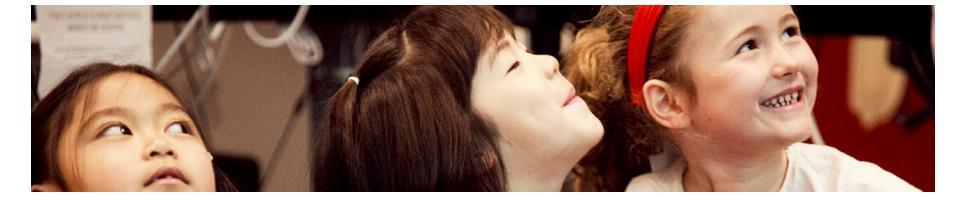

# **PERLE**

**Guide de l'enseignant sur la Trousse d'apprentissage 2013 © CSLP/CEAP**

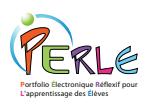

## **Remerciements**

La conception de PERLE s'appuie sur le résultat de recherches portant sur l'apprentissage autorégulé, sur la rétroaction reçue du milieu, ainsi que sur les versions précédentes de logiciels de portfolios électroniques, notamment le portfolio numérique pour la lecture (niveau 1), le portfolio électronique du CEAP et le portfolio numérique APOM. PERLE est le résultat de l'effort concerté de tout un groupe de gens! Voici les personnes qui composent notre équipe multidisciplinaire:

**Philip Abrami** (directeur, CEAP), **Anne Wade** (gestionnaire, CEAP), **Bev White**  (directrice, LEARN-RÉCIT).

**Concepteurs du CEAP**: Catherine LeBel (directrice de la création), Sébastien Rainville, Jeong-Jea Hwang, Steven Kanellopoulos, Neha Sultan et Mimi Zhou

**Concepteurs pédagogiques du CEAP** : Einat Idan, Jennifer Head

**Chercheuses du CEAP**: Drs. Larysa Lysenko (CSLP), Eva Bures (Bishops), Vivek Venkatesh (Concordia), Robert Savage (McGill), Monique Brodeur (UQAM), Linda Siegel (U. of British Columbia), Laurie Henry (U. of Kentucky) et Eileen Wood (Wilfrid Laurier University).

**Essayeurs du CEAP:** Wai Man Kwan, Katherine Lee, Ashley Kottoor

**Formateurs:** Vanitha Pillay et RECIT local (école non-recherche).

**Conseiller Pédagogique**: Thomas Stenzel (LEARN), Maureen Baron (EMSB), Raphaella Dixon (LBPSB), Michelle Larose (Manitoba Education), Lesley Farmer (California State University), Gilles Boudreau (EMSB) and Martin Cloutier (Propage Interactif).

**Traducteurs:** Randall Halter et Vanitha Pillay

Nous souhaitons remercier tout particulièrement les personnes et les organismes suivants pour leur aide et leur apport inestimable au projet : LEARN; RÉCIT et les experts-conseils en langues et littératures anglaise et française des commissions scolaires anglophones, le conseil consultatif de LTA, tous les enseignants et tous les élèves des écoles participant à la recherche à l'intérieur des commissions scolaires partenaires au Québec, en Alberta, au Manitoba, Powell River School District (CB) et le Avon Maitland et Waterloo Region division scolaire (ON).

Nous désirons aussi reconnaître la contribution des personnes qui ont travaillé aux versions précédentes du logiciel, notamment : Dr. Gia Deleveaux, Dr. Elizabeth Meyer, Denise Silverstone, Micha Therrien, Jen Sclater, Kelly Morris, Iolie Nicolaidou, Benoît Danis et Bruno Nadeau, tous du CEAP, ainsi que Stéphanie Vucko (LEARN), Thomas Stenzel (RÉCIT-RSB), Carole Raby (RSB), Suzanne Harvey (conseillère pédagogique en informatique au RÉCIT de la Commission scolaire de Saint-Hyacinthe) et Sylvain Pednault (Collaba).

Et surtout… merci à tous **les investisseurs**! Le développement de PERLE a été rendu possible grâce à la contribution financière du programme Rescol d'Industrie Canada, de la Fondation Norshield, du Fonds Inukshuk, de Valorisation – Recherche Québec, du Fonds québécois de la recherche sur la société et la culture (FQRSC), du Conseil canadien sur l'apprentissage et du Réseau canadien de recherche sur le langage et l'alphabétisation.

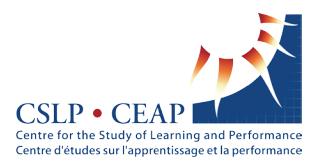

© 2010. Tous droits réservés. Le logiciel ne peut être utilisé sans la permission écrite du CEAP. Non destiné à la vente ou à la revente.

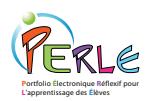

# **Introduction**

Bienvenue dans PERLE, notre logiciel bilingue de portfolio électronique en ligne. Le logiciel PERLE est fondé sur le résultat de recherches rigoureuses et sur la rétroaction reçue du milieu; il est conçu de manière à stimuler l'apprentissage autorégulé à l'intérieur d'un programme d'études axé sur l'élève.

Le présent guide vise à fournir des informations de base afin d'aider les enseignants à faire leurs premiers pas dans le logiciel PERLE. PERLE convient aux professionnels de l'éducation qui veulent utiliser des portfolios électroniques dans un programme axé sur l'élève, mais qui veulent aussi expérimenter avec du contenu multimédia et prendre une approche collaborative. Les fonctions de PERLE encourage la planification, la réflexion, le partage, la rétroaction des pairs, aussi bien que la production et la révision des travaux.

Une aide détaillée additionnelle est offerte à l'intérieur même du logiciel en cliquant sur l'icône d'aide accolée  $\circled{2}$  à la plupart des fonctions ou en accédant à la page de ressources pour le personnel enseignant.

### **Ce Guide**

Ce guide est conçu pour fournir les informations de base sur le logiciel PERLE pour que les enseignants puissent commencer à utiliser le logiciel dans leurs classes. On donne un survol des fonctions et de la structure de PERLE aussi bien qu'une explication du processus d'autorégulation, suivi d'une description détaillée de chaque niveau de PERLE. Les éléments sont :

- Fonctions : une brève description des fonctions du portfolio électronique.
- Structure : une description des niveaux et des langues utilisées.

• L'apprentissage autorégulé : La théorie sur laquelle la conception et le développement de PERLE se basent.

• Lien vers ABRACADABRA : Le lien aux lectures et aux activités d'enrichissement pour le Niveau 1 de PERLE

• L'environnement enseignant : Un regard sur la façon dont les enseignants peuvent contribuer au processus d'apprentissage des élèves et son influence sur celui-ci. Liens avec un nombre de ressources multimédia ou de support papier, qui incluent des plans de leçon et outils de travail.

• Lien vers ISIS-21 : Les élèves peuvent sauvegarder leur travail dans un projet ISIS, les impliquant dans le processus d'enquête.

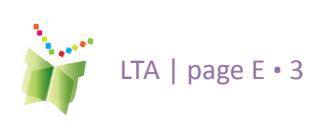

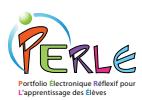

## **Les fonctions de PERLE**

#### **L'élève peut :**

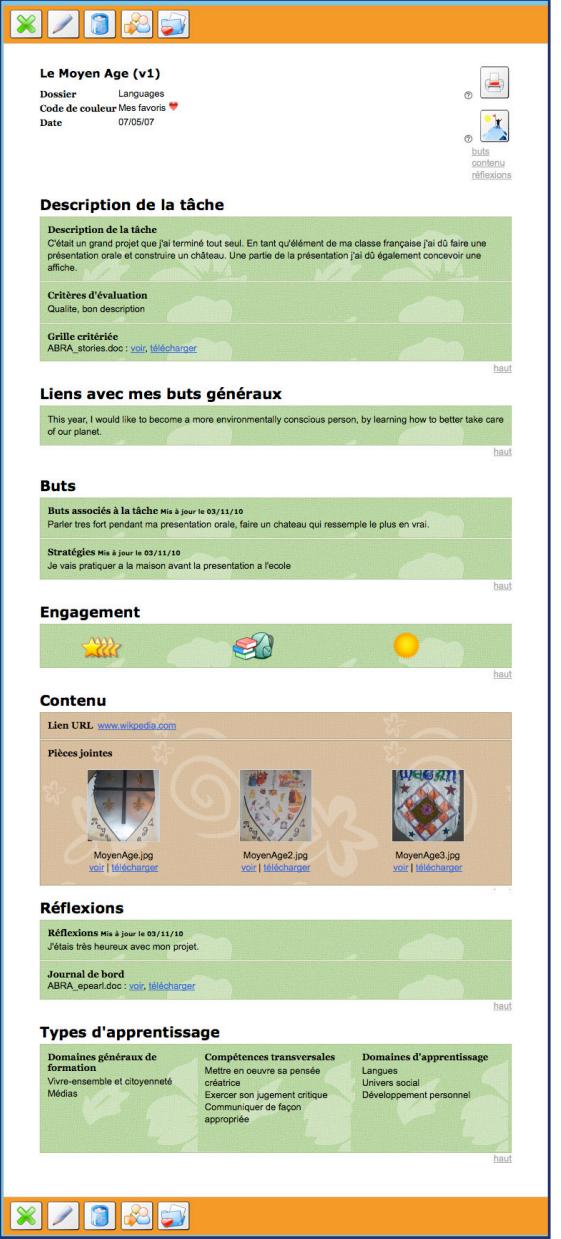

**Figure 1**: Niveau 2 - La page « Voir la fiche » du logiciel PERLE

- **•**  Apprendre à réfléchir efficacement sur son apprentissage et à fournir des commentaires constructifs sur le travail de ses pairs;
- **•**  Suivre la progression de ses habiletés en lecture et en musique ou de ses talents de présentation orale en s'enregistrant directement dans l'ordinateur;
- Apprendre les commandes de traitement de texte de base par l'utilisation d'un éditeur de texte;
- **•**  Archiver un choix de fiches tout au long de ses études.

#### **L'enseignant peut :**

- **•**  Créer son propre portfolio;
- **•**  Émettre des commentaires sur les buts, les travaux et les réflexions de l'élève;
- Suivre la progression de l'apprentissage de ses élèves tout au long d'une étape, d'une année ou d'un cycle;
- **•**  Donner l'exemple de pratiques efficaces liées à l'établissement de buts, de la réflexion et de la rétroaction.

#### **Les parents peuvent :**

- **•**  Suivre l'apprentissage de leur enfant;
- **•**  S'impliquer activement dans l'éducation de leur enfant en émettant des commentaires sur son travail une fois que celui-ci est intégré à son portfolio.

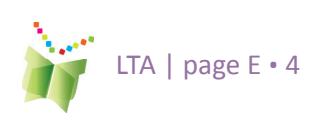

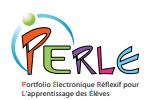

## **La structure de PERLE**

La présente section expliquera les conventions sous-jacentes au logiciel PERLE, pour expliquer comment le logiciel a été conçu et pour en faciliter l'utilisation dans les salles de classe.

### **Niveaux et utilisateurs**

Trois niveaux sont offerts afin de permettre l'utilisation du logiciel à la fois dans les écoles primaires et secondaires :

le Niveau 1 – premier cycle du primaire/1re et 2e années;

le Niveau 2 – deuxième et troisième cycles du primaire/de la 3e à la 6e année; et

le Niveau 3 – secondaire/de secondaire 1 à 5.

Le **Niveau 1** s'adresse aux lecteurs débutants. Le graphisme de l'interface ainsi que le type d'interaction sont simplifiés et spécialement adaptés aux jeunes élèves.

Le **Niveau 2** s'adresse aux élèves des deuxième et troisième cycles (de la 3e à la 6e année). Ce niveau est conçu de manière à permettre davantage de possibilités d'apprentissage que le niveau 1. Le niveau 2 de PERLE aide l'élève dans la création de son portfolio et stimule ses compétences d'autorégulation naissantes. L'élève peut être assisté tout au long du processus d'apprentissage tandis qu'il se fixe des buts généraux pour l'étape et des buts précis associés à chaque tâche, et qu'il détermine des stratégies pour atteindre ces buts. L'élève est encouragé à réfléchir sur son propre travail, à fournir des commentaires significatifs sur le travail de ses pairs, ainsi qu'à choisir les fiches importantes à présenter à la fin d'un cycle (ou d'une année).

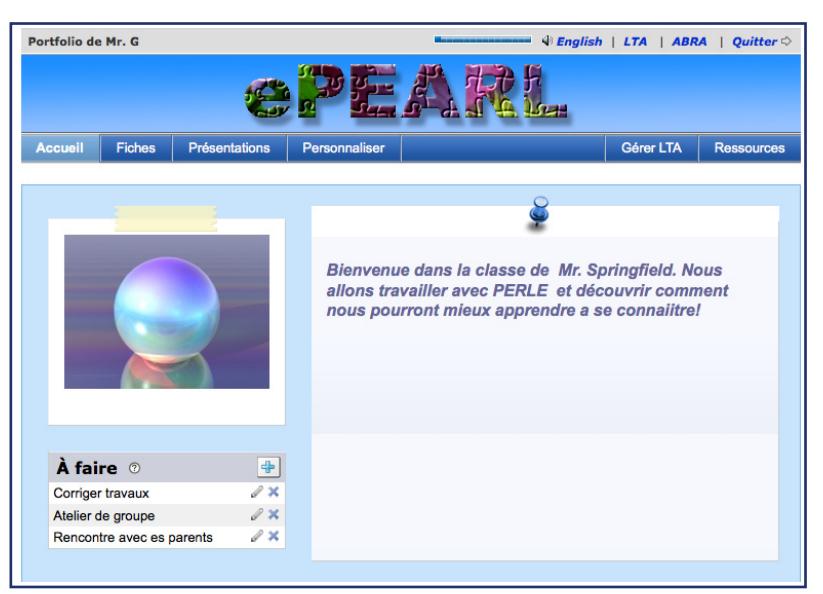

**Figure 2: Niveau 2-**  Portfolio d'un élève dans PERLE

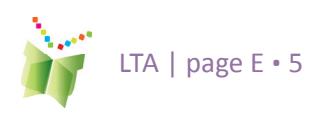

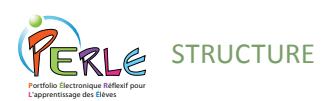

Le **Niveau 3** s'adresse aux élèves du secondaire (secondaire 1 à 5), donc il donne plus de flexibilité à l'élève avec la possibilité de s'engager plus à fond dans l'autorégulation. Toutefois, le langage et l'interface graphique utilisés à travers le logiciel, y compris l'aide, sont plus matures et mieux ajustés à l'âge de l'élève.

## **Anglais**

Tous les niveaux sont complètement bilingues. Les élèves et les enseignants peuvent basculer du français à l'anglais (et inversement) dans n'importe quelle page en cliquant sur l'icône associée au langage située dans le coin supérieur droit de l'écran.

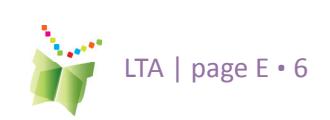

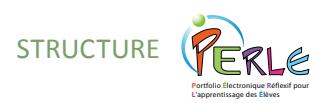

# **L'autorégulation**

### **L'apprentissage autorégulé, c'est quoi?**

PERLE est conçu pour appuyer et stimuler les capacités d'autorégulation des élèves.

« Self-regulated learning is a self-initiated action that involves goal setting and regulating one's efforts to reach the goal, self-monitoring (metacognition), time management, and physical and social environment regulation » (L'apprentissage autorégulé est une action initiée par soi qui comprend l'établissement de buts et la régulation des efforts pour atteindre les buts, l'autosurveillance (métacognition), la gestion du temps, et la régulation du milieu physique et social. (Zimmerman & Risemberg, 1997).

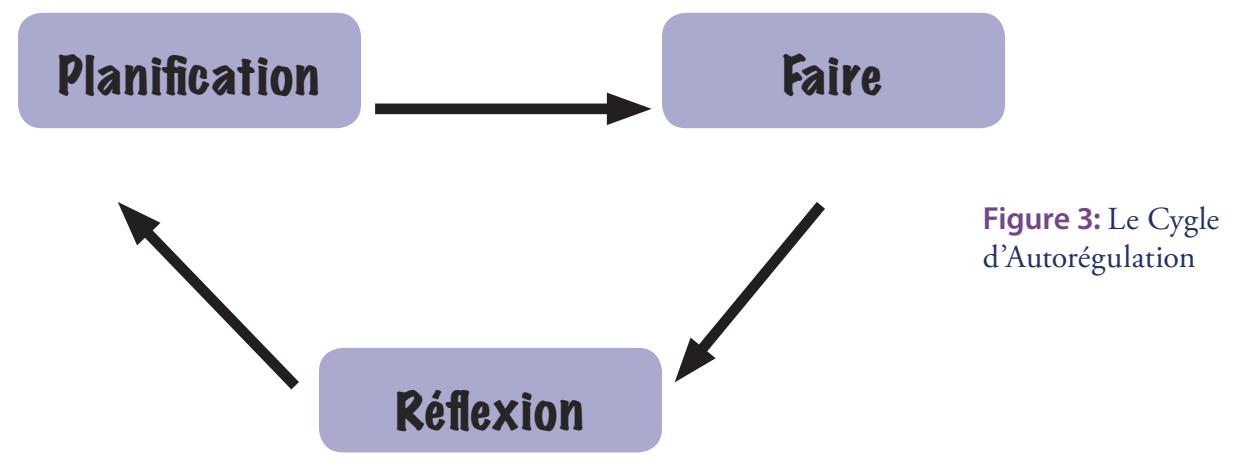

Les résultats de plusieurs études démontrent que les élèves qui ont un niveau élevé d'autorégulation :

- ont un bon contrôle sur la réalisation de leurs buts
- peuvent se concentrer sur les processus pour acquérir des compétences
- sont mieux préparés pour le « vrai monde »
- s'approprient leur apprentissage
- deviennent des apprenants tout au long de leur vie

Les enseignants qui on utilisé PERLE font état des amélioration dans l'emploi des processus de l'autorégulation chez les élèves tels que :

- se fixer des buts
- exprimer clairement les demandes d'une tâche
- énumérer les stratégies
- donner de la rétroaction constructive aux pairs
- se servir des commentaires de l'enseignant et des pairs pour améliorer le travail
- évaluer leur propre travail

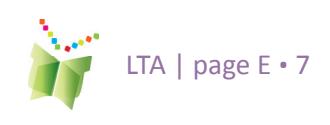

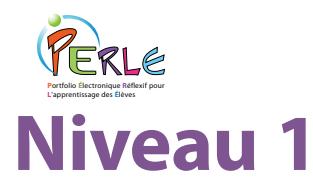

Conçu pour les élèves du primaire qui débutent leur apprentissage, le niveau 1 fournit deux fonctions principales dans une interface con¬viviale : Mes lectures et Mes productions. Ces fonctions sont présentées dans l'environnement structuré du portfolio au moment où les processus de base, notamment l'établissement de buts et la réflexion, sont expliqués à l'élève.

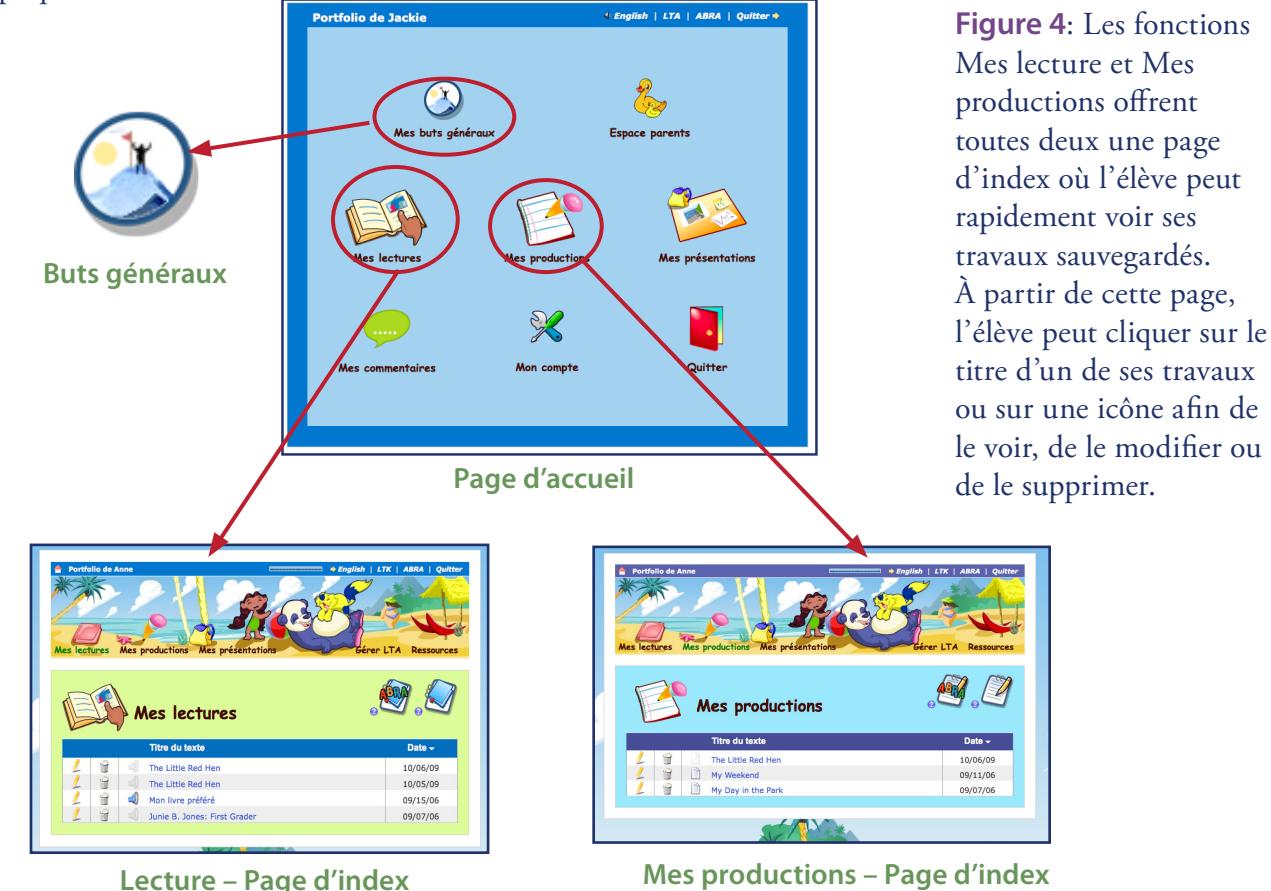

### **Buts généraux**

L'élève plus âgé (de la 2e année d'un cycle) devrait être encouragé à énoncer un ou deux but généraux (ou à long terme) liés à sa progression en lecture, en écriture ou à tout autre type de travail. Ces buts peuvent être modifiés, supprimés ou ajoutés tout au long de l'année scolaire. L'icône des buts généraux apparaît pendant que l'élève travaille sur une lecture ou une production afin que ces derniers puissent être consultés par l'élève lorsqu'il réfléchit sur son travail.

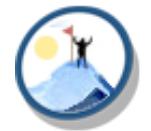

**Figure 5**: L'icône Buts généraux

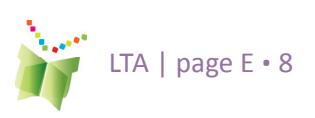

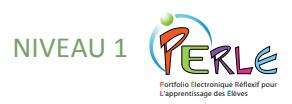

### **Mes Lectures**

#### **TRUC:**

**Un élève peut enregistrer sa lecture dans PERLE avec un camarade de classe. Une personne peut être désignée pour faire fonctionner l'ordinateur pendant que l'autre personne fait sa lecture.**

**Figure 6**: La page Mes Lectures

Dans la section Mes Lectures, le logiciel stimule l'identification des différentes parties d'un livre; en effet, l'élève doit obligatoirement fournir le titre du livre ainsi que son auteur. De plus, l'élève peut entrer le nom de l'illustrateur du livre ainsi que le nom du camarade de classe qui lit avec lui. Chaque entrée est automatiquement datée. L'élève est encouragé à fixer des buts plus restreints liés à la tâche d'une lecture individuelle.

### **Enregistrer une lecture**

Un enregistreur permet à l'élève d'enregistrer un échantillon de sa lecture (durée maximum fixée par l'administrateur du logiciel), ce qui permet à l'élève, à l'enseignant et aux parents de suivre la progression en lecture dans le temps. De plus, jusqu'à trois fichiers (par exemple, l'image numérisée de la couverture du livre) peuvent être téléchargés dans la page Mes Lectures.

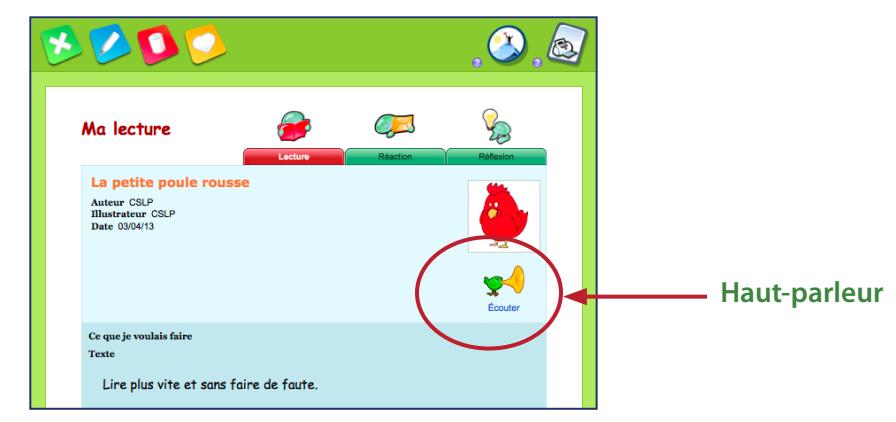

#### **TRUC**:

**L'enseignant peut accéder aux lectures de l'élève en consultant son portfolio par l'intermédiaire de l'environnement portfolio de l'enseignant (au moyen de l'onglet Gérer ou de l'onglet Partager) et peut ainsi également fournir des commentaires sur la lecture.**

### **Commentaires de pairs**

Une fois l'enregistrement terminé, le partenaire de lecture ou un autre camarade de classe peut fournir des commentaires écrits sur la performance du lecteur.

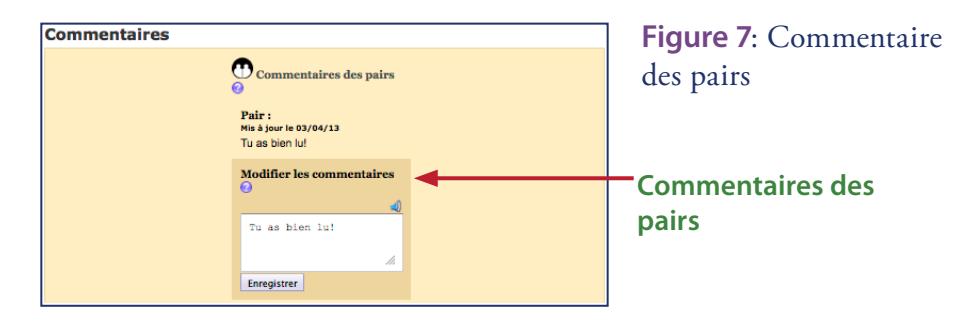

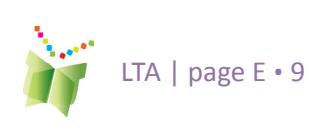

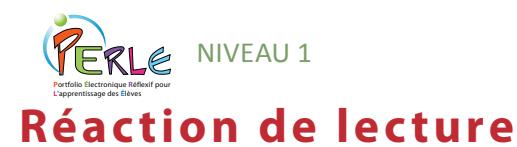

La page Réactions de lecture permet à l'élève de répondre à des questions préenregistrées qui se rapportent à la lecture, ou d'ajouter une question formulée par lui ou par son enseignant. L'élève doit cliquer sur le bouton Ajouter une fois qu'il a choisi la question désirée.

L'élève peut fournir ses réponses sous diverses formes, soit en tapant directement dans la boîte de texte, en écrivant sa réponse à la main et en téléchargeant le fichier numérisé, en numérisant un dessin qu'il a fait ou en enregistrant sa réponse directement dans le portfolio.

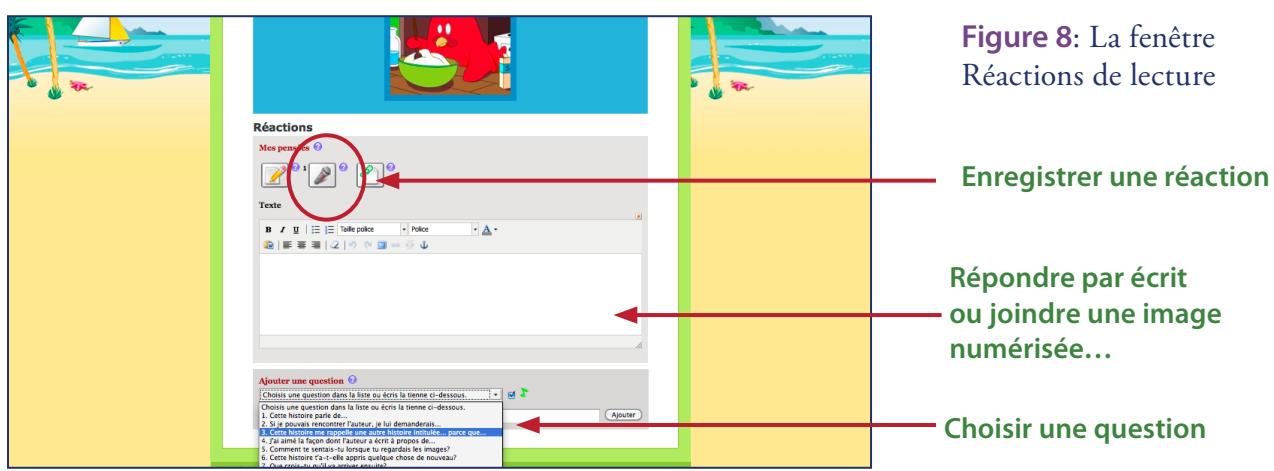

### **Réflexion de lecture**

L'environnement de la page Réflexion de lecture est identique à la fenêtre Ma réaction de lecture, mais ici l'accent est mis sur le processus d'apprentissage. Les questions et les énoncés qui servent de guide invitent l'élève à réfléchir aux stratégies utilisées lors de sa lecture. Par exemple : «Qu'as-tu fait lorsque tu rencontrais un mot que tu ne connaissais pas? » ou « Comment ta lecture était-elle différente cette fois-ci comparativement à la dernière fois que tu as lu? »

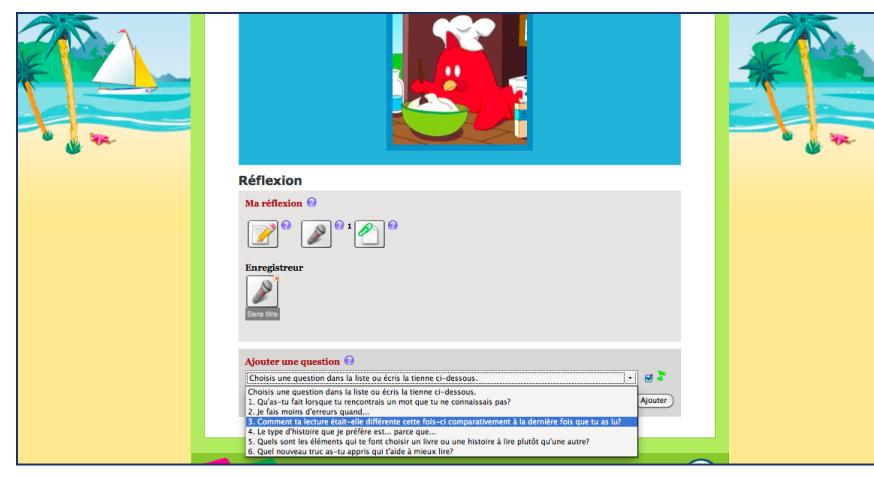

#### **TRUC:**

**Cocher ou décocher la boîte située à côté de l'icône de note de musique**  $\sum$  **afin d'activer ou de désactiver la lecture de la question préenregistrée. Par défaut, la lecture de la question est activée.**

### **TRUC:**

**Des énoncés supplémentaires sont fournis dans l'environnement de l'enseignant pour aider l'élève dans sa réflexion.**

**Figure 9**: L'environnement Réflexion de lecture

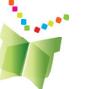

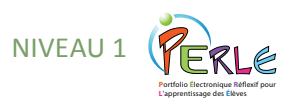

### **Mes productions**

Dans la section Mes productions, l'élève est encouragé à utiliser des compétences variées dans la réalisation de ses travaux, y compris dans la production de travaux liés à l'arithmétique, à l'écriture et aux arts. L'élève apprend les commandes de traitement de texte de base au moyen d'un éditeur de texte.

Lorsqu'il commence un nouveau travail, l'élève doit obligatoirement lui donner un titre. Chaque entrée est automatiquement datée. L'élève est également encouragé à se fixer des buts plus restreints liés à son travail, car cela stimule l'apprentissage autorégulé.

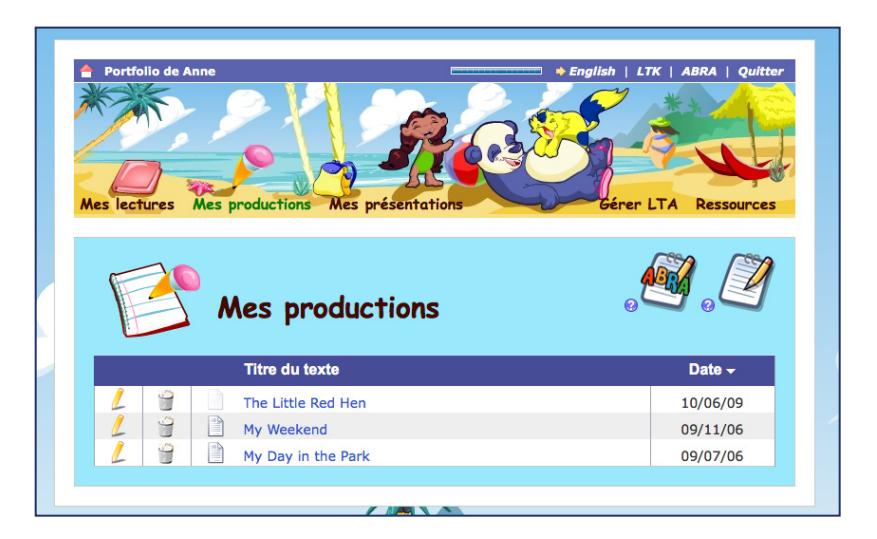

L'élève peut également inclure des échantillons de ses travaux écrits à la main en numérisant et en téléchargeant les fichiers.

Une autre façon de faire consiste à prendre une photo du travail écrit, puis de joindre le fichier au portfolio de l'élève. Dans une histoire ABRA,

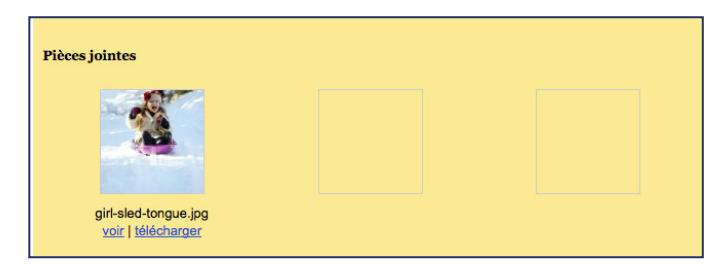

l'élève peut aussi choisir une image associée à l'histoire (Voir la section ABRA-PERLE).

### **Réflexion sur mes productions**

Dans la section Réflexion sur mes productions, l'élève peut sélectionner une question conçue pour l'aider à réfléchir à sa manière de travailler et aux compétences qu'il a acquises ou qu'il doit développer. Dans la section

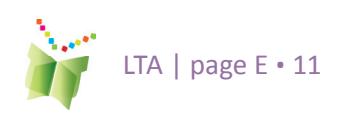

**Figure 10**: L'environnement Mes productions

**Figure 11**: Fichiers téléchargés dans le portfolio d'un élève

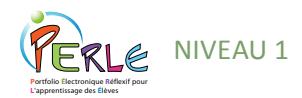

réflexion, l'élève peut choisir à partir de questions préétablies; l'élève ou l'enseignant peut également ajouter ses propres questions. Plusieurs questions peuvent être choisies. Les réflexions peuvent être tapées, ou encore écrites ou dessinées, puis numérisées.

### **Mes présentations**

À des moments clés de l'année scolaire, par exemple à la fin d'une étape ou d'un cycle, l'élève devrait être encouragé à choisir ses fiches les plus importantes et à les transférer dans son dossier de présentation. Ce dossier est un endroit où l'élève peut accumuler ses travaux au fil du temps, car les éléments stockés dans ce dossier peuvent être transférés dans le prochain niveau de PERLE. Tout est copié avec la fiche, y compris les buts, les réflexions et les commentaires, et les éléments sont classés sous deux sections distinctes : Mes lectures et Mes productions. Puisqu'une copie du travail est transférée dans le dossier de présentation, l'élève devrait être encouragé à nettoyer l'environnement de son portfolio principal et à effacer son travail original afin de commencer la prochaine année (ou le prochain cycle) scolaire avec un portfolio propre.

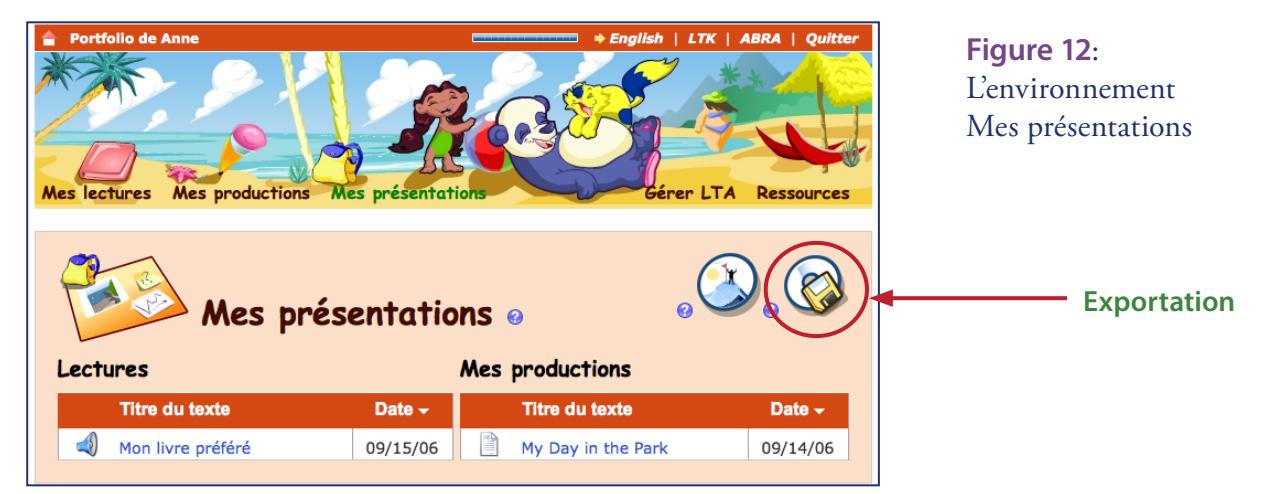

### **Exportation**

L'élève peut copier le contenu entier de son dossier de présentation en sauvegardant tout le contenu de son portfolio sur le bureau au moyen de la fonction Exporter (icône de disquette). Cliquer sur l'icône de disquette copie le portfolio sur le bureau sous la forme d'un fichier HTML compressé (.zip), qui peut ensuite être décompressé, puis gravé sur un cédérom ou sauvegardé sur une clé USB, ce qui permet à l'élève d'apporter son portfolio à la maison! Cette fonction est conçue afin de permettre à l'élève de conserver son portfolio aussi longtemps qu'il le désire. Ce dernier est sauvegardé dans un format HTML standard ce qui permet de le visualiser facilement à la maison au moyen d'un navigateur. L'exportation est facile à réaliser puisque le logiciel guide l'utilisateur tout au long du processus.

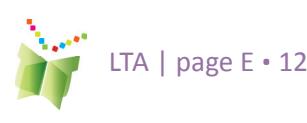

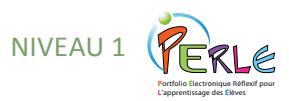

### **Commentaires des parents**

Les parents peuvent fournir des commentaires en cliquant sur Espace parents sur la Page d'accueil. Tous les travaux de leur enfant seront en mode de lecture seulement; toutefois, la boîte de commentaires des parents sera accessible.

**Figure 13**: Le lien vers l'Espace parents

#### **TRUC:**

**Les enseignants devraient encourager les parents à fournir des commentaires tout au long de l'année ainsi qu'à dater chaque commentaire séparément. Le logiciel attribuera une date uniquement au commentaire le plus récent. Un guide à l'attention des parents est disponible sur la page de ressources pour le personnel enseignant. Les enseignants peuvent afficher ce guide sur la page Web de la classe ou encore en faire des copies qui seront remises lors de la soirée de rencontre avec les parents.**

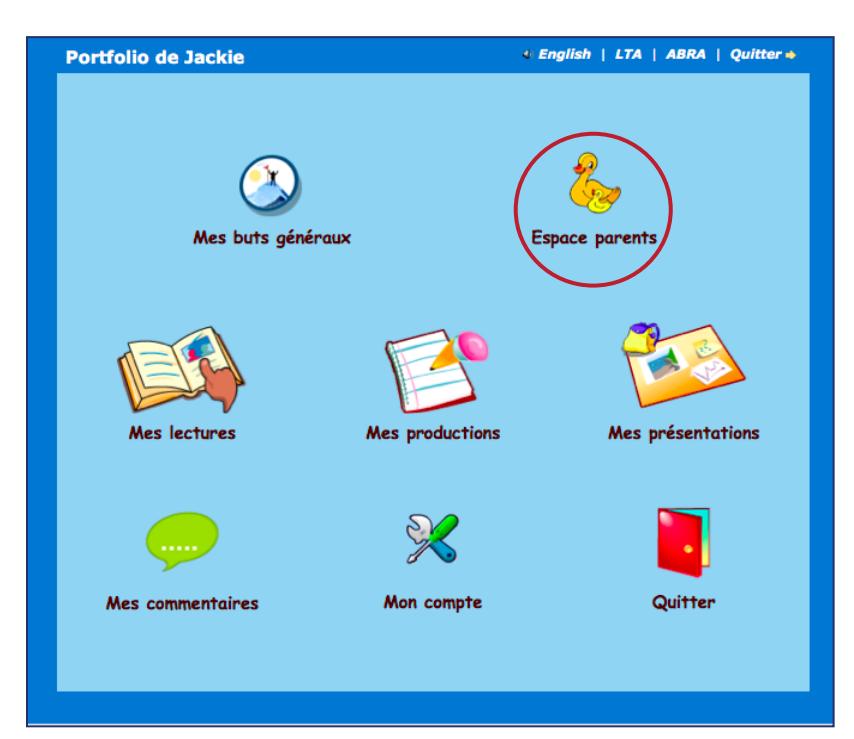

### **Mes rétroactions**

Les enseignants et les pairs peuvent aussi laisser des rétroactions pour un élève. Il est important de rappeler aux élèves qu'ils doivent toujours laisser de la rétroaction positive et constructive pour leurs pairs.

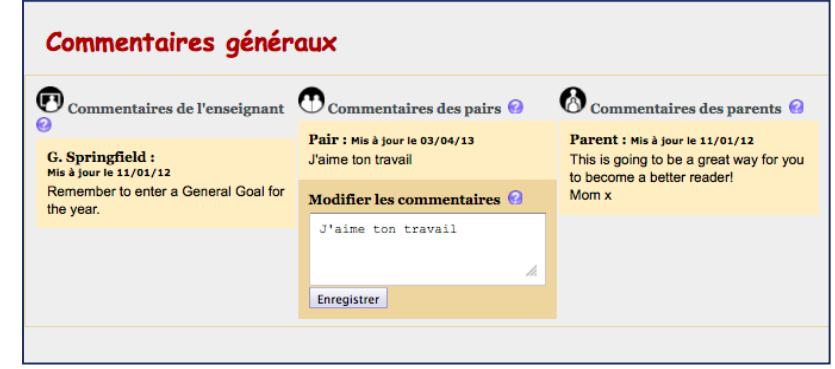

**Figure 14**: Le lien vers Mes rétroactions

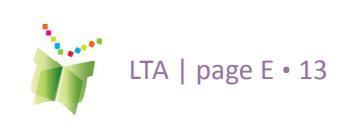

#### FRLE **P**ortfolio **É**lectronique **R**éflexif pour **L**'apprentissage des **É**lèves **Lien vers ABRACADABRA**

ABRACADABRA (« A Balanced Reading Approach for All Canadians Designed to Achieve Best Results for All ») est un logiciel de littératie en ligne, hautement interactif, fondé sur les faits et conçu pour les élèves, les éducateurs et les parents. Le logiciel ABRACADABRA (ci-après ABRA), conçu par le CEAP et ses partenaires, s'appuie sur cinq différents modules. PERLE fournit un lien vers un module destiné à l'enseignement qui inclut plus de 20 livres numériques illustrés. Chaque livre peut être visualisé et lu à partir de PERLE, ce qui permet à l'élève de conserver ses lectures et de suivre ses progrès. Ceci permet également aux enseignants et aux parents de suivre la progression en lecture de l'enfant.

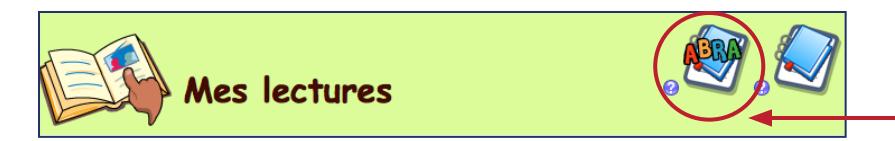

### **Histoires numériques**

Les histoires d'ABRA sont classées sous cinq genres différents : folklore et contes de fées, poésie, ouvrages de fiction, non romanesques et multiculturels.

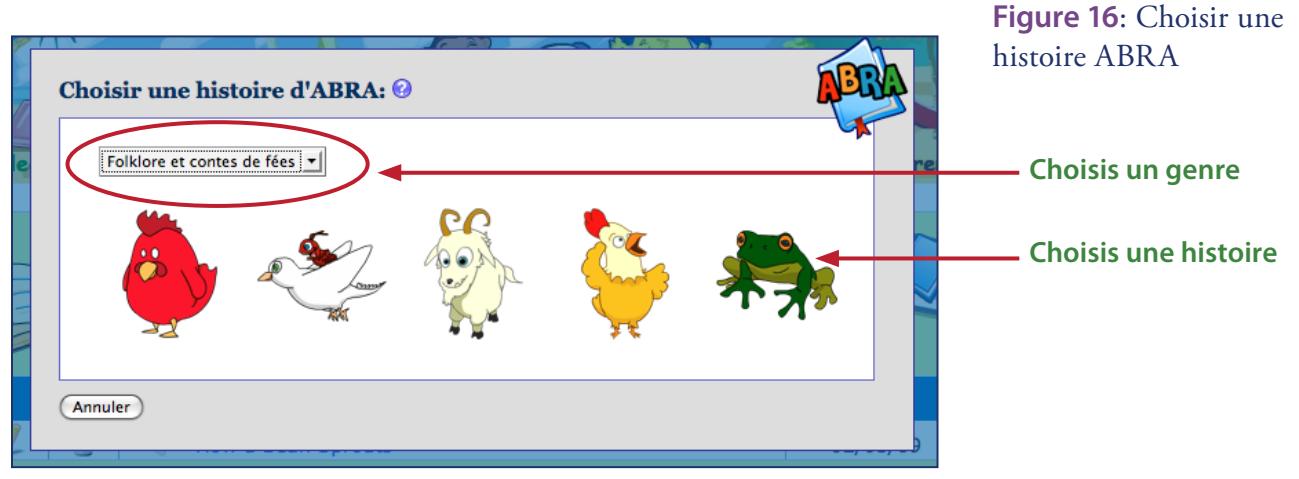

ABRA offre deux fonctions très utiles pour les lecteurs et les enseignants: 1) l'icône d'oiseau lit à voix haute la page qui est à l'écran; 2) les mots sont cliquables individuellement dans les histoires pour entendre la prononciation phonétique et obtenir de l'aide sur le mot.

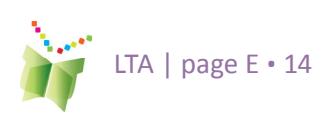

**Lien vers ABRA Figure 15**: Le lien vers ABRA à partir de Mes lectures

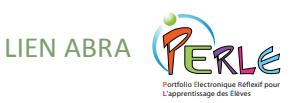

L'échafaudage est important pour le lecteur débutant. ABRA fournit une aide additionnelle à l'élève afin qu'il puisse obtenir le support dont il a besoin pour développer ses habiletés de lecture lorsqu'il travaille de manière autonome.

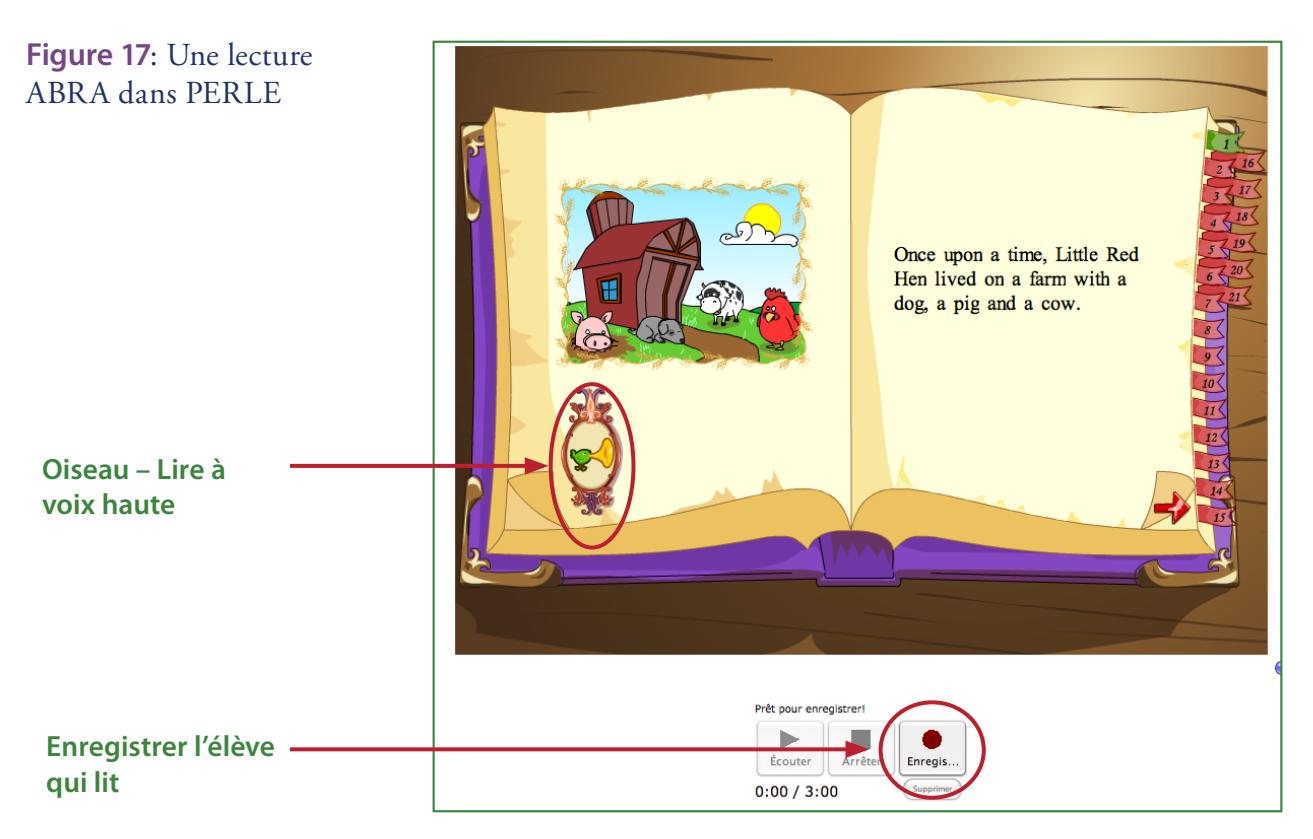

### **Activités supplémentaires**

L'élève peut aussi pratiquer ses compétences en production écrite dans la section Mes productions, qui présente des fonctions similaires à la section Mes lectures et est également liée à ABRA. Ici, l'enseignant peut encourager l'élève à écrire une nouvelle fin à une histoire ou à imaginer d'autres personnages.

**Figure 18**: Le lien vers ABRA à partir de Mes productions

**Lien vers ABRA**

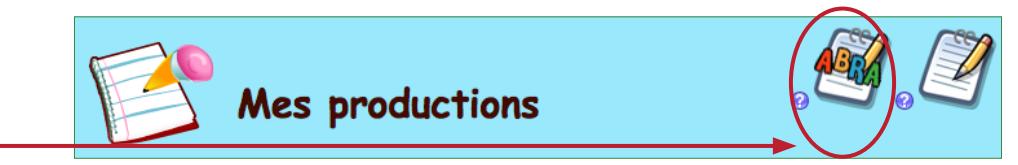

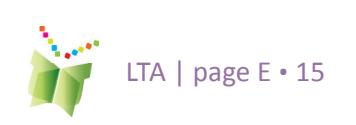

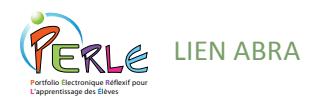

#### Choisir une image de l'histoire $\textcircled{\ensuremath{\mathfrak{g}}}$

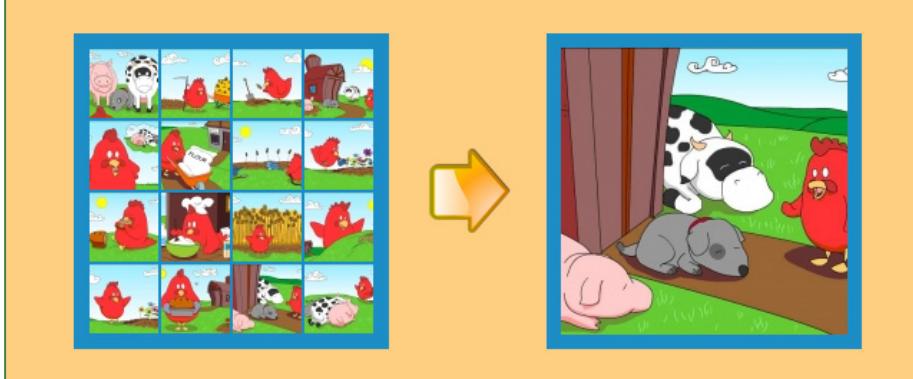

### **Banque d'images**

L'élève peut également choisir son image ou sa page favorite de l'histoire à partir de la banque d'images ABRA tout simplement en sélectionnant l'une des images. De plus, jusqu'à trois fichiers peuvent être téléchargés afin d'offrir la même flexibilité qu'une lecture régulière.

**Figure 19**: Un choix d'images offertes avec chaque histoire

#### **TRUC:**

**Pour obtenir des suggestions d'idées additionnelles sur la façon d'utiliser ce lien avec les élèves, les enseignants sont invités à cliquer sur l'icône Ressources.** 

#### **REMARQUE:**

**Le lien vers ABRA est activé ou désactivé au niveau de la commission scolaire (ou du conseil ou de la division). Les sous-administrateurs (voir p. 32) peuvent également activer ou désactiver le lien de manière indépendante pour les écoles d'une même commission scolaire. Si les enseignants ne voient pas l'icône ABRA dans les pages Mes lectures et Mes productions, ils devraient communiquer avec un expert-conseil de la commission scolaire (ou du conseil ou de la division) et demander que cette fonction soit activée.**

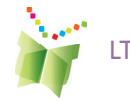

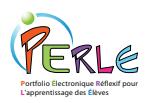

## **Niveau 2**

PERLE est conçu pour favoriser l'apprentissage autorégulé. Ce processus cyclique encourage la planification, la réalisation et la réflexion, y com¬pris les sous-processus inhérents à chacune de ces étapes. L'apprentissage autorégulé stimule l'élève à être responsable de son propre apprentissage et à faire des choix éclairés relativement à ce qu'il doit travailler.

**Figure 20**: Le processus d'apprentissage autorégulé dans PERLE

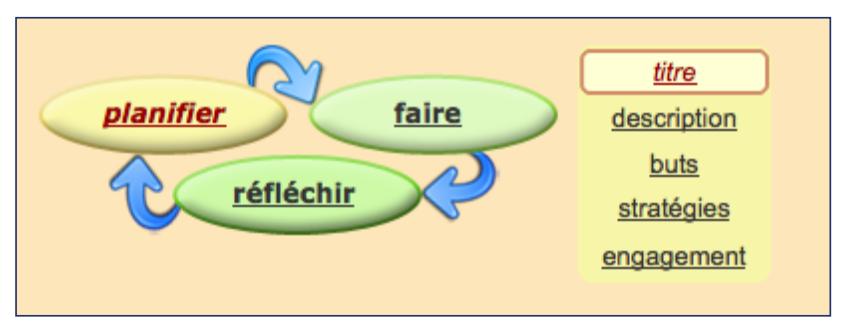

Plus loin dans cette section, le présent guide abordera de manière détail¬lée ce processus, tel qu'il a lieu dans le portfolio.

### L'environnement Portfolio

Dans le niveaux 2, PERLE offre un environnement de portfolio plus élaboré. L'élève peut y personnaliser sa page d'accueil, ajouter et modifier ses buts généraux, créer de nouveaux travaux (nommés « fiches ») et présenter ses travaux une fois ceux-ci complétés. À l'ouverture du logiciel, l'utilisateur est dirigé vers la page d'accueil de son portfolio. Cet environnement permet de conserver des fiches créées à l'extérieur du logiciel ou d'en créer directement de nouvelles dans le portfolio en cliquant sur Fiches. Une fois que l'élève se trouve dans la page d'index des fiches, cliquer sur « Ajouter une nouvelle fiche » lancera les pages du mode Apprentissage. Dans cet environnement, l'élève sera guidé à chaque étape de son travail, soit la planification, la réalisation et la réflexion. guidé à chaque étape de son travail, soit la planification, la réalisation et la réflexion.

**Figure 21**: Archivage de fiches dans les niveaux 2 et 3

Accueil Fiches Présentations Personnaliser Espace parents

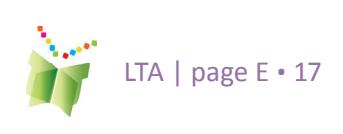

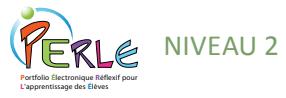

### **Personnalisation du portfolio**

Dans le niveau 2, l'élève peut personnaliser son portfolio au moyen de la fonction Personnaliser qui se trouve dans la barre juste sous la bannière.

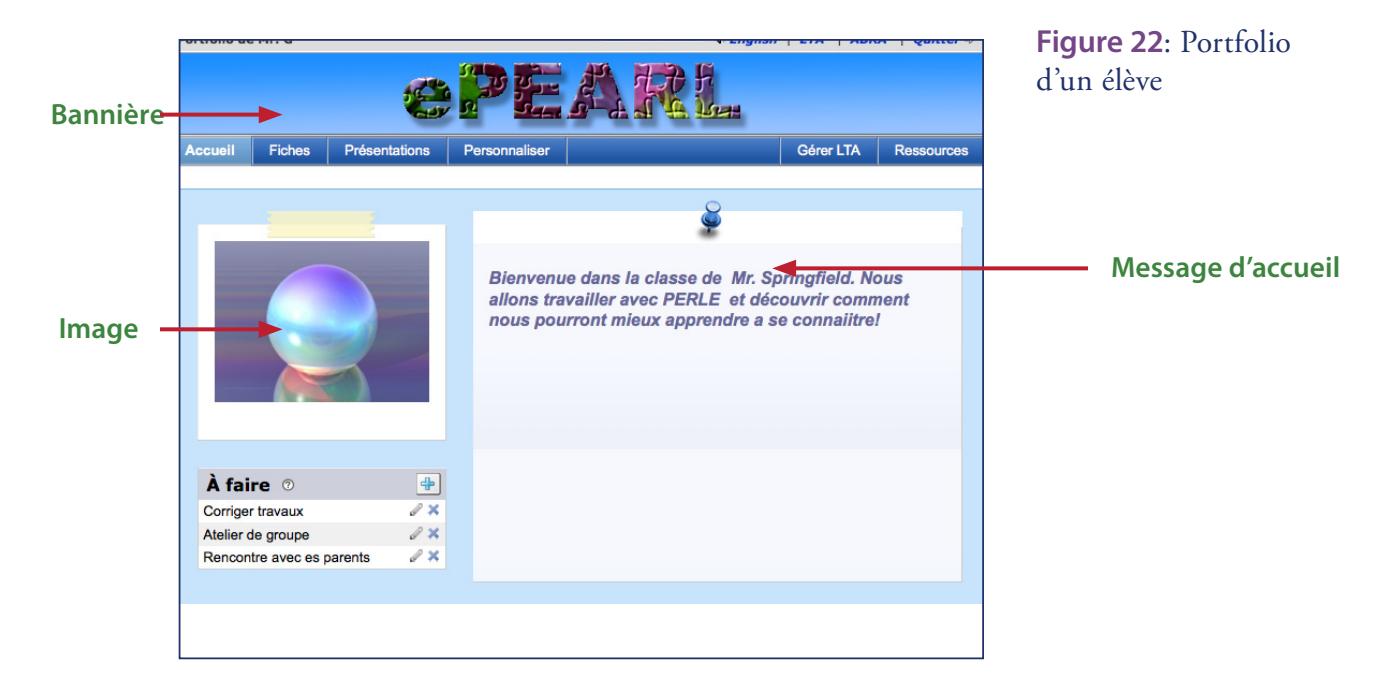

#### **Page d'accueil**

L'élève peut ajouter un message d'accueil au moyen d'un éditeur de texte, une image peut être téléchargée et utilisée comme bannière ou encore une image peut être affichée à côté du texte d'accueil. Une liste des choses à faire est également disponible afin d'aider l'élève à organiser ses activités et à planifier son temps.

#### **Thèmes**

Bannières: Afin de personnaliser davantage PERLE, l'élève peut créer sa propre bannière qui s'affichera au haut de l'écran. L'élève peut choisir une bannière dans la galerie actuellement offerte dans PERLE, mais il peut également télécharger une image statique ou du texte (fichiers .JPEG, .GIF ou .PNG) ou même du simple texte animé (fichiers .GIF animés). Les bannières doivent avoir une dimension d'environ 760 x 75 pixels et une définition de 72 ppp. Une liste de plusieurs logiciels et de sites Web gratuits que l'élève peut utiliser pour la création ou **l**e téléchargement de bannières est fournie dans la section Foire aux questions.

Thèmes: L'élève peut choisir l'un des 16 thèmes d'arrière-plan proposés.

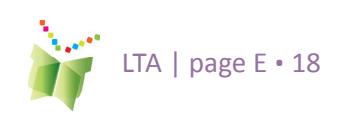

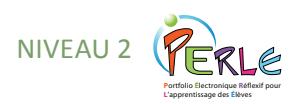

**Figure 23**: Options de personnalisation du portfolio

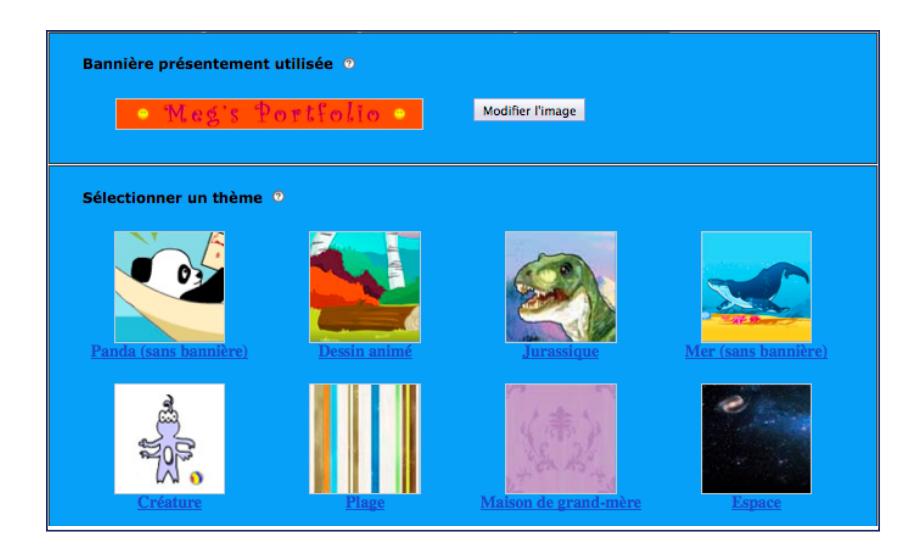

#### **Étiquettes de couleur**

L'élève peut définir quatre étiquettes de couleur. Ces étiquettes peuvent servir à mettre en évidence certains caractéristiques des éléments (par exemple, « En cours », « Répondu aux commentaires », etc.,). Le logiciel nomme la cinquième étiquette « Mes favoris ». Les fiches peuvent être triées par étiquette de couleur.

**Figure 24**: Option des Étiquettes de couleur

#### **TRUC:**

**L'enseignant peut demander à ses élèves de réserver une couleur en particulier pour les éléments qui sont « prêts à recevoir des commentaires ». Ce code aidera l'enseignant à identifier les nouveaux éléments qu'il n'a pas encore révisés.**

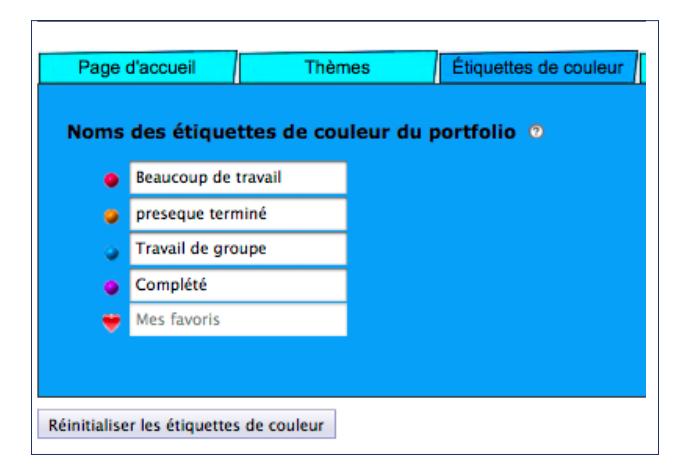

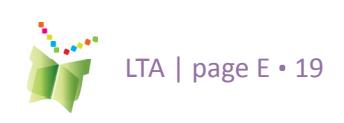

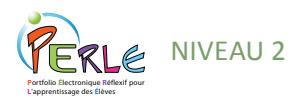

#### **Mon compte**

**Mot de passe :** Si la classe d'un enseignant ouvre ses sessions de PERLE directement dans le logiciel, l'élève pourra, dans les niveaux 2 et 3, modifier le mot de passe qui lui a été assigné par le système sous l'onglet Mon compte. Si la classe accède à PERLE par l'intermédiaire du portail de l'école, l'élève ne pourra pas modifier son mot de passe PERLE.

**Surnom:** L'élève peut également choisir d'utiliser un surnom plutôt que le nom d'utilisateur fourni pour identifier son portfolio. Cette fonction est pratique lorsqu'il y a plus d'un élève avec le même prénom dans une classe, ou encore si l'élève utilise un prénom différent de son prénom légal.

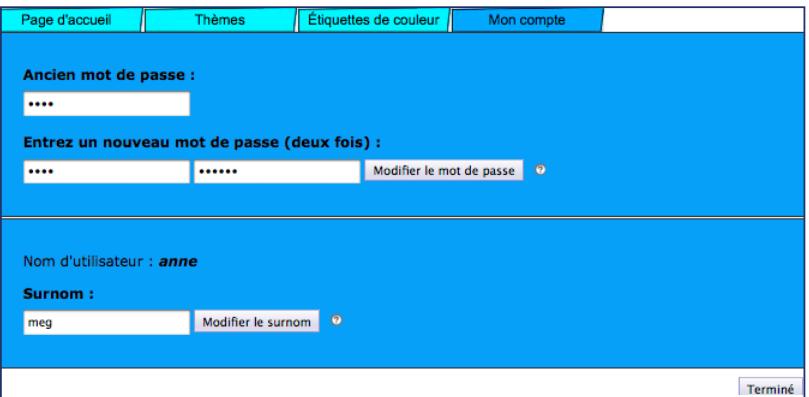

**Figure 25**: Options dans Mon compte

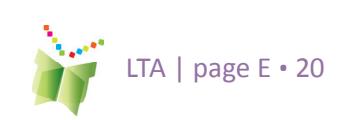

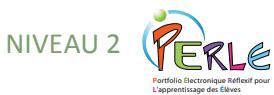

### **Ajout de nouvelles fiches**

#### **TRUC:**

**Lorsqu'ils effectuent des modifications dans les boîtes de textes, les enseignants devraient s'assurer d'ajouter leur texte au texte existant plutôt que de l'écraser, à moins qu'ils ne souhaitent supprimer ce texte.** 

Dans le portfolio, un élément est appelé une fiche. Pour ajouter un nouvel élément, l'élève doit cliquer sur l'icône « Plus ». Chaque élément du portfolio est inséré dans une page. L'élève doit obligatoirement fournir un titre pour l'élément et choisir un dossier de sauvegarde. Ces informations pourront toujours être modifiées par la suite. Tous les autres champs sont facultatifs et leur utilisation est laissée à la discrétion de l'enseignant et de l'élève.

### **Le processus d'apprentissage**

Pour appuyer l'élève dans la réalisation de ses travaux et pour encourager à apprendre l'autorégulation, PERLE comporte un mode Apprentissage qui le guide dans la création d'une fiche. Ce mode guide l'élève étape par étape dans le cycle Planifier-Faire-Réfléchir. L'élève est introduit à des tâches divisées en parties gérables.

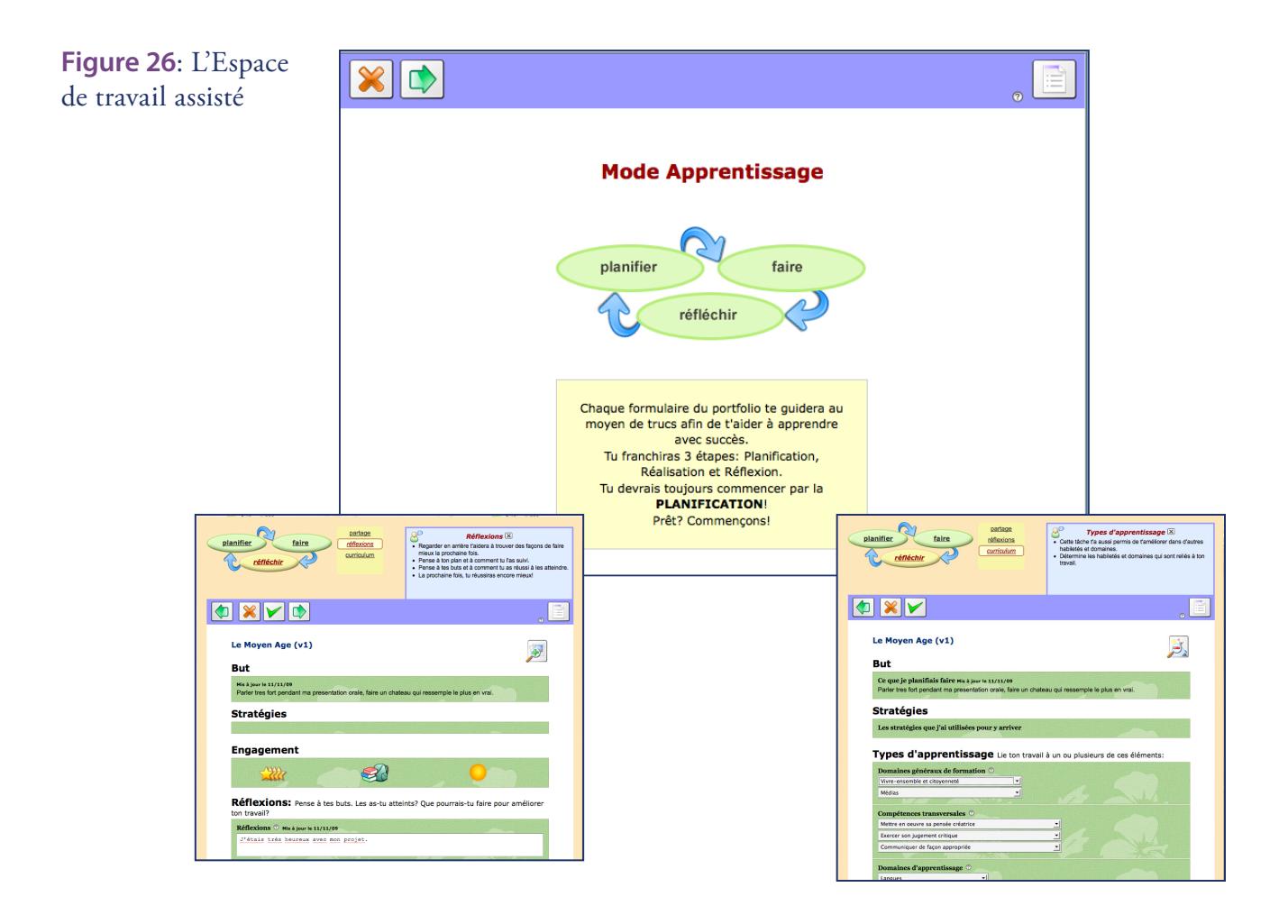

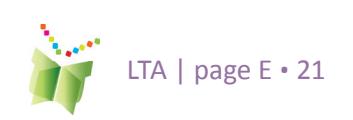

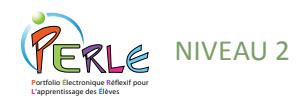

Le mode Apprentissage met l'accent sur les étapes de planification et de réflexion, tout en incorporant la motivation de même qu'une autoévaluation de l'atteinte des objectifs ainsi que du niveau de difficulté (voir la figure 27). Attirer l'attention de l'élève sur ces aspects l'aide à prendre conscience de l'énergie qu'il devra investir dans la réalisation de cette tâche. Cette autoévaluation peut également fournir des pistes de réflexion lorsque le travail est complété afin de vérifier si son évaluation était juste. Oui? Non? Pourquoi? Est-ce que ces évaluations démontrent une tendance? Ces réflexions peuvent aider l'élève à devenir davantage conscient de lui-même en tant qu'apprenant.

Le travail créé au moyen du mode Apprentissage peut être sauvegardé et poursuivi à une date ultérieure. Cliquer sur l'icône de page multiple

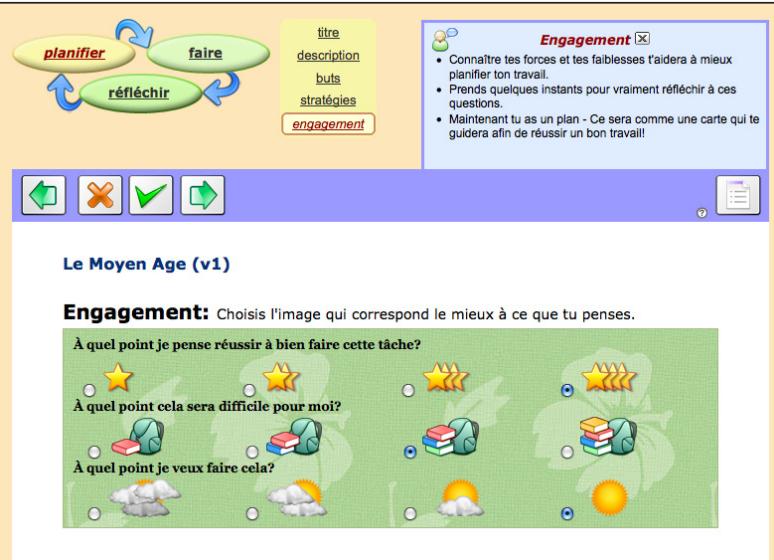

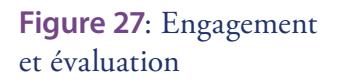

permet à l'élève d'être systématiquement guidé en mode Apprentissage, une étape à la fois, tandis que cliquer sur l'icône de page unique affiche les informations du mode Apprentissage sur une seule page, ce qui permet de réaliser des ajouts ou des modifications rapides sans avoir à passer par plusieurs écrans. L'élève peut facilement alterner entre ces deux façons de visualiser son travail à tout moment.

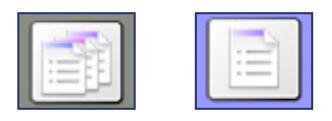

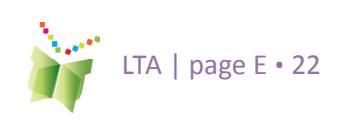

**Figure 28**: Icône d'affichage Page multiple

**Figure 29**: Icône d'affichage Page unique

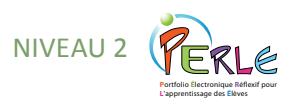

### **Ajout de contenu**

#### **Bannière**

Un moyen d'encourager la démonstration de l'apprentissage utilisant des multimédia. La bannière fournit la possibilité de développer du contenu dans divers formats. Chaque icône peut être utilisée autant de fois que l'élève le souhaite.

**Figure 30**: Éditeur de texte et enregistreur

### **TRUC:**

**Si l'élève souhaite enregistrer un plus long segment, il lui suffit de réaliser son enregistrement au moyen d'un logiciel audio générique, puis de télécharger ce fichier audio dans leur fiche en tant que pièce jointe.**

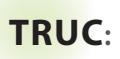

**L'utilisation d'écouteurs est recommandée si plusieurs élèves s'enregistrent en même temps.** 

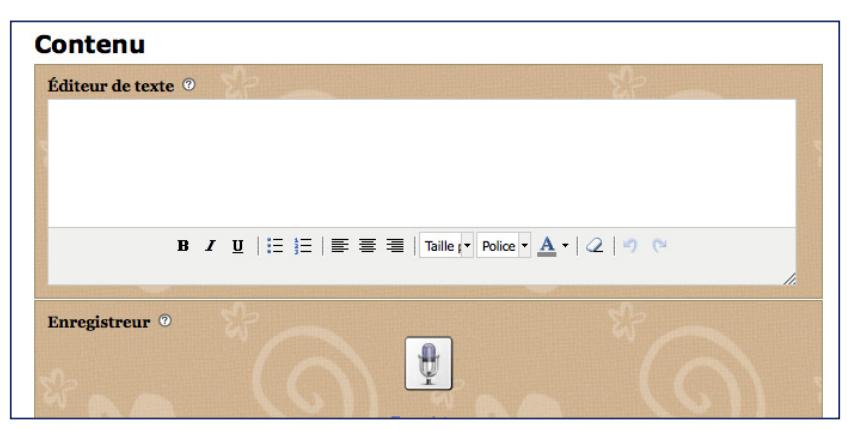

#### **Éditeur de texte**

L'élève peut écrire des histoires directement dans l'éditeur de texte, ce qui lui permettra de se familiariser avec les commandes de traitement de texte de base. Un correcteur d'orthographe peut être disponible, tout dépendant du navigateur Web utilisé. Par exemple, lorsque Mozilla Firefox est utilisé, les mots épelés incorrectement seront soulignés en rouge.

#### **Enregistrements audio**

L'enregistrement permet à l'élève de joindre de courts fichiers audio à ses fiches. La durée maximale de l'enregistrement est fixés par l'administrateur de la Trousse d'apprentissage. Il faut noter que la sauvegarde et le téléchargement d'enregistrements longs prendront beaucoup de temps. Ainsi dans le niveau 1, l'élève peut enregistrer des échantillons de ses lectures, mais il n'est pas recommandé d'enregistrer toute une histoire. Dans le niveau 2, les enregistrements peuvent contenir toute production orale que l'élève souhaite enregistrer, notamment des échantillons de présentations orales, des enregistrements musicaux de même que des échantillons de lecture.

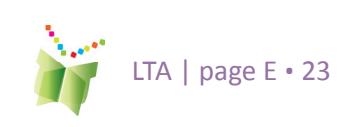

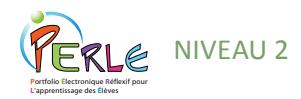

#### **Pièces jointes et adresses URL**

Des fichiers de travaux créés à l'extérieur de PERLE peuvent y être jointes. L'élève peut entrer des hyperliens vers des fichiers balado, des sites Web ou des blogues.

### **Réflexions**

Des réflexions peuvent être ajoutées en se servant de la Bannière, des Rubriques et/ou des Journaux de bord.

### **Rubriques**

Des rubriques peuvent être utilisé pour détailler les résultats de l'apprentissage associés à une activité particulière. PERLE offre la possibilité de faire des liens entre les rubriques et des documents externes. Un modèle de document pour des rubriques est disponible dans la page de ressources pour le personnel enseignant.

#### **Journaux de bord**

Des journaux de bord créés à l'extérieur de PERLE peuvent également être joints à une fiche. Les journaux peuvent être utilisés afin de faire un suivi des stratégies que l'élève utilise pour atteindre ses buts. Par exemple, il est possible de créer un tableau de suivi dans lequel l'élève pourra consigner le temps consacré à l'étude, aux travaux de groupe, à ses exercices de lecture, etc.

des stratégies que l'élève utilise pour atteindre ses buts. Par exemple, il est possible de créer un tableau de suivi dans lequel l'élève pourra consigner le temps consacré à l'étude, aux travaux de groupe, à ses exercices de lecture, etc.

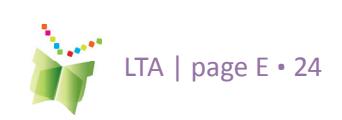

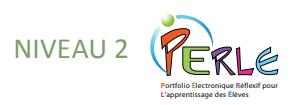

#### **Mettre l'accent**

La fonction Mettre l'accent est une autre fonction qui permet à l'élève d'échafauder. Cliquer sur la flèche masque toutes les autres sections. Lors de la modification d'une fiche dans l'affichage page unique, de petites flèches rouges apparaîtront à côté de certains en-têtes de sections. Par exemple, la section Contenu présente une flèche Mettre l'accent.

Cliquer sur cette flèche masquera toutes les autres sections de PERLE, à l'exception de la boîte de texte Contenu et les buts liés à cet élément. Ainsi, l'élève pourra se concentrer sur l'écriture du contenu tout en ayant les buts qu'il s'est fixés en tête.

La partie supérieure de la page Focaliser affiche la section active, tandis que la partie inférieure affiche les buts et les stratégies liés à la tâche (si des buts et stratégies ont été énoncés). La section affichée au bas de la page peut être modifiée en cliquant sur toute autre section de PERLE qui apparaît dans la liste au-dessus de la sélection affichée. Cette fonction constitue un bon point de départ pour arriver à compléter une tâche tout en demeurant suffisamment flexible pour que l'élève et l'enseignant puissent continuer d'utiliser leurs propres méthodes de travail.

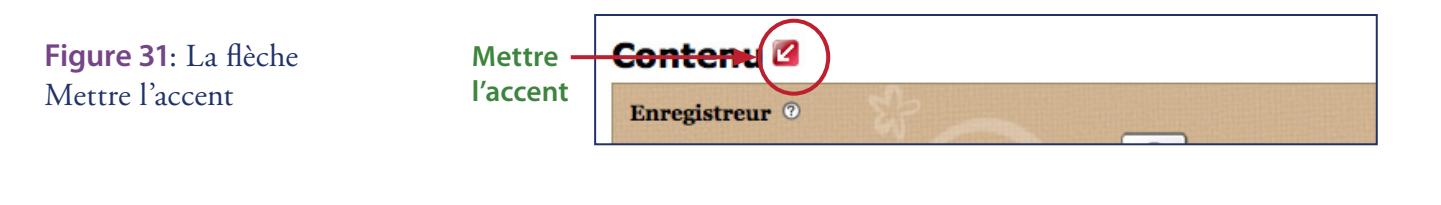

**Figure 32**: Modifier l'affichage en choisissant une autre section

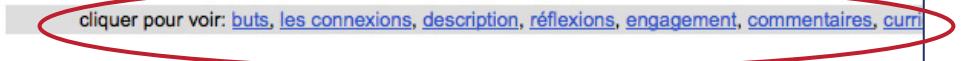

#### **Buts**

Buts associés à la tâche Mis à jour le 03/08/10 Parler tres fort pendant ma presentation orale, faire un chateau qui ressemple le plus en vrai.

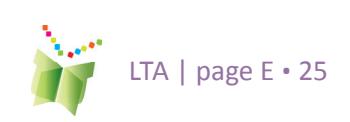

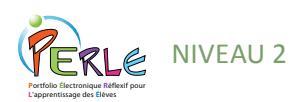

### **Consultation et modification de Fiches**

Dans l'écran Voir, la fiche s'affiche en mode lecture seule. À partir de cet écran, l'élève peut :

- partager la fiche,
- la supprimer de PERLE,
- la modifier
- ou la transférer dans son dossier de présentation.

L'élève trouvera également dans cet écran une version pour impression pratique, dans le cas où il voudrait avoir une copie papier de la fiche.

Les seuls champs accessibles dans cet écran sont les boîtes de commentaires des pairs et de l'enseignant, et ces boîtes ne peuvent être modifiées que par leur utilisateur respectif. Par exemple, l'enseignant ne pourra écrire que dans la boîte de commentaires de l'enseignant (à partir de l'environnement Enseignant), et les pairs ne pourront écrire que dans la boîte de commentaires des pairs (si la fiche a été partagée avec la personne). Pour modifier la fiche, l'élève peut cliquer sur l'icône Modifier pour activer les boîtes dans l'écran Fiche. L'élève peut également accéder à l'écran Modifier directement à partir de la page d'index des fiches en cliquant sur l'icône Modifier située à côté de chacune des fiches dans la liste.

Dans l'écran Modifier, les fonctions et les champs qui se rapportent à la fiche seront activés. Seuls les champs et les fonctions utilisés dans l'écran Modifier seront affichés dans l'écran Voir. La barre de navigation située au haut de l'écran disparaît pendant que l'élève est dans cet écran, et ce, afin de l'encourager à se concentrer sur la fiche qui est ouverte avant de naviguer vers d'autres sections de PERLE.

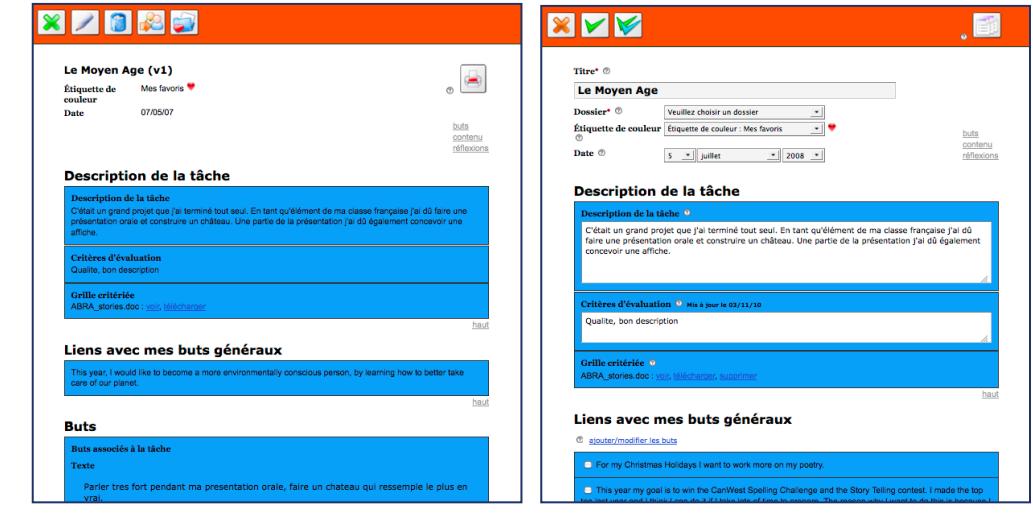

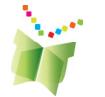

**Figure 33**: L'icône Modifier

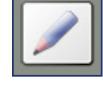

**Figure 34**: Les écrans Voir et Modifier

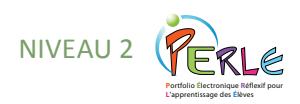

### **Stockage**

Chaque élève possède un certain espace de stockage dans PERLE. L'espace alloué est déterminé au niveau de la commission scolaire (ou de la division) par l'administrateur du logiciel. Un compteur illustrant l'espace utilisé apparaît au haut de la page. L'élève ne sera pas en mesure d'ajouter de nouvelles fiches si le compteur est plein.

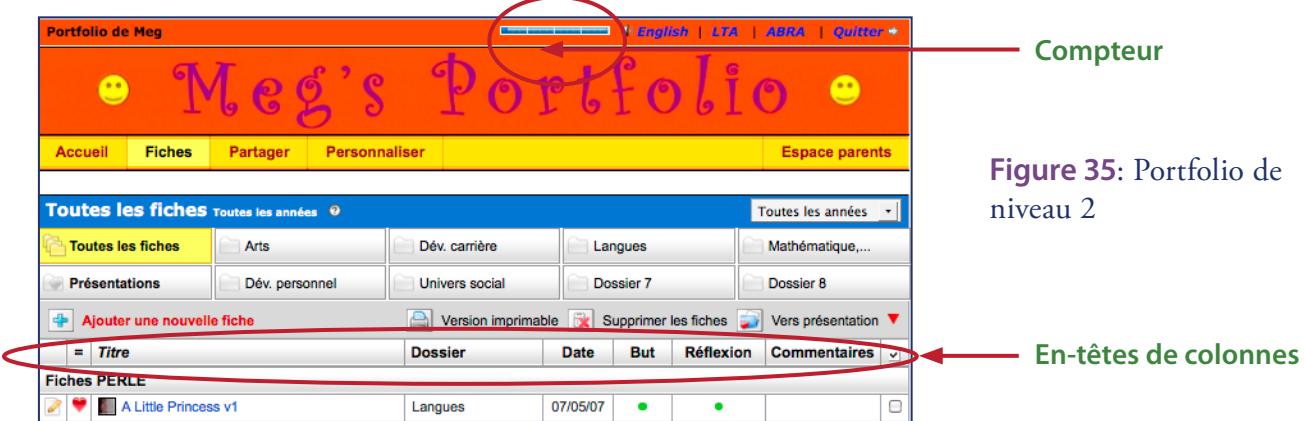

### **Tri des Fiches à par tir de la page d'index**

Les fiches sont triées par ordre alphabétique par défaut. Les fiches peuvent être triées selon n'importe quelle colonne en cliquant sur le titre de cette dernière. Par exemple, les fiches peuvent être triées par étiquette de couleur en cliquant sur l'en-tête de colonne approprié. Le triage selon la date est par ordre chronologique inverse. De cette manière, les fiches

les plus récentes apparaissent en tête de liste.

### **Partage dans PERLE**

Il est possible de partager certaines fiches de manière individuelle, le contenu d'un dossier ou encore le portfolio en entier avec ses camarades de classe, d'autres classes ou dans une autre école au moyen de la fonction Partager. Le logiciel partage automatiquement le portfolio d'un élève avec son enseignant titulaire.

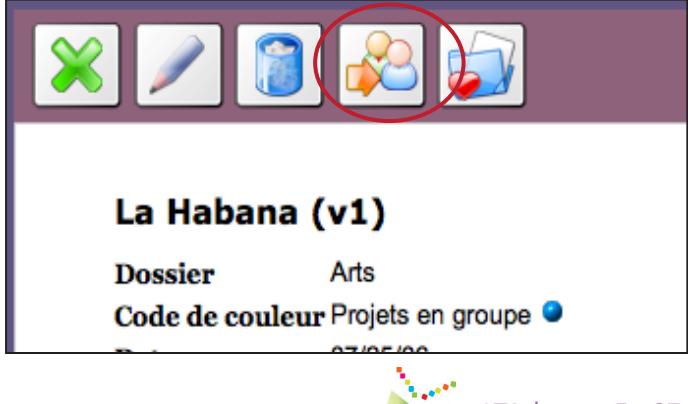

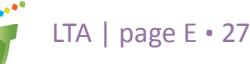

#### **TRUC:**

**Il est également possible de partager individuellement une fiche lors de la visualisation de cet élément en cliquant sur le bouton Partager.**

**Figure 36**: L'icône Partager

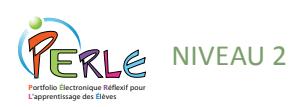

#### **Commentaires des pairs**

L'élève est encouragé à commenter le travail de ses pairs et à prendre en considération les commentaires que les autres lui envoient. Fournir des commentaires dans PERLE est possible grâce à la fonction Partager qui se trouve également dans la barre de menus située juste sous la bannière. Cette fonction permet à l'élève de choisir les éléments qu'il veut partager et avec qui, qu'il s'agisse de son portfolio en entier, de dossiers individuels ou de certaines fiches précises.

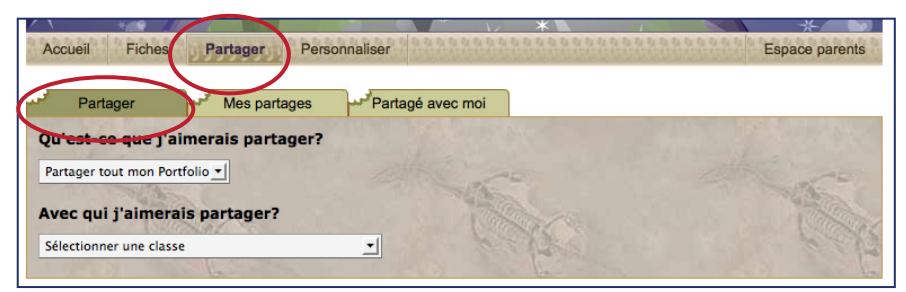

**Accéder au portfolio d'une autre personne** : Les pairs qui ont reçu l'autorisation d'accéder au portfolio d'un autre élève peuvent le faire au moyen de la fonction Partager. Cliquer sur l'onglet « Partagé avec moi » permet de voir la liste des dossiers et des éléments que les autres élèves ont choisi de partager.

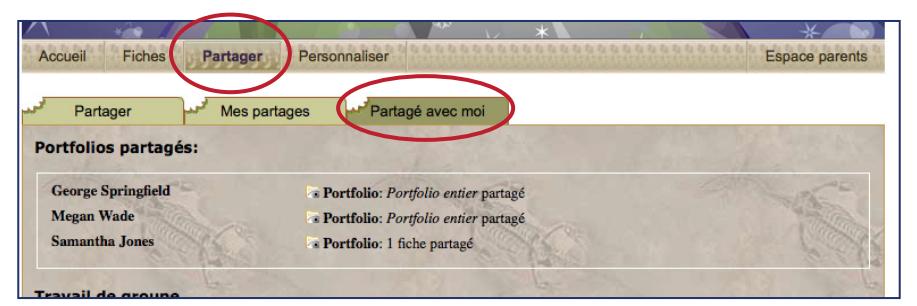

Cliquer sur l'un des portfolios de la liste ouvrira une nouvelle fenêtre où s'afficheront les éléments partagés de ce portfolio. Les boîtes de commen¬taires des pairs deviennent accessibles (actives) aux endroits prévus à cet effet. Les pairs ne sont pas en mesure de modifier ou de télécharger des éléments dans le portfolio d'un autre élève. Les pairs peuvent voir les commentaires des autres pairs, de l'enseignant, et des parents qu'ils ont faits sur l'élément partagé.

Les pairs ne peuvent modifier que les commentaires qu'ils ont eux-mêmes précédemment écrits, pas ceux des autres élèves. Le nom et la date s'inscrivent automatiquement au-dessus de tout commentaire d'un pair.

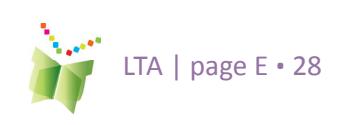

**Figure 37**: L'environnement de Partage

#### **Figure 38**: L'accès aux portfolios partagés des élèves de l'extérieur

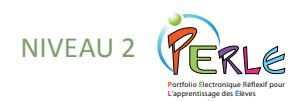

**Cesser de partager avec les pairs :** Lorsqu'un élève désire cesser de partager certains éléments avec un pair, il lui suffit de cliquer sur l'onglet « Mes fiches partagées » et de cesser de partager chacun des éléments en question en cliquant sur le « x » rouge (voir la figure 35 ci-dessous).

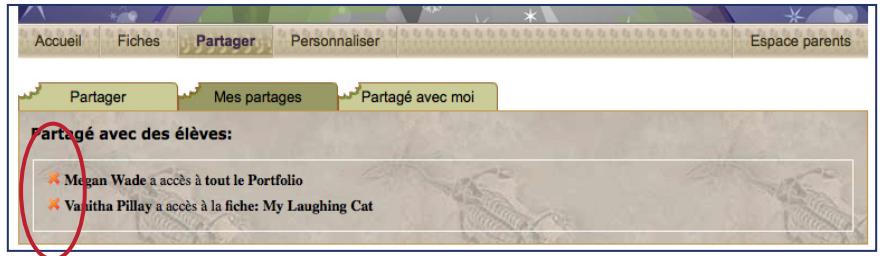

#### **Figure 39**: Enlever l'accès partagé

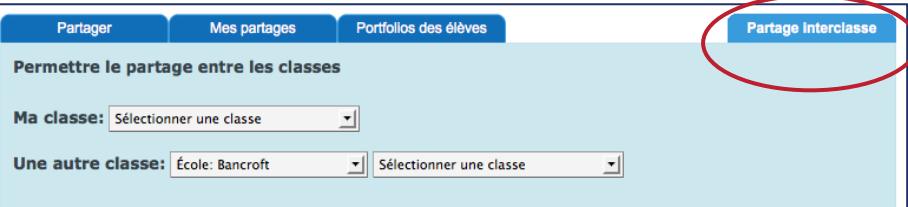

**Figure 40**: Le portfolio de l'enseignant - Le partage interclasse

#### **TRUC:**

**L'élève peut partager ses travaux avec des classes de son école ou d'autres écoles de sa commission scolaire (ou division). L'enseignant doit lier la classe aux classes appropriées afin que le partage puisse être activé dans l'environnement de l'élève.**

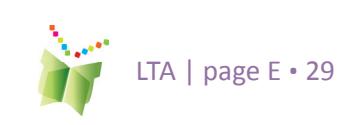

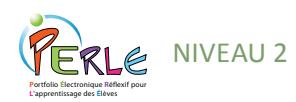

**Figure 41**: Le lien vers l'Espace parents

#### **TRUC:**

**L'enseignant devrait apprendre à l'élève à copier ses fiches dans son dossier de présentation à la fin d'une année ou d'un cycle scolaire, puis à supprimer les fiches originales de son portfolio au moyen de la commande de suppression globale de la page d'index. L'élève pourra ainsi commencer une nouvelle année ou un nouveau cycle scolaire en neuf, tout en ayant sauvegardé ses fiches les plus importantes dans son dossier de présentation. Cette façon de faire permettra également de minimiser l'espace de stockage nécessaire dans le portfolio de l'élève.**

**Figure 42**: Le dossier de présentation

### **Espace Parents**

L'élève est encouragé à partager son portfolio avec ses parents. Les parents ne reçoivent pas de mot de passe distinct; ils sont plutôt invités à consulter le portfolio de leur enfant avec lui. Cliquer sur le bouton Espace parents à l'extrémité droite de la barre de menu située juste sous la bannière activera les boîtes de commentaires des parents dans la page d'accueil ainsi que dans chaque élément individuel du portfolio.

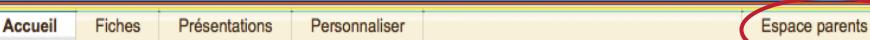

Certaines fonctions sont également désactivées, comme la possibilité de modifier les fiches. En effet, nous présumons que les parents qui naviguent dans le portfolio de leur enfant le font dans le but de commenter les travaux qu'il a complétés ainsi que ses réalisations. Pour ce faire, il n'est absolument pas nécessaire que les travaux soient accessibles aux fins de modification.

### Le Dossier de Présentation : **Archiver dans le Niveau 2**

À la fin d'une étape, d'une année ou d'un cycle scolaire, l'élève devrait être appelé à choisir les fiches qui représentent le mieux son apprentissage et à transférer ces éléments dans son dossier de présentation. Le dossier de présentation est un endroit de stockage où il est possible d'accumuler des fiches tout en les organisant selon le niveau de PERLE, puis selon l'année. Des fiches de tous les niveaux pourront être conservées dans ce dossier. Théoriquement, un élève peut donc y placer des lectures et des productions du niveau 1, de même que des fiches de niveaux 2 et 3, afin de se constituer un document d'archives couvrant l'ensemble de ses onze ou douze années de scolarité.

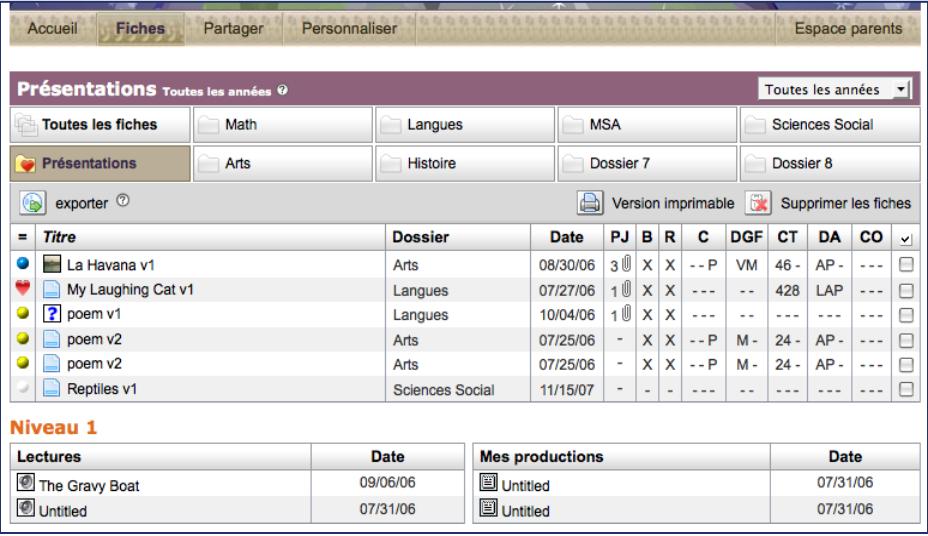

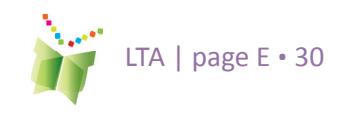

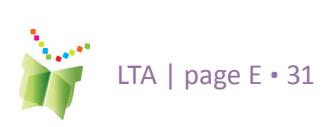

#### **P**ortfolio **É**lectronique **R**éflexif pour **L**'apprentissage des **É**lèves Niveau 2

### **Transfert vers le Dossier de Présentation : Sélection et Réflexion**

Lorsqu'une fiche a été partagée et révisée plusieurs fois à la suite de commentaires de l'enseignant et des pairs et qu'elle est finalement complétée, un élève peut décider de la transférer dans son dossier de présentation. À ce point, l'élève est encouragé à réfléchir aux raisons qui motivent sa sélection. Plusieurs enseignants choisissent d'effectuer ce processus de sélection avant une soirée de présentation des portfolios, à la fin d'une étape ou à la fin de l'année scolaire.

Dans PERLE, lorsque l'élève clique sur l'icône de présentation, un nouvel écran s'affiche et lui demande de réfléchir aux différentes raisons pour lesquelles il a choisi de transférer cet élément dans son dossier de présentation, et lui donne l'occasion d'ajouter des commentaires additionnels.

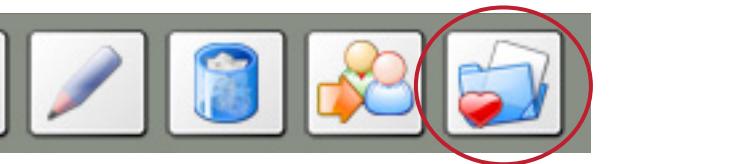

**Figure 43**: Icône Présenter

 $\blacksquare$ X Modifier le titre ® **Les Couleurs** Sections complétées: Contenu $\mathbb X$  $Réflexion$ **Buts**  $cr \forall$ Je choisis ce travail parce que...  $\bigcap$  $\bigcap$ J'ai beaucoup J'ai fait J'ai fravaillé j'ai eu mes buts le critère un bon travail fort du plaisi sont atteints est atteint appris **Commentaires sur la sélection** 

**Figure 44**: Réflexion sur les raisons qui motivent le choix de cette fiche

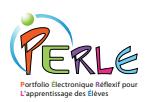

## **Niveau 3**

PERLE est conçu pour favoriser l'apprentissage autorégulé. Ce processus cyclique encourage la planification, la réalisation et la réflexion, y compris les sous-processus inhérents à chacune de ces étapes. L'apprentissage autorégulé stimule l'élève à être responsable de son propre apprentissage et à faire des choix éclairés relativement à ce qu'il doit travailler.

#### **Figure 45**: Le processus de Planification

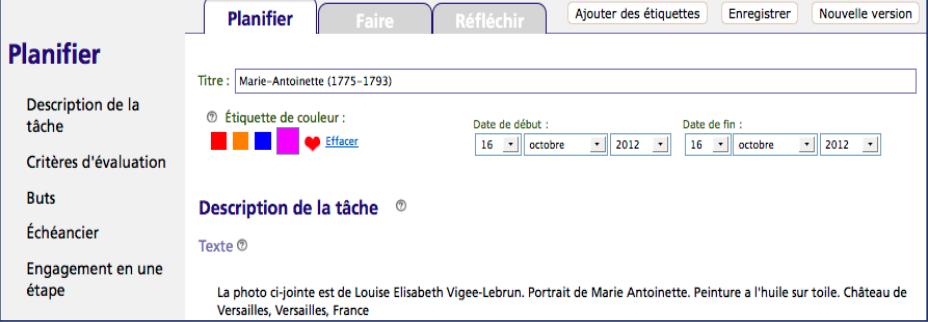

Plus loin dans cette section, le présent guide abordera de manière détaillée ce processus, tel qu'il a lieu dans le portfolio.

### L'environnement Portfolio

Dans le Niveau 3, PERLE offre un environnement de portfolio plus mature. L'élève peut y personnaliser sa page d'accueil, ajouter et modifier ses buts généraux, créer de nouveaux travaux (nommés « fiches ») et conserver ses travaux une fois ceux-ci complétés. À l'ouverture du logiciel, l'utilisateur est dirigé vers la page d'accueil de son portfolio. Ici il peut modifier ses Buts généraux et voir la Rétroaction générale affichée par ses pairs, les enseignants et parents. Cet environnement permet de conserver des fiches créées à l'extérieur du logiciel ou d'en créer directement de nouvelles dans le portfolio en cliquant sur Fiches. Une fois que l'élève se trouve dans la page d'index des fiches, cliquer sur « Ajouter une nouvelle fiche » lancera les pages du mode Apprentissage. Dans cet environnement, l'élève sera guidé à chaque étape de son travail, soit la planification, la réalisation et la réflexion.

**Figure 46**: Page d'Index - Niveau 3

Pièces jointes Partager Vue d'ensemble Personnaliser

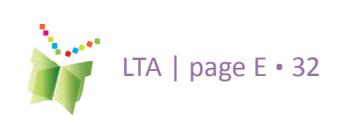

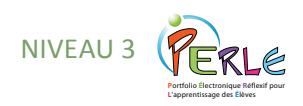

### **Personnalisation du portfolio**

Dans le Niveau 3, l'élève est encouragé à s'approprier d'une façon créative son portfolio au moyen de la fonction Personnaliser qui se trouve dans la barre juste sous la bannière.

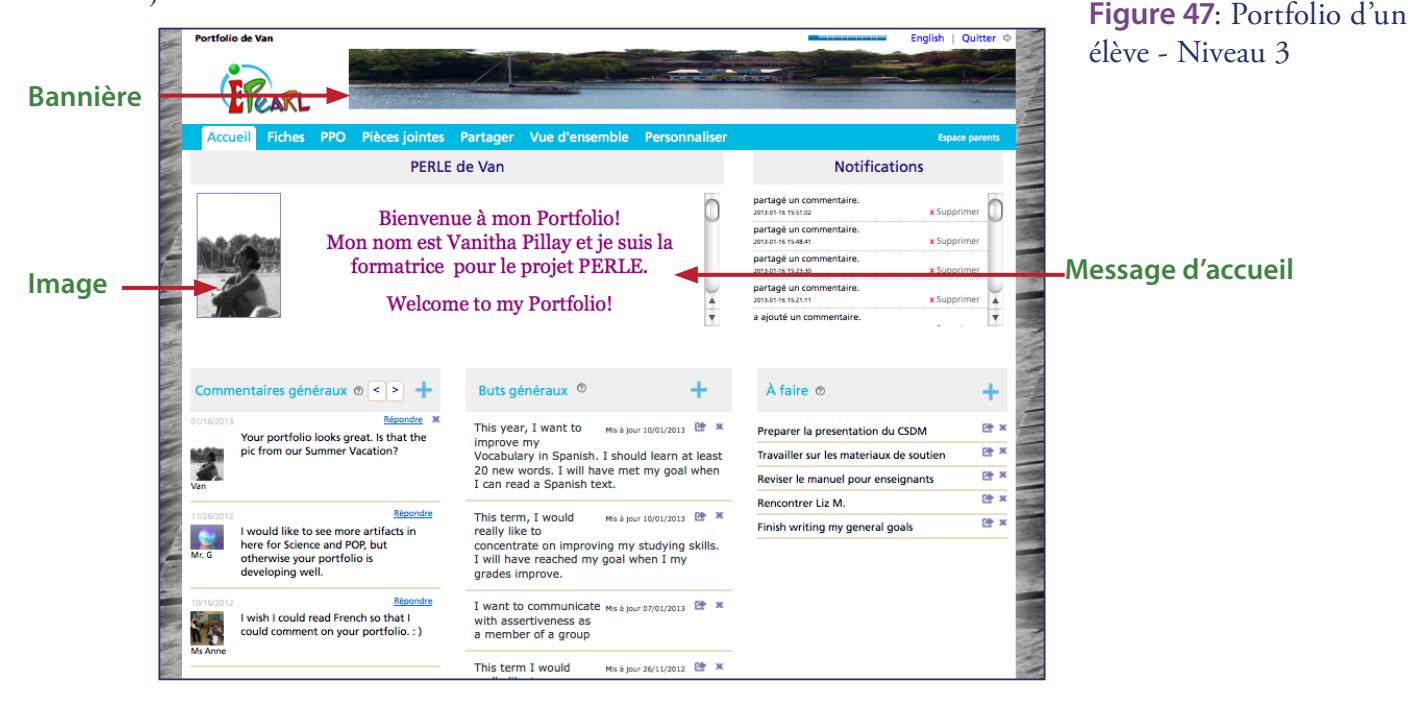

#### **Page d'accueil**

L'élève peut ajouter un message d'accueil au moyen d'un éditeur de texte, une image peut être téléchargée et utilisée comme bannière ou encore une image peut être affichée à côté du texte d'accueil. Une liste des choses à faire est également disponible afin d'aider l'élève à organiser ses activités et à planifier son temps.

#### **Rétroaction générale**

L'espace pour la rétroaction générale a été conçu pour encourager les enseignants, les pairs et les parents à donner à l'élève de la rétroaction générale sur son portfolio. L'enseignant peut se servir de cette fonction pour guider l'élève dans ses Buts généraux.

#### **Buts généraux**

Ce sont des buts que l'élève fixe pour une étape ou toute l'année scolaire. Ils peuvent, par exemple, faire référence à des matières spécifiques ou à des compétences transversales

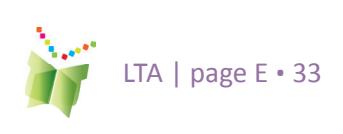

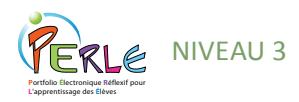

**Figure 48**: Options de personnalisation du portfolio

#### Choisir une bannière

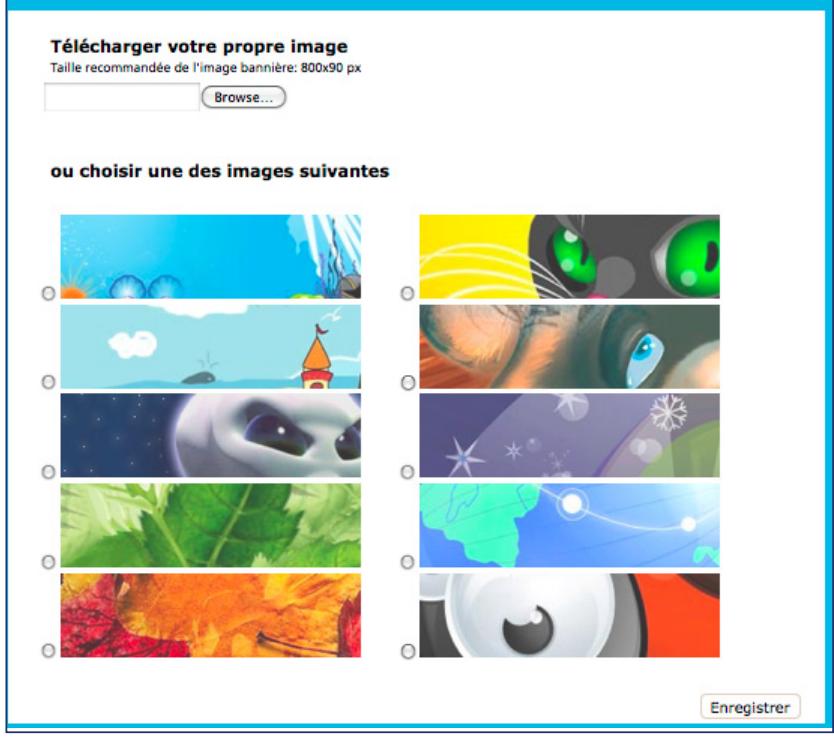

#### **Bannières**

Afin de personnaliser davantage PERLE, l'élève peut créer sa propre bannière qui s'affichera au haut de l'écran. L'élève peut choisir une bannière dans la galerie actuellement offerte dans PERLE, mais il peut également télécharger une image statique ou du texte (fichiers .JPEG, .GIF ou .PNG) ou même du simple texte animé (fichiers .GIF animés). Les bannières doivent avoir une dimension d'environ 760 x 75 pixels et une définition de 72 ppp. Une liste de plusieurs logiciels et sites Web gratuits que l'élève peut utiliser pour la création ou le téléchargement de bannières est fournie dans la section Foire aux questions.

#### **Thèmes**

L'élève peut choisir l'un des 16 thèmes d'arrière-plan proposés. Le Thème personnel permet à l'élève de choisir une image personnalisée et de l'utiliser comme l'arrière-plan de son portfolio.

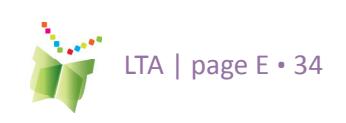

#### **TRUC:**

**L'enseignant peut demander à ses élèves de réserver une couleur en particulier pour les éléments qui sont « prêts à recevoir des commentaires ». Ce code aidera l'enseignant à identifier les nouveaux éléments qu'il n'a pas encore révisés.**

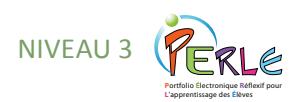

#### **Étiquettes de couleur**

L'élève peut définir quatre étiquettes de couleur. Ces étiquettes peuvent servir à mettre en évidence certains caractéristiques des éléments (par exemple, « En cours », « Répondu aux commentaires », etc.,). Le logiciel nomme la cinquième étiquette « Mes favoris ». Les fiches peuvent être triées par étiquette de couleur.

#### **Notifications**

L'élève peut choisir ce qui paraît comme un avis sur sa Page d'accueil en cliquant sur une des 6 options. Cette fonction peut le prévenir, par exemple qu'une rétroaction de son enseignant a été nouvellement affichée ou qu'un autre élève a partagé une fiche avec lui

#### **Mon Compte**

**Mot de passe** : Si la classe d'un enseignant ouvre ses sessions de PERLE directement dans le logiciel, l'élève pourra, dans le Niveau 3, modifier le mot de passe qui lui a été attribué par le système sous l'onglet Mon compte. Si la classe accède à PERLE par l'intermédiaire du portail de l'école, l'élève ne pourra pas modifier son mot de passe PERLE.

**Surnom** : L'élève peut également choisir d'utiliser un surnom plutôt que le nom d'utilisateur fourni pour identifier son portfolio. Cette fonction

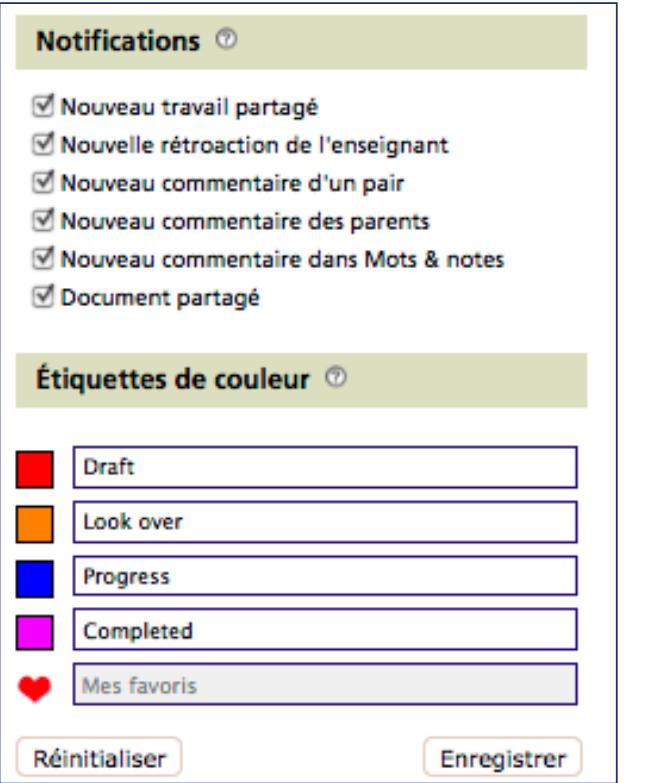

**Figure 49**: Option des Notifications et des Étiquettes de couleur

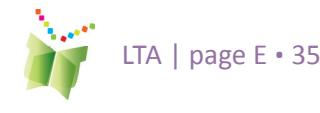

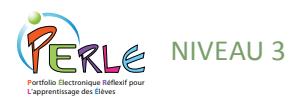

#### **TRUC:**

**Lorsqu'il effectue des modifications dans les boîtes de textes, l'enseignant devrait s'assurer d'ajouter son texte au texte existant plutôt que de l'effacer, à moins qu'il ne souhaite supprimer ce texte.**

est pratique lorsqu'il y a plus d'un élève avec le même nom dans une classe, ou encore si l'élève utilise un prénom différent de son prénom légal. Un surnom peut être utilisé dans la page d'accès au lieu du nom d'utilisateur.

### **Ajouter de nouvelles fiches**

Dans le portfolio, un élément est appelé une fiche. Pour ajouter un nouvel élément, l'élève doit cliquer sur « Ajouter une nouvelle fiche » dans la page d'Index des fiches. Chaque élément du portfolio est inséré dans une page. L'élève doit obligatoirement fournir un titre pour l'élément et le sauvegarder. Des informations pourront toujours être modifiées par la suite.

Tous les autres champs sont facultatifs mais appuient le processus d'apprentissage, et donc, devraient être pris en considération.

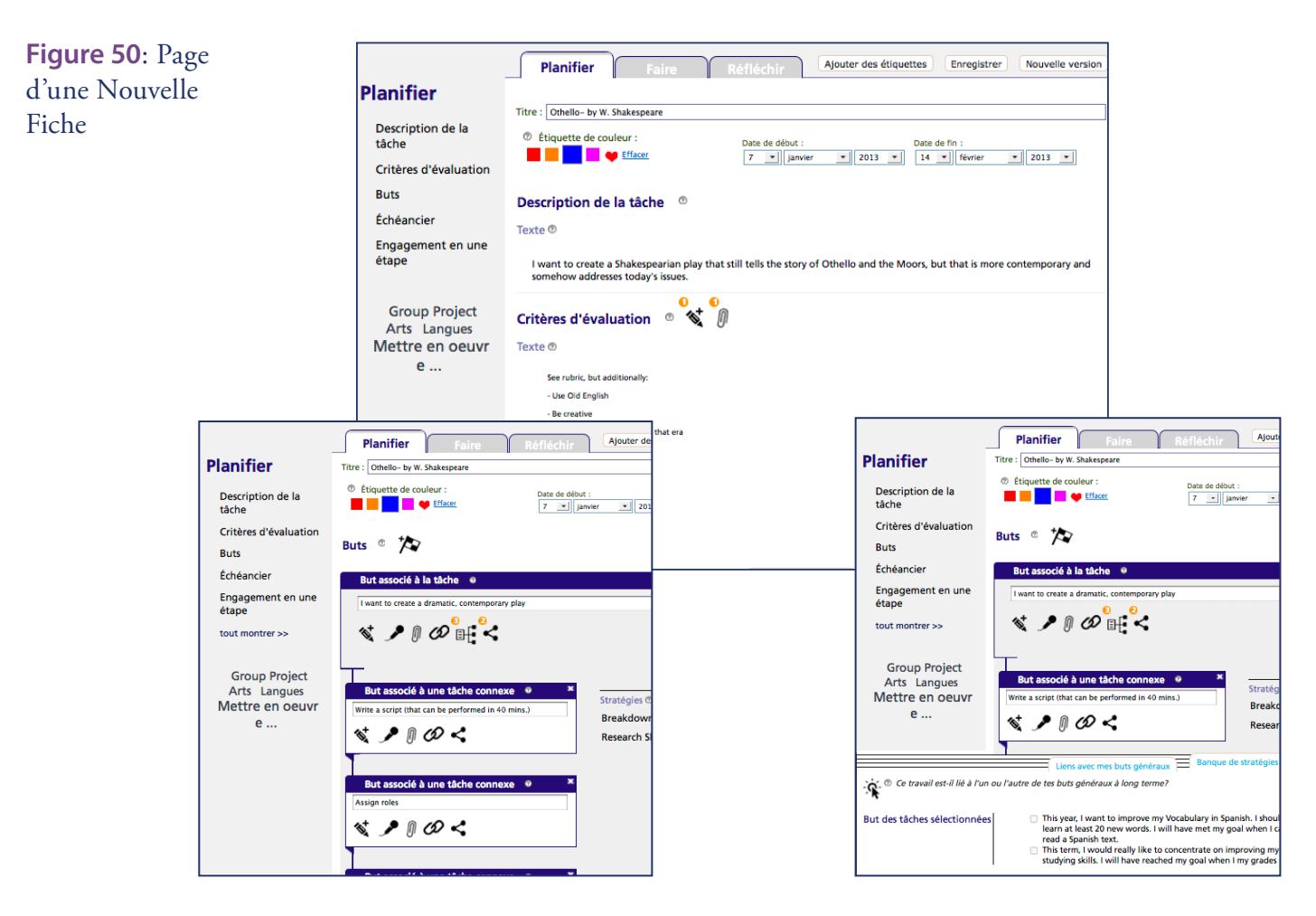

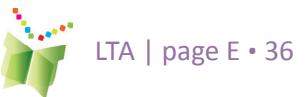

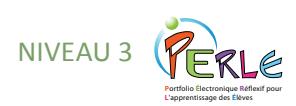

### **Ajouter de nouvelles fiches au portfolio**

**Le mode Apprentissage** : Pour appuyer l'élève dans la réalisation de ses travaux et pour l'encourager à apprendre l'autorégulation, PERLE comporte un mode Apprentissage qui le guide dans la création d'une fiche. Ce mode guide l'élève en segments gérables dans le cycle Planifier-Faire-Réfléchir et donne des renseignements détaillés sur la tâche à accomplir. L'élève peut se fixer des buts associés à la tâche et des buts associés à une tâche connexe, se servir de la trousse à outils pour faire des liens à ses buts généraux et regarder dans sa banque de stratégies.

Le mode Apprentissage met l'accent sur les étapes de planification et de réflexion, tout en incorporant la motivation de même que la satisfaction de l'atteinte des objectifs ainsi que des leçons tirées. Attirer l'attention de l'élève sur ces aspects l'aide à prendre conscience de lui-même en tant qu'apprenant. Il comprend combien il doit s'investir dans la tâche et comment canaliser ses efforts. Ces réflexions peuvent aussi servir pour

fixer des buts pour le prochain projet. tâches divisées en parties gérables.

### **Étiquet tes dé f inies par le s ystème et par l'élève**

Les étiquettes sont conçues pour aider l'élève à améliorer ses capacités d'organisation et pour l'aider à classer des travaux afin d'y faciliter l'accès. Les étiquettes peuvent être utilisées pour attribuer une classification parmi des compétences transversales ou des matières scolaires, ou l'élève peut créer une étiquette lui-même. Un utilisateur peut ajouter une étiquette en tout temps en cliquant sur « Ajout d'étiquette » dans une fiche ou en désignant une fiche dans la page d'Index et en cliquant sur « Ajout d'étiquette ».

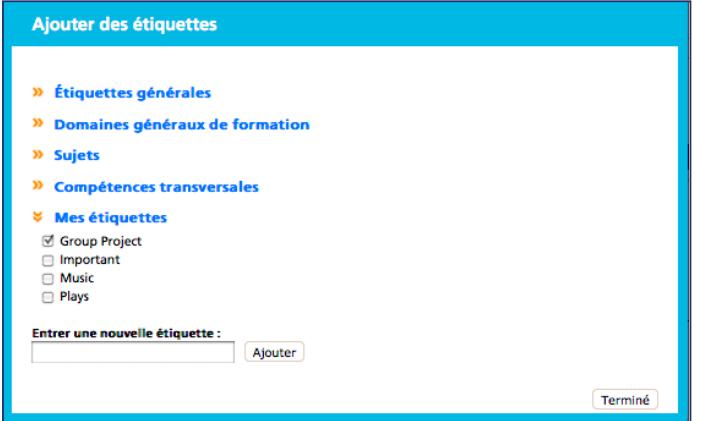

**Figure 51**: Ajout de nouvelles étiquettes

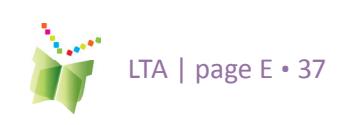

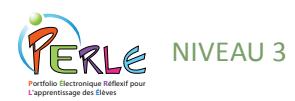

Les étiquettes attribuées à une fiche peuvent être vues dans la fiche dans la colonne gauche. Pour voir toutes les fiches avec une étiquette spécifique ou l'ensemble des étiquettes, l'élève peut utiliser la liste de filtres dans la page d'Index.

#### **Figure 52**: Filtres

#### **TRUC:**

**Si l'élève souhaite enregistrer un plus long segment, il lui suffit de réaliser son enregistrement au moyen d'un logiciel audio générique, puis de télécharger ce fichier audio dans ses fiches en tant que pièce jointe.**

#### **TRUC:**

**L'utilisation d'écouteurs est recommandée si plusieurs élèves s'enregistrent en même temps.**

> **Figure 53**: Barre d'outils - Contenu multimédia

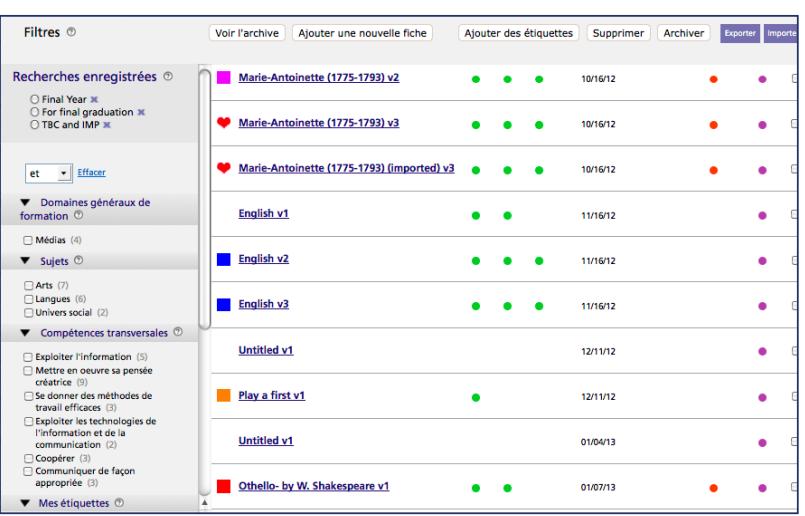

### **Ajout de contenu**

#### **Barre d'Outils**

Comme moyen d'encourager la démonstration de l'apprentissage utilisant des multimédia, la barre d'outils fournit la possibilité de développer du contenu dans divers formats. Chaque icône peut être utilisée autant de fois que l'élève le souhaite.

#### **Éditeur de texte**

L'élève peut écrire des histoires directement dans l'éditeur de texte. Un correcteur d'orthographe peut être disponible, tout dépendant du fureteur Web utilisé. Par exemple, lorsque Mozilla Firefox est utilisé, les mots épelés incorrectement seront soulignés en rouge.

#### **Enregistrements audio**

L'enregistrement permet à l'élève de joindre de courts fichiers audio à ses fiches. La durée maximale de l'enregistrement est fixée par l'administrateur de la Trousse d'apprentissage. Il faut noter que la sauvegarde et le téléchargement d'enregistrements longs prendront beaucoup de

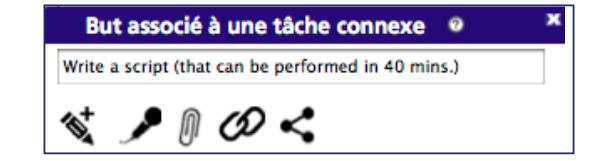

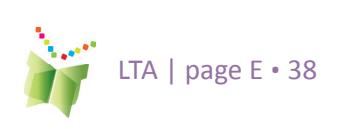

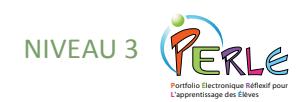

temps. Les enregistrements peuvent contenir toute production orale que l'élève souhaite enregistrer, notamment des échantillons de présentations orales, des enregistrements musicaux de même que des échantillons de lecture.

#### **Pièces jointes**

Des fichiers de travaux créés à l'extérieur de PERLE peuvent y être joints. Tout format de fichier est accepté, .doc, .xls, .ppt, etc., ce qui donne des possibilités illimitées pour les éléments pouvant faire partie du portfolio.

#### **Adresses URL**

L'élève peut entrer des hyperliens vers des fichiers balado, des sites Web ou des blogues.

### **Boîte à outils**

La fonction Boîte à outils se conforme à la théorie de l'autorégulation et aide l'élève à échafauder son apprentissage. Il se trouve en bas de l'écran dans chacune des trois phases : planifier, faire et réfléchir. Selon la phase où l'élève travaille, la Boîte à outils comprend différents éléments qui appuient le processus d'apprentissage autorégulé.

### **Planifier**

**Liens vers les Buts généraux** : Dans la phase de planification, il est important que l'élève fasse des liens entre les buts reliés à la tâche et ses buts généraux à plus long terme. Ceci amène l'élève à comprendre comment le travail qu'il fait dans une tâche donnée le rapproche de la réalisation de ses buts plus globaux.

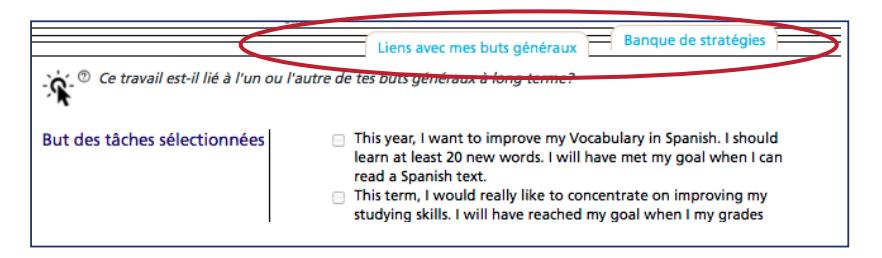

**Figure 54**: Boîte à outils - Planifier

**Banque de stratégies** : Chaque stratégie utilisée dans un travail est automatiquement ajoutée à la banque de stratégies. Lorsque l'élève travaille sur un nouveau projet, elle permet à l'élève de choisir à partir d'une liste de stratégies qu'il a utilisées et construites au fil du temps ou d'en ajouter une nouvelle.

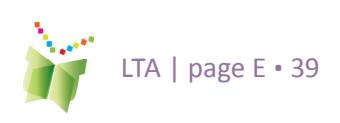

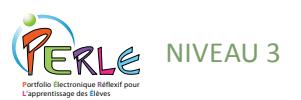

#### **Faire**

**Mon plan** permet à l'élève de faire un suivi de ses buts et stratégies et modifier son plan au besoin dans la phase Faire.

**Liste de Vérification** permet à l'élève de vérifier les stratégies qu'il a utilisées et de noter leur efficacité.

**Chronomètre** : L'élève peut se servir du chronomètre pour mieux organiser son emploi du temps de façon efficace.

**Journal** : Compléter un journal encourage l'élève à faire le suivi de ses comportements d'apprentissage.

**Progression** : Tenir compte du progrès face aux buts établis dans la phase de planification. Réfléchir

**Figure 55**: Boîte à outils – Faire

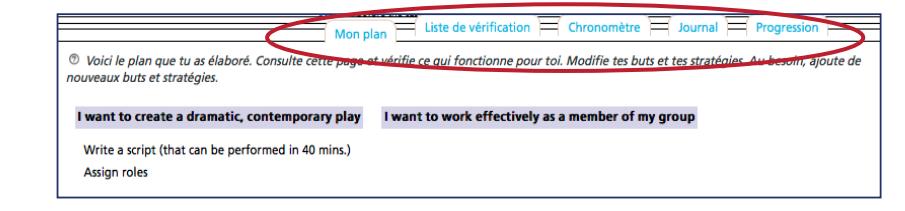

#### **Réfléchir**

**Buts** : L'élève juge dans quelle mesure il s'est approché de ses buts, ce qui à son tour l'aide à travailler à réaliser ses buts généraux.

**Critères** : En examinant les critères pour le travail, l'élève peut s'assurer de les avoir toutes satisfaites et il sera évalué de façon équitable.

**Stratégies** : L'élève évalue et révise ses stratégies afin qu'il puisse choisir la stratégie la plus efficace et la plus utile la prochaine fois qu'il doit faire une tâche semblable.

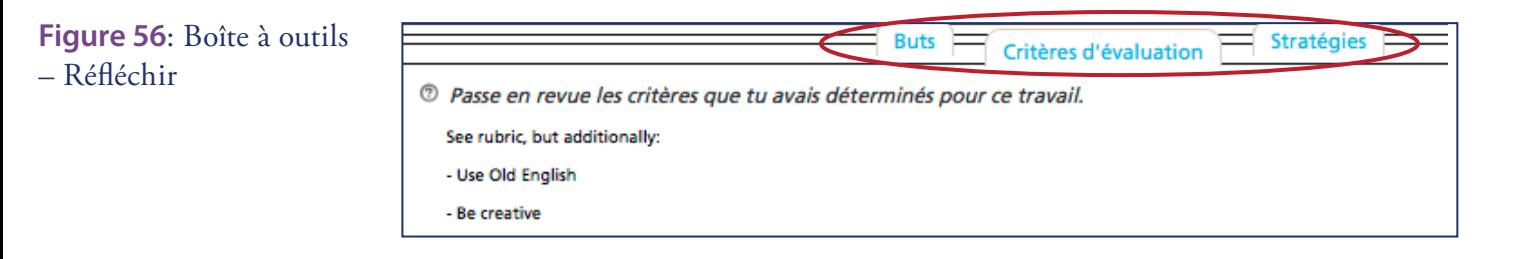

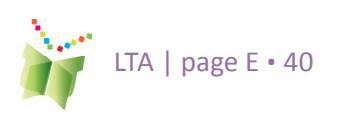

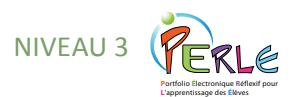

### **Pièces Jointes**

L'élève peut stocker de nombreux fichiers de toutes sortes dans son classeur. L'élève peut récupérer des fichiers quand il travaille à la maison, même s'il a créé le document à l'école. Il suffit de télécharger le document sauvegardé dans son classeur. Des fichiers peuvent être partagés avec d'autres élèves. L'élève doit cliquer sur l'icône et choisir les personnes avec qui il veut les partager. Les fichiers partagés apparaissent automatiquement dans le classeur de l'élève. Ceci peut être très pratique pour la révision par les pairs! L'enseignant peut aussi partager des fichiers avec les élèves, tels que des rubriques pour des critères ou la description d'une tâche.

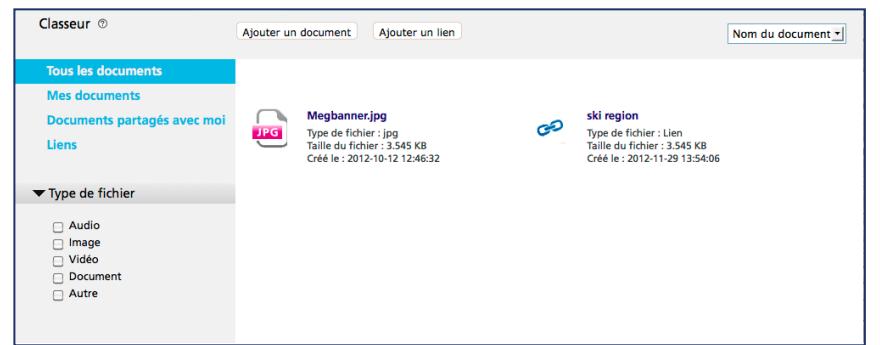

**Figure 57**: Classeur

#### **TRUC:**

**Figure 58**: Vue d'ensemble

**L'élève peut configurer ses notifications pour recevoir un avis quand** 

## **Vue d'ensemble vue d'ensemble**

Une vue d'ensemble peut être générée pour deux processus d'apprentissage autorégulé importants : **Stratégies** et **Liens vers les Buts généraux**. Avec la vue d'ensemble l'élève peut voir la fréquence avec laquelle il a utilisé une stratégie, évaluer l'utilité d'une stratégie et écrire des commentaires sur une stratégie. Par ailleurs, l'élève peut constater le nombre de fois qu'il a fait un lien vers un but particulier parmi ses Buts généraux. Ceci permet à l'élève, aussi bien qu'à l'enseignant, de déterminer quels buts sont négligés et de travailler pour atteindre ces buts.

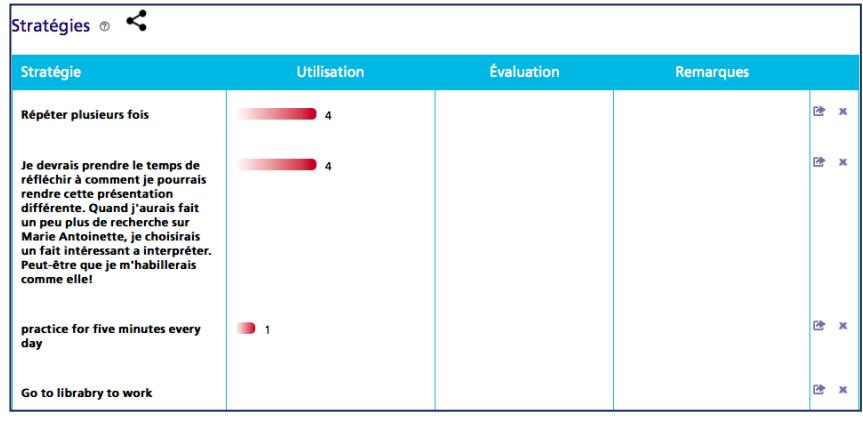

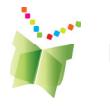

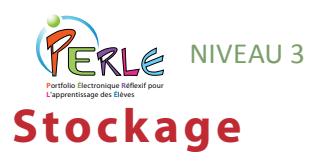

Chaque élève possède un certain espace de stockage dans PERLE. L'espace alloué est déterminé au niveau de la commission scolaire (ou de la division) par l'administrateur du logiciel. Un compteur illustrant l'espace utilisé apparaît au haut de la page. L'élève ne sera pas en mesure d'ajouter de nouvelles fiches si le compteur est plein.

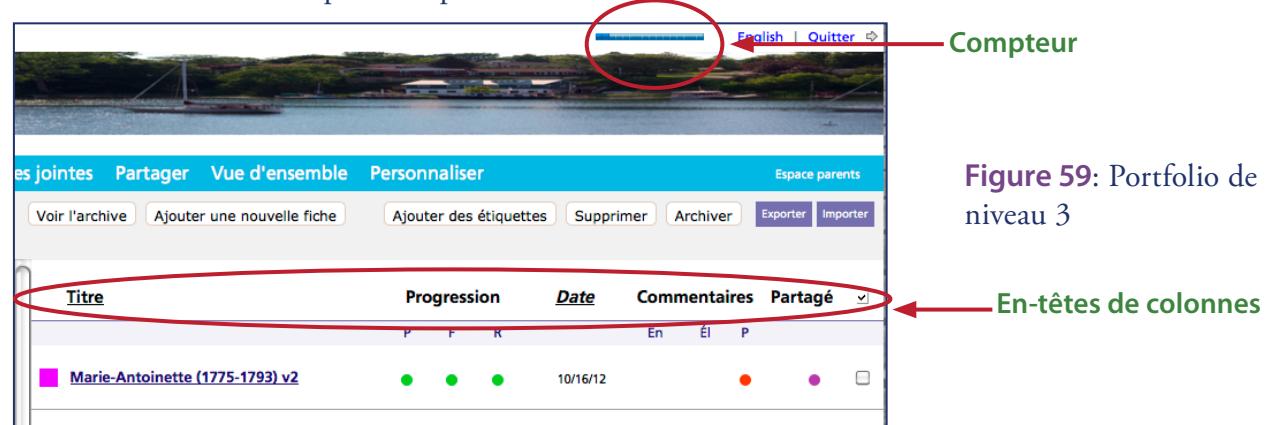

### **Tri des Fiches à par tir de la page d'index**

Les éléments dans la page d'index peuvent être triés, par ordre alphabétique en cliquant sur le titre de n'importe quelle colonne ou par ordre chronologique en cliquant sur la colonne Date. En cliquant sur un élément et en choisissant « et » ou « ou » dans les Filtres qui se trouvent dans la barre latérale, l'élève peut faire une recherche du contenu de son portfolio utilisant la logique booléenne. Par exemple, l'élève peut faire une recherche pour des fiches qui répondent à « POP » et « être créatif », ou à « travailler avec les autres » ou « groupe », ce qui donnera des résultats différents de la recherche.

### **Partage dans PERLE**

Il est possible de partager certaines fiches de manière individuelle, le contenu d'un dossier ou encore le portfolio en entier avec ses camarades de classe, d'autres classes ou dans une autre école au moyen de la fonction Partager. Le logiciel partage automatiquement le portfolio d'un élève avec son enseignant titulaire.

#### **TRUC:**

**Une fiche individuelle peut aussi être partagée au moment de la créer dans la phase Faire**

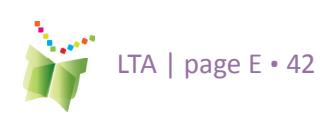

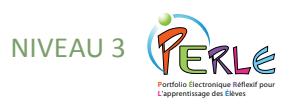

#### **Commentaires des pairs**

L'élève est encouragé à commenter le travail de ses pairs et à prendre en considération les commentaires que les autres lui envoient. Fournir des commentaires dans PERLE est possible grâce à la fonction Partager qui se trouve également dans la barre de menus située juste sous la bannière. Cette fonction permet à l'élève de choisir les éléments qu'il veut partager et avec qui, qu'il s'agisse de son portfolio en entier, de dossiers individuels ou de certaines fiches précises.

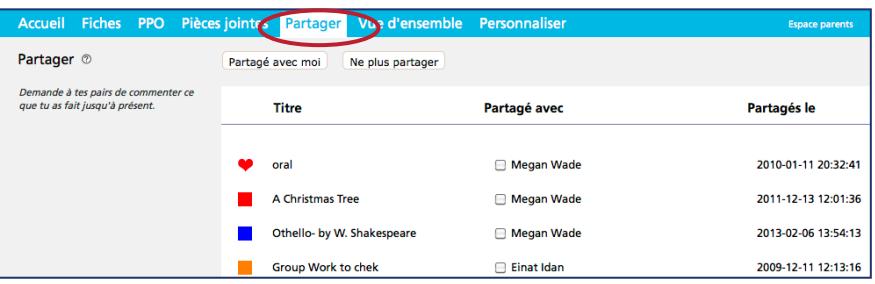

**Accéder au portfolio d'une autre personne :** Les pairs qui ont reçu l'autorisation d'accéder au portfolio d'un autre élève peuvent le faire au moyen de la fonction Partager. Cliquer sur l'onglet « Partagé avec moi » permet de voir la liste des dossiers et des éléments que les autres élèves ont choisi de partager.

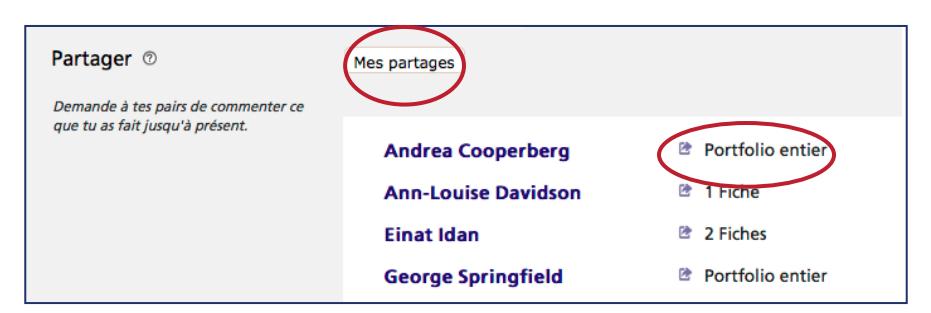

Cliquer sur l'un des portfolios de la liste ouvrira une nouvelle fenêtre où ne s'afficheront que les éléments partagés de ce portfolio. Commentaires généraux dans la page d'accueil et les boîtes de Commentaires des pairs deviennent accessibles (actifs) aux endroits prévus à cet effet. Les pairs ne sont pas en mesure de modifier ou de télécharger des éléments dans le portfolio d'un autre élève.

Les pairs ne peuvent modifier que les commentaires qu'ils ont eux-mêmes précédemment écrits, pas ceux des autres élèves, des enseignants ou des parents. Le nom et la date s'inscrivent automatiquement au-dessus de tout commentaire d'un pair.

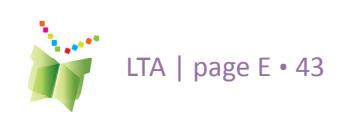

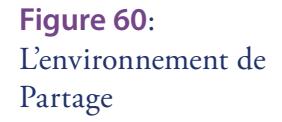

**Figure 61**: L'accès aux portfolios partagés des élèves de l'extérieur

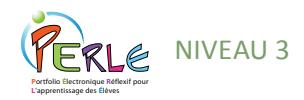

**Cesser de partager avec les pairs :** Lorsqu'un élève désire cesser de partager certains éléments avec un pair, il lui suffit de mettre un cochet devant le nom de la personne dans la page « Mes fiches partagées » et de cliquer sur l'onglet destiné pour enlever l'accès partagé (Ne plus partager).

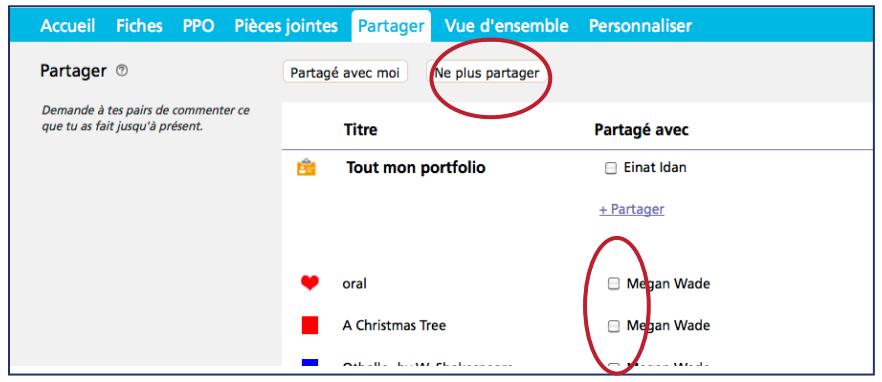

#### **Figure 62**: Enlever l'accès partagé

**Le partage interclasse** : L'élève peut partager son travail avec des classes de son école ou avec des écoles de la commission scolaire (ou de la division). L'enseignant, à l'intérieur de son propre portfolio, doit établir le lien entre sa classe et les classes appropriées et donner la permission pour le partage interclasse pour que le partage soit lancé dans l'environnement de l'élève.

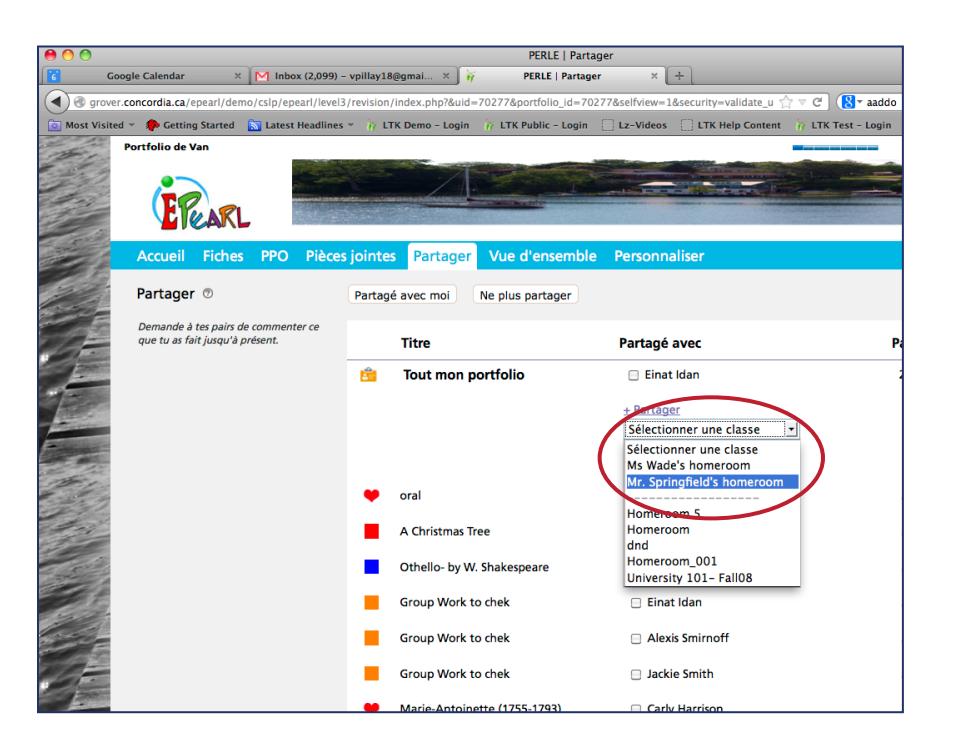

#### **TRUC:**

**L'élève peut partager ses travaux avec des classes de son école ou d'autres écoles de sa commission scolaire (ou division). L'enseignant doit lier la classe aux classes appropriées afin que le partage puisse être activé dans l'environnement de l'élève.**

**Figure 63**: Partage Interclasse

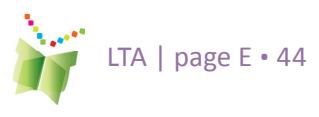

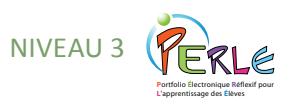

### **Espace Parents**

L'élève est encouragé à partager son portfolio avec ses parents. Les parents ne reçoivent pas de mot de passe distinct; ils sont plutôt invités à consulter le portfolio de leur enfant avec lui. Cliquer sur le bouton Espace parents à l'extrémité droite de la barre de menu située juste sous la bannière activera les boîtes de commentaires des parents dans la page d'accueil ainsi que dans chaque élément individuel du portfolio.

Accueil Fiches PPO Pièces jointes Partager Vue d'ensemble Personnaliser

Certaines fonctions sont également désactivées, comme la possibilité de modifier les fiches. En effet, nous présumons que les parents qui naviguent dans le portfolio de leur enfant le font dans le but de commenter les travaux qu'il a complétés ainsi que ses réalisations. Pour ce faire, il n'est absolument pas nécessaire que les travaux soient accessibles aux fins de modification.

### **Archiver dans le Niveau 3**

À la fin d'une étape, d'une année ou d'un cycle scolaire, l'élève devrait être appelé à choisir les fiches qui représentent le mieux son apprentissage et à transférer ces éléments dans son dossier d'archive. Par après, il doit supprimer les fiches originales du portfolio en se servant de la commande pour supprimer toutes les fiches globalement qui se trouve à la page d'index. L'Archive est un endroit de stockage où il est possible d'accumuler des fiches tout en les organisant selon le niveau de PERLE, puis selon l'année. Ceci permet de minimiser l'espace nécessaire pour le

stockage des portfolios des élèves. L'élève commence chaque année ou cycle scolaire à zéro, ayant sauvegardé les fiches les plus importantes dans l'archive. Des fiches de tous les niveaux pourront être conservées dans ce dossier. Théoriquement, un élève peut donc y placer des lectures et des productions du Niveau 1, de même que des fiches de Niveaux 2 et 3, afin de se constituer un document d'archives couvrant l'ensemble de ses onze ou douze années de scolarité.

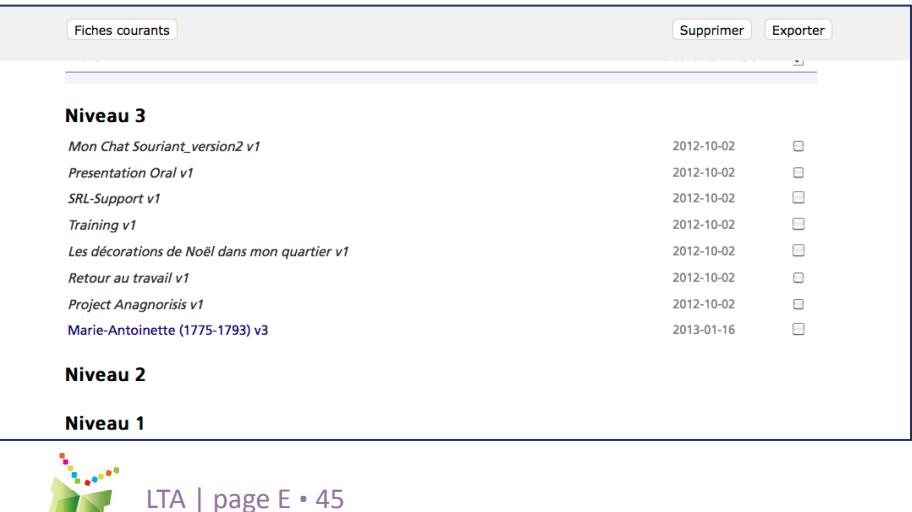

**Figure 63**: Le lien vers l'Espace parents

#### **TRUC:**

**L'enseignant devrait apprendre à l'élève à copier ses fiches dans son dossier de présentation à la fin d'une année ou d'un cycle scolaire, puis à supprimer les fiches originales de son portfolio au moyen de la commande de suppression globale de la page d'index. L'élève pourra ainsi commencer une nouvelle année ou un nouveau cycle scolaire en neuf, tout en ayant sauvegardé ses fiches les plus importantes dans son dossier de présentation. Cette façon de faire permettra également de minimiser l'espace de stockage nécessaire dans le portfolio de l'élève.**

**Figure 64**: L'Archive

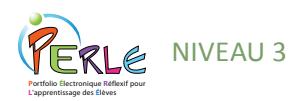

#### **REMARQUE:**

**Nous déconseillons l'utilisation d'Internet Explorer pour la visualisation d'un portfolio après exportation.**

**Figure 65**: L'icône Exporter- Niveau 2

**Figure 65**: L'icône Exporter- Niveau 3

fermeture de session

(Quitter)

### **Exportation de fiches dans PERLE**

Dans le Niveau 2, le dossier de présentation peut être exporté de son environnement Web et être sauvegardé sur un poste de travail, gravé sur un cédérom ou transféré sur tout autre clé de mémoire amovible. L'exportation de données permet à l'élève de consulter son travail comme il apparaît dans PERLE, mais sans avoir à ouvrir une session du logiciel. L'élève peut ainsi créer une copie de ses réalisations pour apporter à la maison, donner en cadeau ou emmener avec lui s'il déménage. Seuls les éléments contenus dans le dossier de présentation seront exportés.

Pour exporter les données, l'enseignant n'a qu'à cliquer sur l'icône Exporter du dossier de présentation.

Dans le Niveau 3, des fiches peuvent être exportées de l'environnement Web de la Page d'Index. Elles peuvent être sauvegardées sur un poste de travail, gravées sur cédérom ou sur tout autre clé de mémoire amovible. L'exportation de données permet à l'élève de consulter son travail comme il apparaît dans PERLE, mais sans avoir à ouvrir une session du logiciel. L'élève peut ainsi créer une copie des ses réalisations pour apporter à la maison, donner en cadeau ou apporter avec lui s'il déménage. Pour exporter des données, l'élève doit choisir les fiches qu'il veut transférer de la page d'index des Fiches ou de l'Archive et puis cliquer sur l'onglet Exporter.

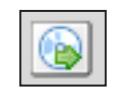

Voir l'archive | Ajouter une nouvelle fiche

Ajouter des étiquettes Supprimer Archiver

### **Navigation et fermeture de session**

Il est conseillé d'utiliser les boutons de navigation du logiciel PERLE au lieu de ceux du fureteur. Pour fermer une session convenablement, on utilise le bouton de fermeture de session dans le coin supérieur à droite (Quitter). Lorsqu'une nouvelle fenêtre est ouverte (par exemple, pour consulter le dossier PERLE de quelqu'un d'autre), le bouton de fermeture de session utilisé doit être celui de cette nouvelle fenêtre.

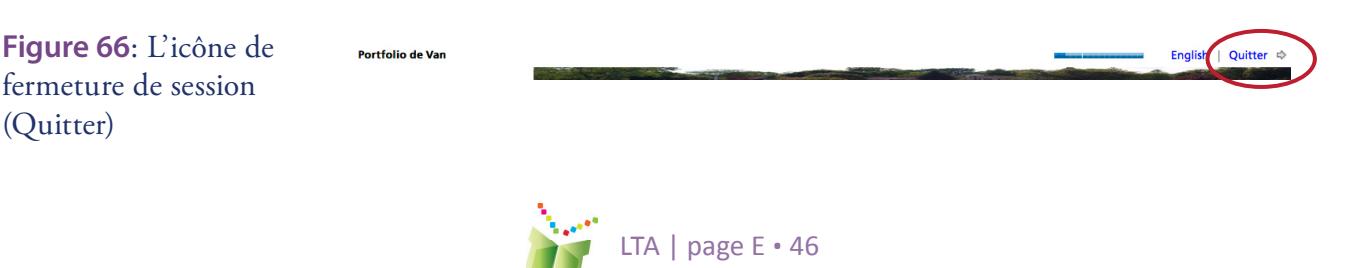

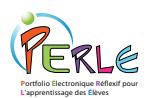

## **L'aide intégrée**

De l'aide relative à chacune des fonctions est offerte à l'intérieur même des éléments pour consultation par les élèves, le personnel enseignant, les pairs et les parents (au besoin). L'aide n'est toutefois offerte qu'aux endroits où les fonctions sont accessibles. Ainsi, l'aide pour remplir une fiche sera offerte à l'étudiant dans l'écran Modifier de l'élément en question. L'aide offerte aux pairs, au personnel enseignant ou aux parents qui souhaitent commenter un élément sera offerte à proximité des boîtes de textes respectives dans l'écran Voir de l'élément en question.

#### **Buts associés à la tâche**

#### Les buts associés à la tâche sont des buts que tu crées juste pour ce travail.

#### **EXEMPLES**

« Je voulais écrire une histoire vivante. »

« Je voulais que nous terminions notre travail à l'avance, pour que nous ayons le temps de pratiquer notre présentation. »

« Je voulais m'assurer que je comprenais vraiment ce que j'avais lu avant d'essayer de répondre aux questions de lecture. »

#### **COMMENT PUIS-JE LE FAIRE?**

Tu devrais toujours essayer de penser à tes buts avant de commencer à travailler sur une tâche. Maintenant que tu places une fiche dans ton portfolio, tu devras te souvenir quels étaient tes buts pour cette tâche avant que tu commences ce travail.

À quoi pensais-tu lorsque tu travaillais sur ce projet? Que voulais-tu accomplir qui représentait un défi pour toi, ou encore, en quoi voulais-tu t'améliorer?

#### Qu'est-ce que je fais ici? Écris ce que tu voulais accomplir pendant que tu travaillais sur cette fiche.

Si tu as créé cette fiche dans ton Espace de travail, tes buts seront automatiquement transférés ici avec ton travail.

**APPRENDRE DAVANTAGE** 

Clique sur lecture pour regarder un vidéo sur l'établissement de buts associés à la tâche.

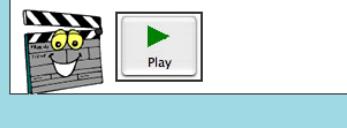

#### **Figure 67**: Aide intégrée

### **Aide Vidéo**

En plus de l'aide intégrée sous forme de texte, PERLE offre maintenant de l'aide sous forme de courts vidéoclips qui peuvent servir de modèles et fournir les étapes clés du processus d'autorégulation. Ces vidéos fournissent du modelage « juste-à-temps » aux élèves et aux enseignants afin d'aider à l'intégration de la théorie d'autorégulation au sein de l'enseignement quotidien en classe. Ces vidéos peuvent être facilement utilisés par l'enseignant lors de l'introduction des différentes tâches telles que l'établissement de buts, la réflexion significative et la rédaction de commentaires. L'élève peut accéder à ces vidéos de manière autonome, pour rafraîchir des notions qu'il a déjà apprises et pratiquées à l'extérieur de PERLE.

Ces vidéos sont adaptés selon les niveaux et sont conçus pour fournir les informations clés avec consolidation au moyen de texte. Les vidéos du Niveau 2 incluent un gestionnaire visuel avancé qui explique le processus, puis un exposé du sujet sous la forme d'un témoignage ainsi que des

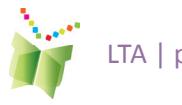

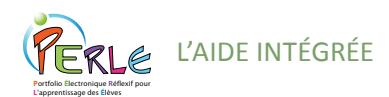

exemples pratiques. Les vidéos se terminent par une révision des points principaux au moyen de repères visuels et verbaux, ainsi que par un truc pratique qui permet à l'élève de commencer la tâche. Les vidéos sont offerts en français pour le Niveau 1, en français et en anglais pour le Niveau 2 et seulement en anglais pour le Niveau 3.

**Figure 68**: Lien vers la page de ressources pour le personnel enseignante

**Figure 69**: La page de ressources pour le personnel enseignant

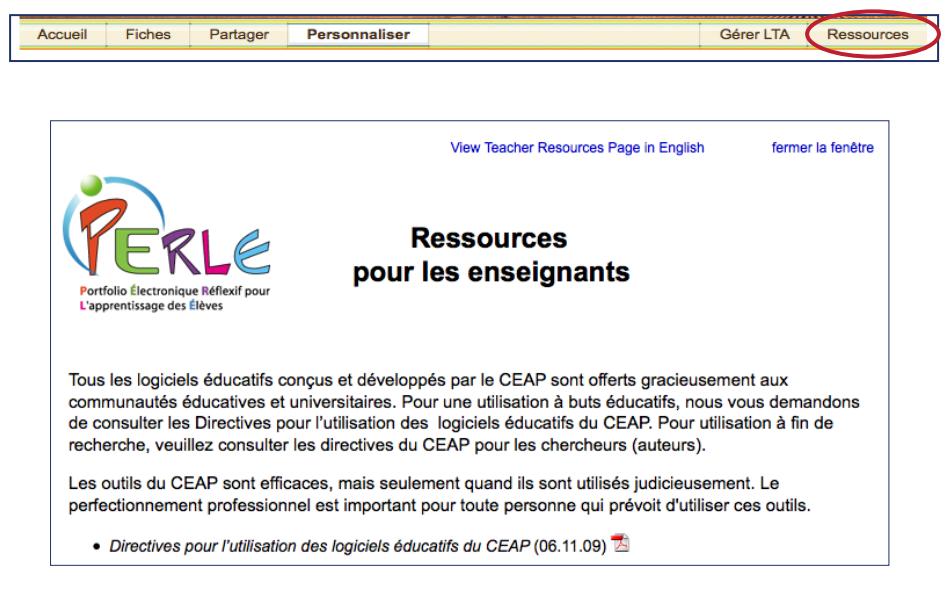

De l'aide vidéo et d'autres documents de support à l'enseignement sont disponibles sur la page de ressources pour le personnel enseignant, accessible dans PERLE. Notre équipe produira de la documentation additionnelle au cours de l'année scolaire. Ce matériel sera ajouté au site Web au fur et à mesure qu'il sera produit; ainsi, la documentation d'aide disponible augmentera en cours d'année.

De l'aide vidéo et d'autres documents de support à l'enseignement sont disponibles sur la page de ressources pour le personnel enseignant, accessible dans PERLE. Notre équipe produira de la documentation additionnelle au cours de l'année scolaire. Ce matériel sera ajouté au site Web au fur et à mesure qu'il sera produit; ainsi, la documentation d'aide disponible augmentera en cours d'année.

### **Intégration hors ligne**

Puisqu'il peut être difficile d'intégrer l'utilisation de ces vidéos dans la classe et afin de faciliter l'incorporation des leçons apprises aux méthodes de travail habituelles de la classe, PERLE fournit également des fiches de travail imprimables qui demandent à l'élève de suivre les points principaux des vidéos en écrivant leurs réponses pour la tâche en question. Ces fiches de travail peuvent être imprimées à partir de la page de ressources pour le personnel enseignant.

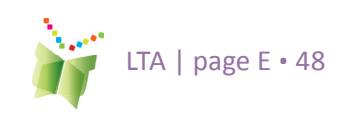

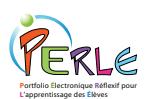

# **L'environnement Enseignant**

L'environnement du portfolio de l'enseignant est similaire à celui de l'élève, mais il comporte en plus des fonctions d'administration, des privilèges de partage et des liens vers des ressources pédagogiques. L'enseignant est automatiquement lié à la classe dont il est titulaire, ce qui lui permet de voir les élèves de sa classe (et leurs informations d'accès) et d'accéder à leurs portfolios.

Il est recommandé que l'enseignant révise la configuration initiale de ses élèves avant d'utiliser PERLE dans sa classe. Cela permettra, entre autres, d'ajouter les élèves manquants ou de modifier le niveau des élèves qui auraient été mal assignés.

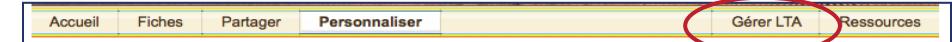

### **Gestion de classe**

L'utilisateur de PERLE a maintenant accès à la fonction Gérer LTA, auparavant connue comme la fonction Gérer PERLE, même de l'extérieur de PERLE, à partir de la page d'accueil de la Trousse d'apprentissage. Cette section permet à l'utilisateur de gérer son propre compte, ses classes et ses élèves facilement à partir d'un endroit pratique et unique pour tous les outils de la Trousse d'apprentissage. Dans cette section, l'utilisateur peut :

- **•**  Voir les portfolios de ses élèves;
- **•**  Émettre des commentaires sur les travaux de l'élève;
- **•**  Modifier le niveau assigné aux élèves;
- Modifier les informations du compte enseignant tels que le mot de passe, les étiquettes de couleur, etc.;
- **•**  Établir des liens avec davantage de class (Partage interclasse)
- **•**  Nouveauté cette année: Notifications et Nouveau Travail d'élèves;

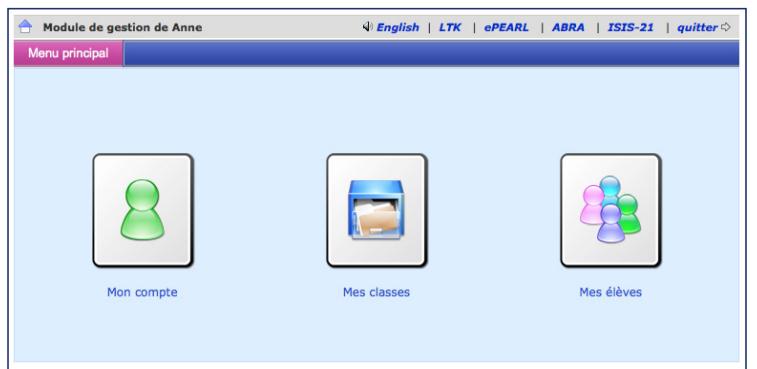

**Figure 70**: Lien vers l'environnement de gestion de la Trousse d'apprentissage

**Figure 71**: Lien vers la page d'accueil du Module de Gestion de la Trousse d'apprentissage

Pour des informations additionnelles sur la gestion de classe au moyen de la fonction Gérer LTA, veuillez consulter le Guide de l'enseignant sur la gestion de la Trousse d'apprentissage, disponible en version téléchargeable sur notre site Web.

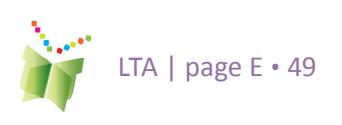

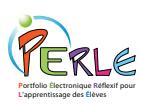

#### **Vérification du niveau PERLE assigné aux élèves**

L'enseignant devrait vérifier que ses élèves ont été assignés au bon niveau PERLE. Le CEAP recommande les niveaux suivants :

- **•**  Maternelle à 2e année : Niveau 1
- **•**  3e à 6e année : Niveau 2
- **•**  Secondaire : Niveau 3

Le niveau PERLE peut facilement être modifié à partir de l'onglet Mes élèves de la fonction Gérer LTA en cliquant sur l'icône de crayon situé à côté du nom de l'élève et en choisissant le niveau adéquat à partir du menu.

#### **Consultation des portfolios des élèves et rédaction de commentaires**

Par défaut, l'enseignant peut accéder au portfolio de ses élèves et peut le visualiser de deux façons : 1) en cliquant sur Partager dans la barre de menu juste sous la bannière dans la page d'index des fiches; ou 2) en cliquant sur le dossier à côté du nom d'un élève dans la liste de classe sous Gérer LTA. L'enseignant peut fournir des commentaires sur les fiches, les buts généraux de l'élève, les buts et les stratégies liés à une tâche, les

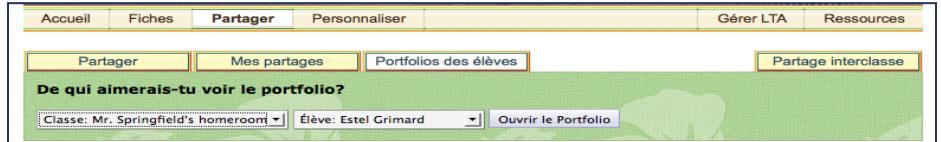

réflexions ou le portfolio dans son ensemble.

Pour visualiser le portfolio d'un élève à partir de l'environnement de Partage, cliquez sur l'onglet « Portfolios des élèves » et sélectionnez la classe appropriée (seules les classes auxquelles vous êtes déjà lié s'afficheront). Sélectionnez le nom d'un élève dans la liste déroulante. Les enseignants peuvent fournir des commentaires sur les buts généraux et le portfolio dans son ensemble. De plus, en cliquant sur Fiches dans la barre de menus juste sous la bannière dans le portfolio d'un l'élève, les enseignants peuvent visualiser un travail en particulier et fournir des commentaires sur les buts et les réflexions associés à cette fiche, ainsi que sur la fiche elle-même.

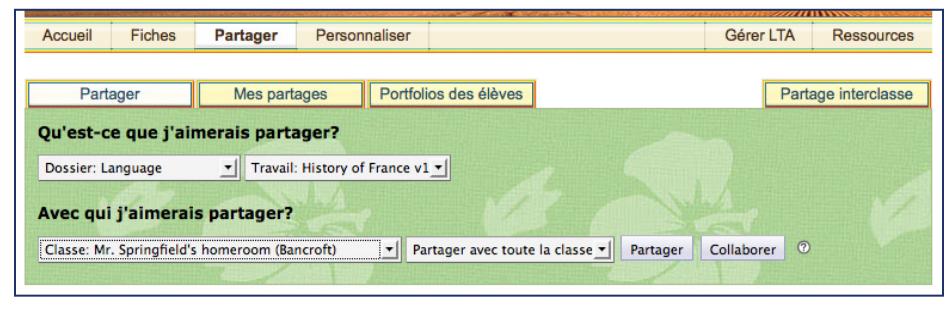

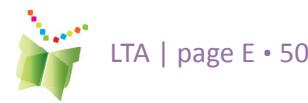

**Figure 73**: Partager le portfolio ou les fiches

**Figure 72**: Consulter les portfolios des élèves

L'environnement Enseignant

**P**ortfolio **É**lectronique **R**éflexif pour **L**'apprentissage des **É**lèves

L'enseignant peut également partager certaines fiches ou des dossiers complets avec ses élèves au moyen de la fonction Partager.

#### **Nouvelles activités dans le portfolio**

L'enseignant reçoit une notification quand ses élèves créent de nouvelles fiches ou ajoutent des buts, des enregistrements ou des réflexions utilisant l'étiquette Nouveau Travail. Ceci représente une façon simple et efficace pour l'enseignant d'examiner les portfolios de ses élèves.

La sélection d'élèves par classe s'effectue en utilisant le menu déroulant.

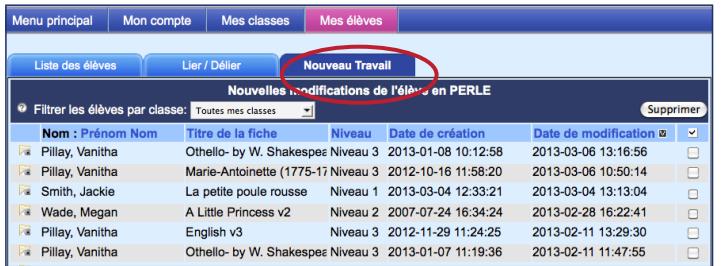

**Figure 74**: Nouveau Travail

#### **Partager avec d'autres classes**

L'enseignant peut permettre aux élèves de sa classe de partager avec des élèves d'autres classes de l'école. Pour ce faire, l'enseignant doit tout d'abord établir le lien entre deux classes, en sélectionnant « Mes classes » dans l'environnement « Gérer LTA ». Ensuite il doit cliquer sur « Me lier à d'autres classes » et sélectionner les classes en question avec la fonction « Lier/Délier ». Par la suite, dans l'environnement de Partage, l'élève peut cliquer sur l'onglet « Partage interclasse » pour avoir accès à d'autres classes que la sienne.

Jusqu'à ce que ce lien soit supprimé (en cliquant sur le « x »), les élèves des deux classes seront en mesure de partager leurs fiches les uns avec les autres au moyen de la commande de partage habituelle.

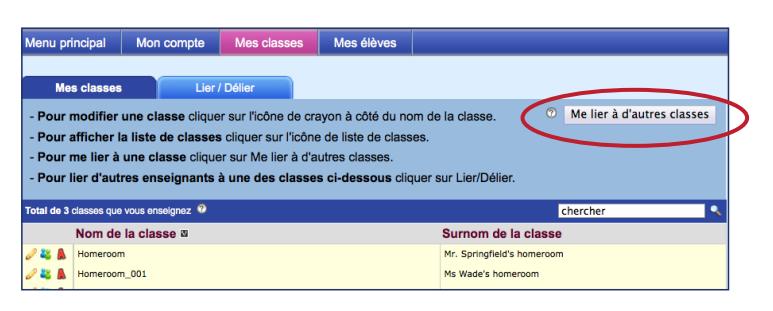

**Figure 74**: Partage avec d'autres classes

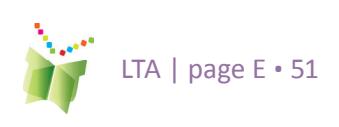

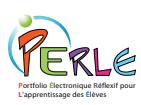

### **Impression des commentaires de l'enseignant**

Comment un enseignant peut-il organiser tous les commentaires contenus dans le portfolio d'un élève?

- Ouvrir le portfolio d'un élève et cliquer sur Fiches.
- **•**  Cliquer sur « Commentaires de l'enseignant » (en rouge). L'enseignant sera alors en mesure de lire et d'imprimer une liste de ses commentaires classés par Fiche, par Type (commentaires sur les buts liés à la tâche, à la réflexion, etc.) ou par Date.

L'enseignant peut utiliser cette fonction pour :

préparer une rencontre parent-enseignant;

- **•**  effectuer un suivi des progrès des élèves tout au long de l'année ou dans une matière en particulier;
- **•**  l'aider à rédiger les bulletins scolaires relativement à la performance des élèves;
- être plus organisé! Cette fonction aidera l'enseignant à fournir des commentaires sur une base régulière dans le portfolio de chacun de ses élèves

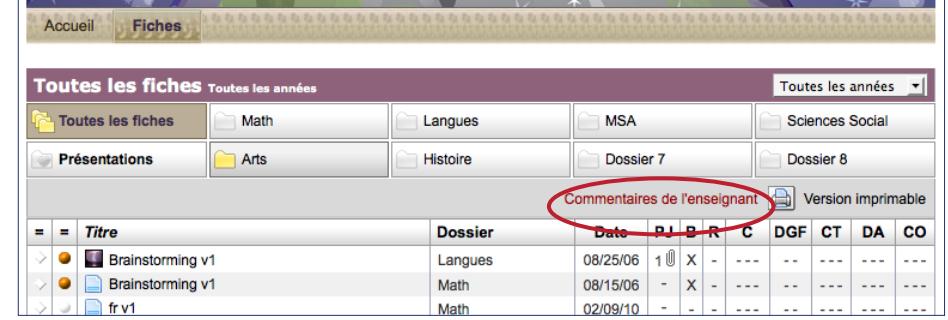

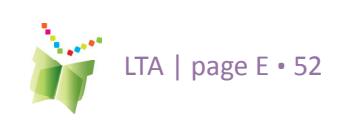

**Figure 75**: Visualiser les commentaires de l'enseignant à partir de la page d'index des fichese

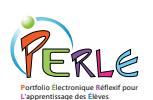

### **Sous-administrateurs**

À l'occasion, il est possible que les enseignants souhaitent ajouter un nouvel enseignant (par exemple, un enseignant stagiaire, un enseignant suppléant, etc.) ou un nouvel élève qui ne figurait pas dans la base de données au début de l'année scolaire. Des comptes sous-administrateurs ont été créés afin de permettre la gestion des classes, des enseignants et des élèves. Habituellement, une personne par école possède des privilèges de sous-administrateur. Cette personne peut être le directeur, l'enseignant en informatique ou un expert-conseil au niveau de la commission, ou de la division scolaire. Au Québec, le RÉCIT de la région sera informé de la personne qui a été assignée à ce poste pour une commission scolaire donnée.

#### Gérer LTA Accueil Fiches Partager Personnaliser Ressources

### **Ressources**

Les enseignants sont encouragés à consulter l'onglet Ressources, car l'équipe du CEAP continue de produire des aides de travail ainsi que du matériel additionel dans les deux langues afin de vous aider à utiliser PERLE en classe. Toute l'aide vidéo intégrée ainsi que les tutoriels virtuels sont également accessibles à partir de cette page. Du nouveau matériel s'y ajoutera régulièrement.

#### **Wiki**

Les enseignants sont encouragés à joindre la communauté Web du CEAP regroupant des éducateurs qui utilisent PERLE. Nous avons créé un site Wiki (un site Web collaboratif auquel tous les utilisateurs peuvent participer à l'élaboration du contenu) afin de mettre en contact les éducateurs de partout à travers le monde. Dans ce Wiki se trouve une page de discussion, des liens vers d'autres sources d'information sur l'apprentissage autorégulé et la pédagogie liée aux portfolios, de même que de nouveaux plans de leçon et documents d'aide en cours d'élaboration qui sont affichés à cet endroit avant d'être inclus à la page de ressources pour le personnel enseignant. Ce site se veut également un endroit où les enseignants peuvent échanger des idées, publier des plans de leçon, poser des questions et obtenir de l'aide d'autres éducateurs qui utilisent PERLE. Pour joindre

**Figure 76**: Lien vers la page de ressources pour le personnel enseignant

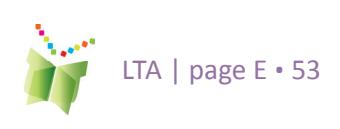

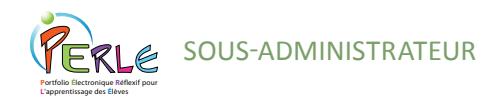

le site, envoyer un courriel à ltkhelp@education. concordia.ca en mentionnant « wiki invite » dans la ligne d'objet. Nous enverrons ensuite l'invitation et le lien pour joindre cette communauté Web modérée.

#### **Tutoriel virtuel**

Pour aider les nouveaux utilisateurs dans leur apprentissage de l'ensemble des fonctions de PERLE, le CEAP a créé un tutoriel virtuel en ligne auquel vous pouvez accéder par l'intermédiaire de la page de ressources pour le personnel enseignant. Ce tutoriel virtuel consiste en une série de vidéos de 3 à 5 minutes qui fournissent des instructions sur la manière d'utiliser PERLE ainsi que des trucs pédagogiques afin d'aider les enseignants à exploiter toutes les facettes du logiciel. Le tutoriel virtuel inclut des guides imprimables et l'accès à un compte démonstrateur afin de pratiquer la démonstration présentée dans chacun des vidéos. Ceux-ci peuvent être utilisés par les enseignants qui apprennent le logiciel par eux-mêmes, ou encore pour présenter de nouvelles fonctions aux élèves en les montrant à toute la classe. Le tutoriel n'est disponible qu'en anglais pour le moment.

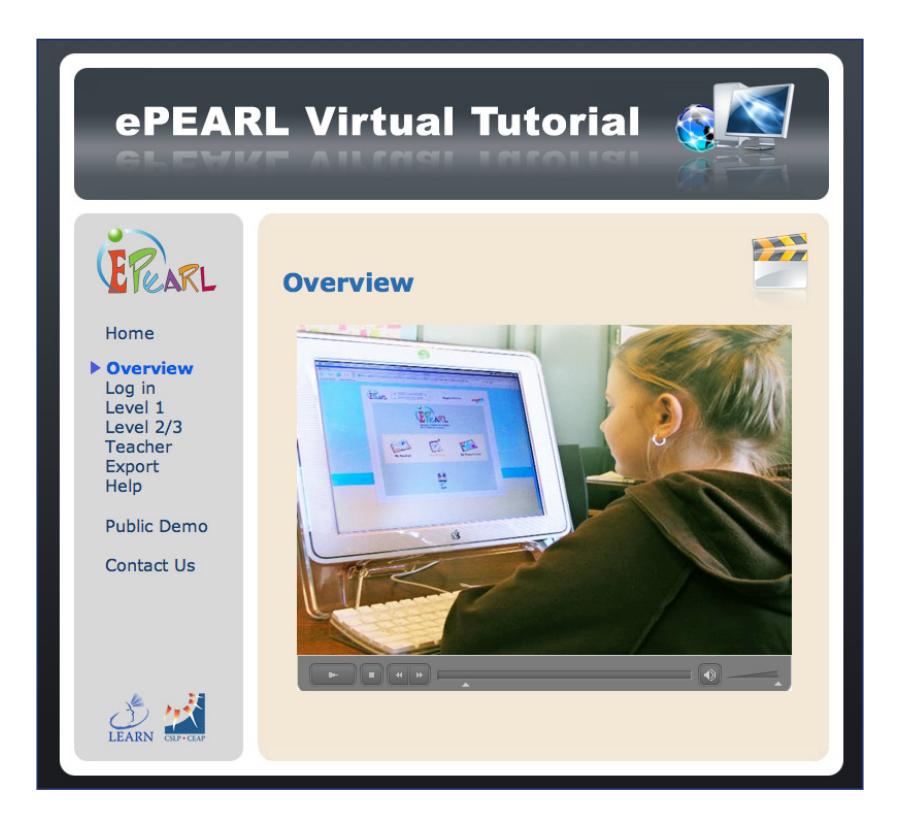

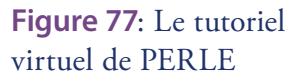

Pour obtenir des informations additionnelles sur l'utilisation de PERLE, envoyez un courriel à ltkhelp@education.concordia.ca. Les enseignants du Québec peuvent également communiquer avec le RÉCIT de leur région.

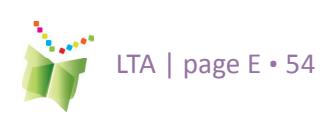

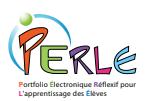

## **Lien vers ISIS-21**

ISIS-21 est le dernier ajout à la Trousse d'apprentissage; il s'adresse aux élèves de la fin du primaire et du début du secondaire. Ce logiciel est conçu pour enseigner la méthode des enquêtes aux apprenants et favoriser l'acquisition de compétences informationnelles. Veuillez consulter le Guide de l'enseignant sur ISIS-21 afin d'obtenir plus d'informations.

### **Création d'un nouveau travail ISIS-21 dans PERLE**

L'élève peut commencer un projet ISIS-21 à l'intérieur de PERLE en créant une nouvelle fiche et en répondant « Oui » lorsque le logiciel affiche la question « Projet ISIS-21? ». Après avoir complété les étapes de Planification proposées dans PERLE (Description de la tâche, Buts généraux, Buts liés à la tâche, Stratégies), l'élève peut facilement se diriger vers ISIS-21 au moyen du lien vers ISIS-21 situé dans le coin supérieur droit de la page d'accueil et de la page d'index.

### **Création d'un nouveau travail ISIS-21 dans ISIS-21**

Lorsqu'un élève crée un nouveau projet à l'intérieur de ISIS-21, une nouvelle fiche est automatiquement générée dans PERLE. L'élève se verra demander de lier ISIS-21 à un dossier de son portfolio avant de commencer la méthode des enquêtes.

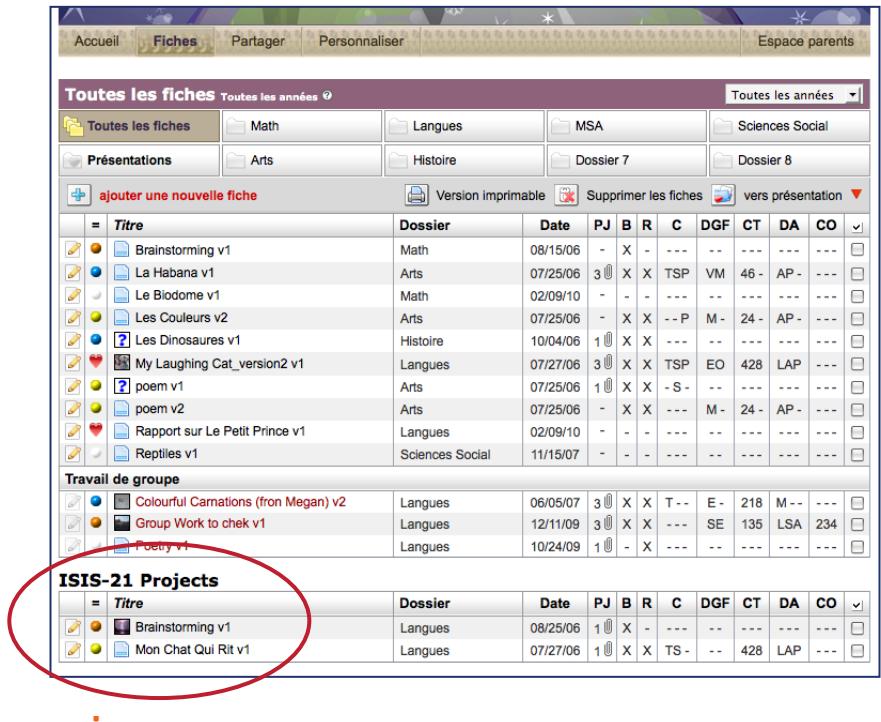

LTA | page E **.** 55

**Figure 78**: Travaux ISIS-21 dans le portfolio d'un élève

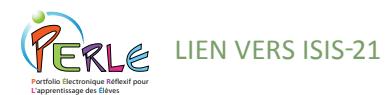

Plusieurs fenêtres de PERLE sont accessibles à l'intérieur d'un travail ISIS-21. Par exemple, dans la page de démarrage, l'élève peut entrer les buts et les stratégies d'apprentissage qu'il compte utiliser afin de réaliser son projet. Les Buts généraux peuvent être visualisés à partir de cet écran. Plusieurs écrans de ISIS-21 comportent une fenêtre Réflexion. Le texte entré dans n'importe laquelle de ces fenêtres sera également visible dans l'environnement PERLE.

### **Consultation de travaux ISIS-21 à partir de PERLE**

Les fiches ISIS-21 sont faciles à repérer puisqu'elles sont classées séparément des fiches régulières de PERLE. Les fiches sont identiques à une exception près : dans la section Contenu de l'écran PERLE, une icône Rapport ISIS-21 s'affichera.

Cliquer sur cette icône donnera accès à un rapport qui détaille toutes les étapes que l'élève a complétées dans ISIS-21, en tout temps.

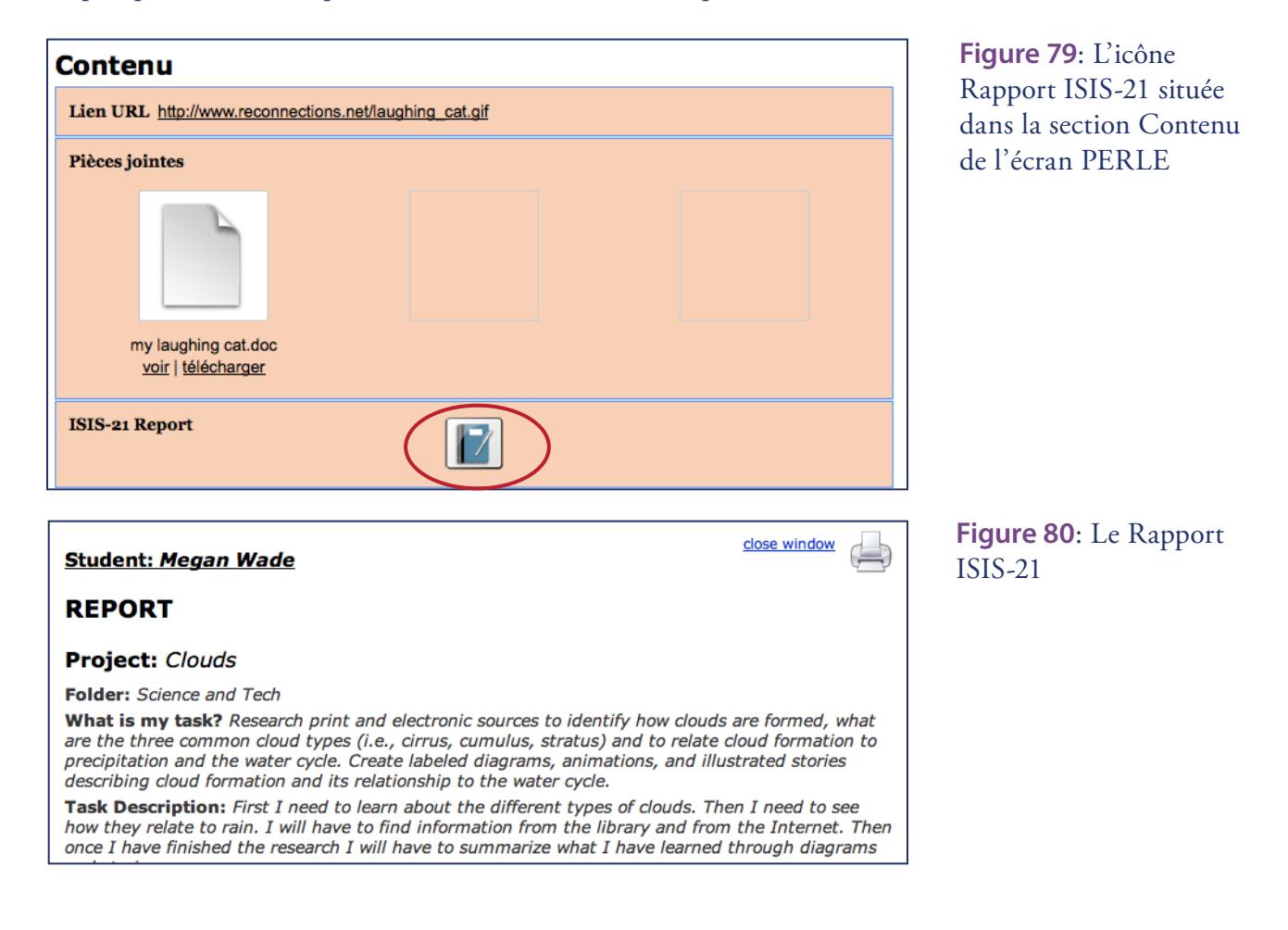

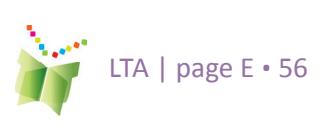

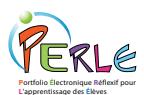

## **Exigences pour l'utilisateur**

L'installation de divers plugiciels est requise sur les postes de travail des salles de classe afin de pouvoir faire fonctionner le logiciel. Il est important de communiquer ces informations aux parents des élèves de la classe.

### **E xigences pour Windows:**

Processeur : Intel® Pentium® II 450 MHz (ou son équivalent)

RAM : 256 Mo

SE : Windows 2000, Windows XP ou plus récent

Navigateur : Firefox 1.5 ou plus récent (Firefox 3 recommandé) ou Internet Explorer 6 ou plus récent

Périphériques : Haut-parleurs ou écouteurs, microphone

### **Exigences pour Macintosh:**

Processeur : PowerPC® G3 500 MHz

RAM : 256 Mo

SE : Mac OS X v.10.1 ou plus récent

Navigateur : Firefox 1.5 ou plus récent (Firefox 3 recommandé) ou Safari 1.3 ou plus récent

Périphériques : Haut-parleurs ou écouteurs, microphone non-USB (pour les ordinateurs Macintosh récents, microphone alimenté à pile afin d'assurer un signal suffisamment fort pour être enregistré).

### **Plugiciels requis**

Pour visualiser les fichiers multimédias en ligne (Flash, Quicktime, Windows Media, MP3, etc.), les logiciels de lecture appropriés doivent être installés sur le poste de travail de l'utilisateur :

QuickTime Player (dernière version)

Télécharger ici : http://www.apple.com/quicktime/download

Windows Media Player (dernière version)

Télécharger ici : http://www.microsoft.com/windows/windowsmedia/ players.aspx

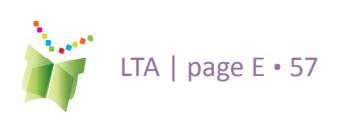

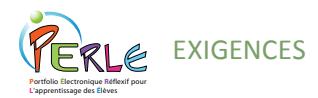

Adobe Acrobat Reader (pour les fichiers .PDF)

Télécharger ici : http://www.adobe.com/products/acrobat/readstep2.html

Adobe Flash Player (dernière version)

Télécharger ici : http://www.adobe.com/shockwave/download/download. cgi?P1\_Prod\_Version=shockwaveflash

#### **Enregistrer un ficher audio**

PERLE offre une fonction d'enregistrement et de lecture audio qui permet à l'élève d'enregistrer des fichiers audio directement sur le serveur. L'enregistreur a été développé en Java (applet Java) et nécessite l'installation de J2SE JRE (Java Runtime Environment) sur le poste de travail de l'utilisateur final. Pour télécharger, aller à http://java.com/en/ download/ et cliquer sur « Free Java Download »."

### **Compatibilité des fichiers**

Vous trouverez ci-dessous des exemples de divers formats de fichiers qui peuvent être joints à une fiche dans le portfolio. D'autres formats peuvent être utilisés si le poste de travail de l'utilisateur les supporte.

Vidéo : .MOV (QuickTime)

Image : .JPG, .GIF, .PNG, .BMP

Texte : MS Word, .RTF, Excel (ou tout autre type de fichier supporté par un logiciel du poste de travail de l'utilisateur)

Audio : .MP3, .WAV

### **Vitesse de connexion Internet**

Une connexion Internet haute vitesse est recommandée.

### **TRUC:**

**Les parents devraient être informés que ce plugiciel est requis afin de pouvoir utiliser l'enregistreur à la maison.**

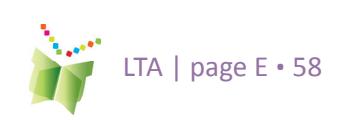

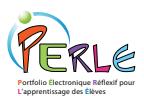

## **Foire aux questions**

Q1. Comment télécharger des images ou d'autres fichiers?

Q2. Quelle grosseur maximale de fichier peut être téléchargée?

Q3. Quelle grosseur devrait avoir un fichier de bannière?

Q4. Comment un élève peut-il créer sa propre bannière?

Q5. Lorsque je visualise une fiche, je suis incapable d'effectuer des modifications. Pourquoi?

Q6. Comment l'élève peut-il enregistrer un fichier audio dans son portfolio dans les Niveaux 2 et 3?

Q7. Que devrait faire l'élève lorsqu'on lui demande de faire confiance à un certificat CSLPIERI lors de l'utilisation de l'enregistreur?

Q8. Que faire si l'enregistreur ne fonctionne pas?

Q9. Puis-je lier des élèves à ma liste de classe et les en délier?

Q10. Quelles sont les différences entre les Niveaux 1, 2 et 3?

Q11. Comment puis-je transférer les travaux d'un élève vers le niveau supérieur?

Q12. Comment l'élève peut-il transférer des éléments de son portfolio vers son dossier de présentation?

Q13. À quel moment l'élève devrait-il faire le ménage de son portfolio?

Q14. Où puis-je fournir des commentaires à mes élèves?

Q15. Les élèves peuvent-ils s'écrire mutuellement des commentaires?

Q16. Que se passe-t-il si l'élève oublie d'enregistrer?

Q17. À quoi sert le mode Apprentissage? L'élève peut-il travailler à l'extérieur du portfolio?

Q18. Comment puis-je visualiser le travail d'un élève?

Q19. Un parent peut-il modifier une fiche?

Q20. Que faire si je ne suis pas lié à mes classes?

Q21. Comment puis-je me débarrasser des caractères parasites lorsque j'effectue des copier/coller de Word vers l'éditeur de texte?

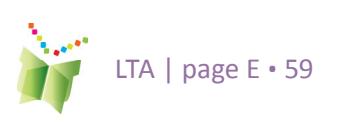

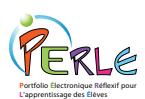

#### **Q1. Comment télécharger des images ou d'autres fichiers?**

L'utilisateur est en mesure de télécharger un fichier chaque fois qu'une boîte vide se trouve à côté d'un bouton « Parcourir ». Pour ce faire, l'utilisateur doit cliquer sur le bouton « Parcourir » afin d'afficher la liste des fichiers et des dossiers enregistrés sur son poste de travail. Trouvez le fichier à télécharger et double-cliquez. Le fichier apparaîtra aussitôt. Pour supprimer le fichier, cliquez sur « Supprimer » sous le nom du fichier et le fichier disparaîtra immédiatement. Ne vous inquiétez pas si ne voyez que le nom du fichier sans l'image à prime abord. Une fois que la fiche sera sauvegardée, tous les fichiers joints apparaîtront comme ils le devraient.

#### **Q2. Quelle grosseur maximale de fichier peut être téléchargée?**

La grosseur maximale de fichier qui peut être téléchargée est déterminée par votre administrateur. Nous recommandons de permettre le téléchargement de fichiers jusqu'à 8 Mo, toutefois, ce paramètre peut être réglé à une valeur différente. Lors du téléchargement de photos, iPhoto ou Photoshop devrait être utilisé afin de compresser les fichiers. Les gros fichiers vidéo ou audio peuvent être séparés en deux ou trois parties et téléchargés séparément s'ils excèdent la grosseur maximale permise.

#### **Q3. Quelle grosseur devrait avoir un fichier de bannière?**

La bannière devrait être sauvegardée sous la forme d'un fichier .JPEG, .GIF ou .PNG de 760 x 75 pixels. Si la bannière ne respecte pas ces dimensions, PERLE rognera automatiquement l'image à partir de son centre pour obtenir le bon nombre de pixels. Veuillez prendre note que les utilisateurs peuvent utiliser des .GIF animés dans leur bannière seulement si ces derniers ont la bonne dimension.

#### **Q4. Comment un élève peut-il créer sa propre bannière?**

L'élève peut utiliser différents programmes afin de créer sa bannière, notamment : Paint, Kid Pix, Photoshop, GIMP ou Tux Paint (code source libre). L'élève peut également trouver en ligne plusieurs site Web gratuits pour créer ou télécharger de bannières, comme http://www.bannerbreak. com/, http://www.aaa-banners.com/ ou http://www.graffitinet.com/. Assurez-vous que la bannière est de dimension appropriée (approximativement 760 x 75 pixels) et qu'elle est sauvegardée dans un format de fichier accepté (.JPG, .GIF ou .PNG). Une fois que la bannière a été créée au moyen d'un logiciel ou d'un site Web, elle doit être sauvegardée sur le poste de travail de l'utilisateur. Elle pourra ensuite être téléchargée dans PERLE dans la section bannière de la fonction Personnaliser.

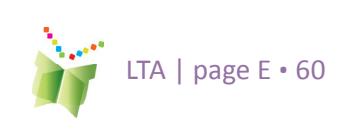

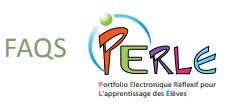

**Tableau 1**: Images dans PERLE : tableau récapitulatif

#### **TRUC:**

**Si l'utilisateur efface un enregistrement un certain nombre de fois et tente d'enregistrer de nouveau, l'enregistreur peut se mettre à mal fonctionner. Si ce problème survient, sortez de la fiche, quittez le navigateur, puis accédez de nouveau au travail ou à la fiche et faites une nouvelle tentative.** 

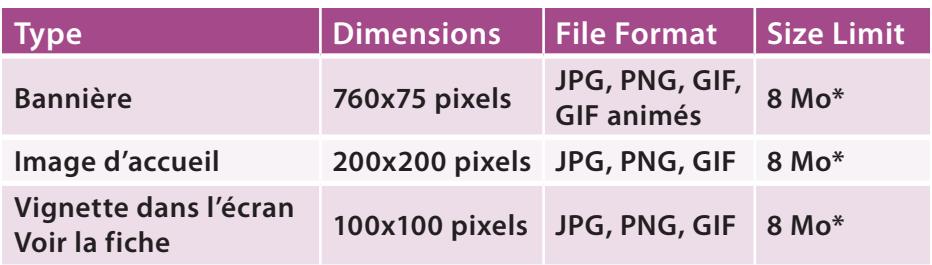

**\* Cette valeur est la valeur maximale recommandée; la grosseur maximale actuelle est définie par l'administrateur.**

Rappelez-vous que, sauf dans le cas des .GIF animés utilisés comme bannière, toute image possédant un ratio approprié fera parfaitement l'affaire (par exemple, une longue image rectangulaire pour une bannière, ou une image carrée pour la page d'accueil).

#### **Q5. Lorsque je visualise une fiche, je suis incapable d'effectuer des modifications. Pourquoi?**

Afin de pouvoir modifier une fiche dans le portfolio, l'utilisateur doit d'abord cliquer sur l'icône Modifier située au haut de la page. Les champs deviendront alors accessibles.

#### **Q6. Comment l'élève peut-il enregistrer un fichier audio dans son portfolio dans les Niveaux 2 et 3?**

L'élève peut enregistrer lorsqu'il crée une nouvelle fiche ou lorsqu'il ajoute un enregistrement lors de la modification d'une fiche existante. D'abord, cliquez sur l'icône d'enregistrement. Lorsque l'enregistreur s'ouvre dans une nouvelle fenêtre, cliquez sur le bouton Enregistrer lorsque vous êtes prêt à commencer. Cliquez sur le bouton Arrêter lorsque vous avez terminé. Une fois que le message « L'enregistrement a été sauvegardé » s'affiche, vous pouvez fermer l'enregistreur..

#### **Q7. Que devrait faire l'élève lorsqu'on lui demande de faire confiance à un certificat CSLPIERI lors de l'utilisation de l'enregistreur?**

Lors de la première utilisation de l'enregistreur, un message demandant à l'utilisateur de faire confiance à un certificat CLSPIERI peut s'afficher (« trust a CSLPIERI certificate »). Cela peut se produire chaque fois qu'on lance une nouvelle session du navigateur ou lorsque la mémoire cache du navigateur a été effacée. L'élève doit accepter ce certificat pour continuer le téléchargement de l'enregistreur. Nous recommandons vivement de cocher l'option indiquant de toujours faire confiance à ce certificat (« Always accept this certificate »).

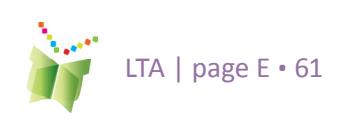

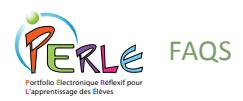

#### **Q8. Que faire si l'enregistreur ne fonctionne pas?**

Trois raisons peuvent prévenir le fonctionnement de l'enregistreur :

- **•**  Le navigateur ne supporte pas l'enregistreur;
- **•**  La carte de son de l'ordinateur ne supporte pas l'enregistreur;
	- Les plugiciels appropriés n'ont pas été installés sur l'ordinateur.

Des plugiciels manquants représentent la cause la plus probable. Consultez la section intitulée « Exigences pour l'utilisateur » afin d'obtenir plus d'informations à ce sujet. Si les plugiciels ont été ins-tallés et que les enseignants ont toujours des problèmes, ces derniers devraient vérifier à nouveau qu'ils respectent toutes les spécifications technologiques. Il est également important qu'ils sauvegardent l'enregistrement lorsqu'ils ont terminé afin d'éviter de le perdre.

#### **Q9. Puis-je lier des élèves à ma liste de classe et les en délier?**

Oui. Pour ce faire, allez à l'onglet Gérer (dans la barre de menu juste sous la bannière), cliquez sur Mes élèves, cliquez sur Lier/Délier les élèves et suivez les instructions fournies sur la page. Remarque : Si un enseignant souhaite ajouter un élève à sa classe et que celui-ci n'est pas dans la base de données, demandez au sous-administrateur d'ajouter l'élève.

#### **Q10. Quelles sont les différences entre les Niveaux 1, 2 et 3?**

Les différences entre les Niveaux sont essentiellement fondées sur l'âge et le niveau de scolarité. Le Niveau 1 est conçu pour les élèves de 1re et 2e années, et possède un seul environnement dans lequel les élèves créent, modifient et sauvegardent leurs lectures, leurs productions et leurs autres travaux. De plus, l'interface utilise davantage les icônes que le texte et présente aux élèves les activités de base liées à l'établissement de buts et à la réflexion. Le Niveau 2 est conçu pour les élèves de 3e à la 6e année, et guide de manière plus structurée l'établissement de buts et la réflexion. Le niveau 3 possède une structure similaire au Niveau 2, mais il s'adresse aux élèves du secondaire et même aux adultes. Il guide l'élève de manière plus sophistiquée à travers le processus de planification, d'établissement de buts et de réflexion. De plus, le personnel enseignant peut modifier les mots de passe des élèves dans le Niveau 1, mais il peut seulement les consulter dans les Niveaux 2 et 3.

#### **Q11. Comment puis-je transférer les travaux d'un élève vers le niveau supérieur?**

L'enseignant n'a pas besoin de transférer les travaux d'un Niveau à un autre. Avant de modifier le Niveau assigné à un élève, assurez-vous que l'élève a transféré tous les éléments qu'il souhaite conserver dans son dossier de présentation. Tous les travaux créés dans les niveaux précédents

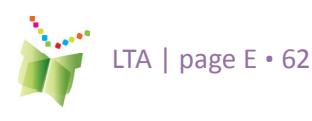

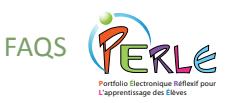

de PERLE peuvent être conservés dans ce dossier aux fins de consultation ou d'exportation. Veuillez prendre note que les fiches des niveaux 2 et 3 ne peuvent pas être visualisées dans le niveau 1.

#### **Q12. Comment l'élève peut-il transférer des éléments de son portfolio vers son dossier de présentation?**

Lorsqu'un élève souhaite transférer une fiche vers son dossier de présentation, il doit cliquer sur le bouton Présenter. Veuillez prendre note que l'élève doit se trouver dans le mode de modification. La fiche sera alors copiée dans le dossier de présentation. En fait, la copie sauvegardée dans ce dossier sera une version de présentation de la fiche, ce qui signifie que l'élève ne pourra pas la modifier. Cependant, la fiche source demeurera disponible dans le dossier d'origine si l'élève souhaite y apporter des modifications. Toutefois, ces modifications ne se refléteront pas automatiquement dans la version de présentation de la fiche.

#### **Q13. À quel moment l'élève devrait-il faire le ménage de son portfolio?**

L'élève ou l'enseignant devrait faire le ménage du portfolio à la fin de l'année scolaire ou d'un cycle. Il est toutefois recommandé que l'élève fasse lui-même ce ménage sous la supervision de son enseignant. Ce nettoyage est important, car il libère de l'espace de stockage sur le serveur de leur commission scolaire. (La quantité d'espace qui reste dans un portfolio est indiquée grâce au compteur de PERLE situé au haut de la page.) Nous recommandons également que l'enseignant encourage l'élève à transférer périodiquement ses fiches importantes dans son dossier de présentation au cours de l'année scolaire. À la fin de l'année scolaire, l'élève devrait supprimer toutes les fiches contenues dans les autres dossiers, sous la supervision de leur enseignant. PERLE permet d'effacer plusieurs fiches en une seule étape.

#### **Q14. Où puis-je fournir des commentaires à mes élèves?**

Lorsqu'un enseignant consulte le portfolio d'un élève, il peut fournir des commentaires de plusieurs façons. L'enseignant peut commenter le portfolio, les buts généraux et les fiches de l'élève dans leur ensemble, ou il peut commenter une fiche en particulier à l'intérieur du portfolio. Lorsque l'enseignant visualise une fiche, il peut fournir des commentaires sur les buts associés, sur le travail lui-même, ou sur la réflexion de l'élève. Lorsqu'il se trouve dans un endroit où il peut fournir des commentaires, il pourra voir une boîte blanche avec l'en-tête « Modifier les commentaires ». L'enseignant peut taper ses commentaires dans la boîte, puis cliquer sur le bouton Sauvegarder. Si l'enseignant souhaite consulter la fiche à nouveau et fournir un nouveau commentaire, ajouter ce commentaire à la suite du commentaire précédent. Il ne faut pas taper sur les commentaires précédents, car cela les effacera.

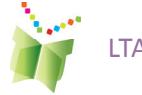

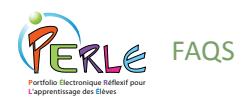

#### **Q15. Les élèves peuvent-ils s'écrire mutuellement des commentaires?**

Les élèves peuvent s'écrire mutuellement des commentaires de la même manière que l'enseignant ou les parents peuvent fournir leurs commentaires, c'est-à-dire au moyen des boîtes qui leur sont réservées. La seule différence, c'est que le propriétaire du portfolio doit partager son portfolio ou une fiche (Niveaux 2 et 3) avec un autre élève au moyen de la fonction Partager afin que l'autre élève puisse fournir des commentaires. Par défaut, les élèves n'ont pas accès aux portfolios des autres; l'élève doit décider lui-même de le partager avec un camarade pour que ce dernier y ait accès. Un camarade de classe pourra consulter les fiches, mais il pourra uniquement écrire dans les boîtes de commentaires réservées aux pairs.

#### **Q16. Que se passe-t-il si l'élève oublie d'enregistrer?**

Il est primordial que la sauvegarde devienne une opération de routine pour l'élève, et ce, après chaque ajout, modification ou commentaire. Si l'utilisateur sort de son portfolio sans effectuer de sauvegarde, tous les changements effectués seront perdus. Il est toutefois impossible de quitter le mode d'édition (sauf en fermant le navigateur) sans se voir proposer d'enregistrer ou d'annuler ce qui a été fait.

#### **Q17. À quoi sert le mode Apprentissage? L'élève peut-il travailler à l'extérieur du portfolio?**

Le mode Apprentissage guide l'élève dans son travail, à travers les étapes de création, de modification et de réflexion. L'élève peut travailler directement avec les outils fournis dans le formulaire (par exemple, l'éditeur de texte ou l'enregistreur) ou encore travailler avec d'autres logiciels extérieurs à PERLE, comme PowerPoint ou Excel. Dans ce cas, les fichiers pourront par la suite être téléchargés et joints à une fiche.

Lors de la création d'une nouvelle fiche, le formulaire vierge guide l'utilisateur à travers un processus de réflexion sur le travail qu'il commence. Le processus se déroule selon le schéma suivant :

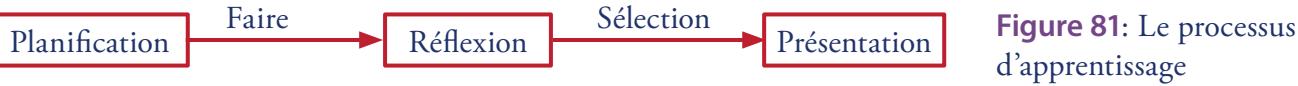

#### **Q18. Comment puis-je visualiser le travail d'un élève?**

Cliquez sur l'onglet Partager dans la barre de menu de la page d'index des fiches, puis cliquez sur l'onglet Portfolios des élèves et choisissez la classe et l'élève dont vous voulez consulter le travail au moyen des menus déroulants. Cliquez ensuite sur « Ouvrir le Portfolio ». À partir de ce point, l'enseignant sera en mesure de consulter les travaux de l'élève et de fournir des commentaires. Pour retourner à son propre portfolio, il suffit de cliquer sur « Fermer la fenêtre » dans le coin supérieur droit de l'écran (à l'endroit où se trouve habituellement l'option Quitter).

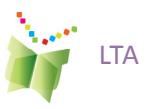

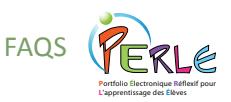

#### **Q19. Un parent peut-il modifier une fiche?**

Non. Lorsque l'élève partage son portfolio avec ses parents, il devrait d'abord cliquer sur le bouton "Espace parents" dans le coin supérieur droit de l'écran. De cette manière, les parents pourront consulter toutes les fiches, mais ils pourront seulement fournir des commentaires au moyen des espaces prévus à cet effet.

#### **Q20. Que faire si je ne suis pas lié à mes classes?**

Si l'enseignant se rend compte après la rentrée scolaire qu'il n'est pas lié à ses classes, il est possible que cela résulte d'un problème d'importation. L'enseignant devrait communiquer avec son administrateur et lui demander de vérifier s'il existe deux portfolios à son nom. Si c'est le cas, demander à l'administrateur de les fusionner en un seul compte. Remarque : le nom d'utilisateur de l'enseignant ainsi que son mot de passe peuvent être modifiés lors de l'opération.

#### **Q21. Comment puis-je me débarrasser des caractères parasites lorsque j'effectue des copier/coller de Word vers l'éditeur de texte?**

Word modifie parfois le texte de manière automatique et, ce faisant, inclut des caractères invisibles qui apparaissent lorsqu'ils sont copiés dans l'éditeur de texte. Ce problème peut être évité si l'élève utilise une application de texte simple (comme le bloc-note) pour écrire ses textes, ou en copiant son texte de Word dans le bloc-note avant de le copier dans l'éditeur de texte. Ce problème peut également être résolu en modifiant certains paramètres de Word, par exemple, en utilisant des guillements réguliers plutôt que des guillements « de fantaisie » ou « intelligents ». Ces caractères sont problématiques car ils génèrent des caractères parasites lorsque copiés dans l'éditeur de texte. Désactiver l'utilisation de ces caractères peut régler le problème.

Suivez les instructions suivantes afin de désactiver l'utilisation de guillemets intelligents dans Word :

- 1 Dans le menu Outils, sélectionnez « Correction automatique… ».
- 2 Dans la boîte de dialogue Correction automatique, cliquez sur l'onglet
- « Mise en forme automatique », au haut de la boîte.
- 3 Décochez Guillemets « par des guillemets ».
- 4 Cliquer sur l'onglet « Lors de la frappe ».
- 5 Décochez Guillemets « par des guillemets ».
- 6 Cliquez sur OK pour fermer la boîte de dialogue.

Les utilisateurs peuvent également débarrasser leur texte des caractères parasites qu'il contient en le copiant-collant dans le bloc-note ou dans TextEdit avant de le copier-coller à nouveau de ce logiciel vers l'éditeur de texte.

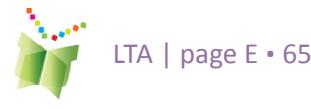